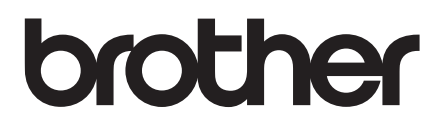

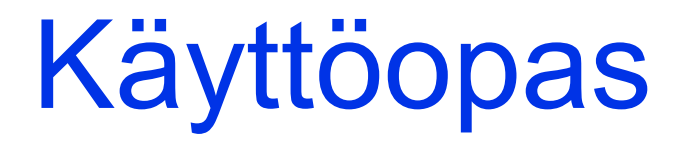

# MFC-J4620DW MFC-J4625DW

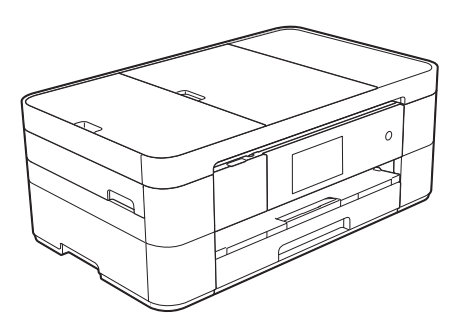

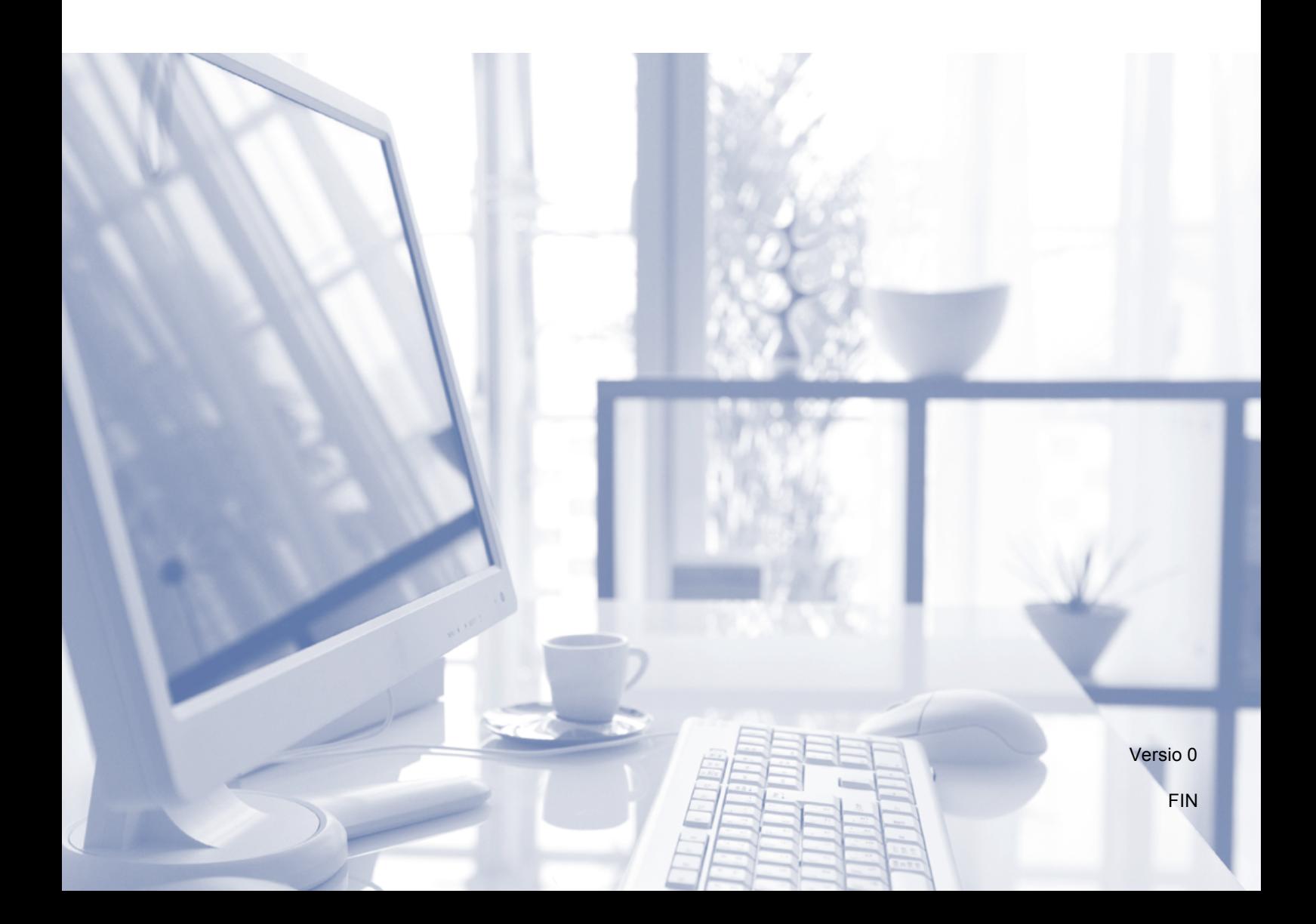

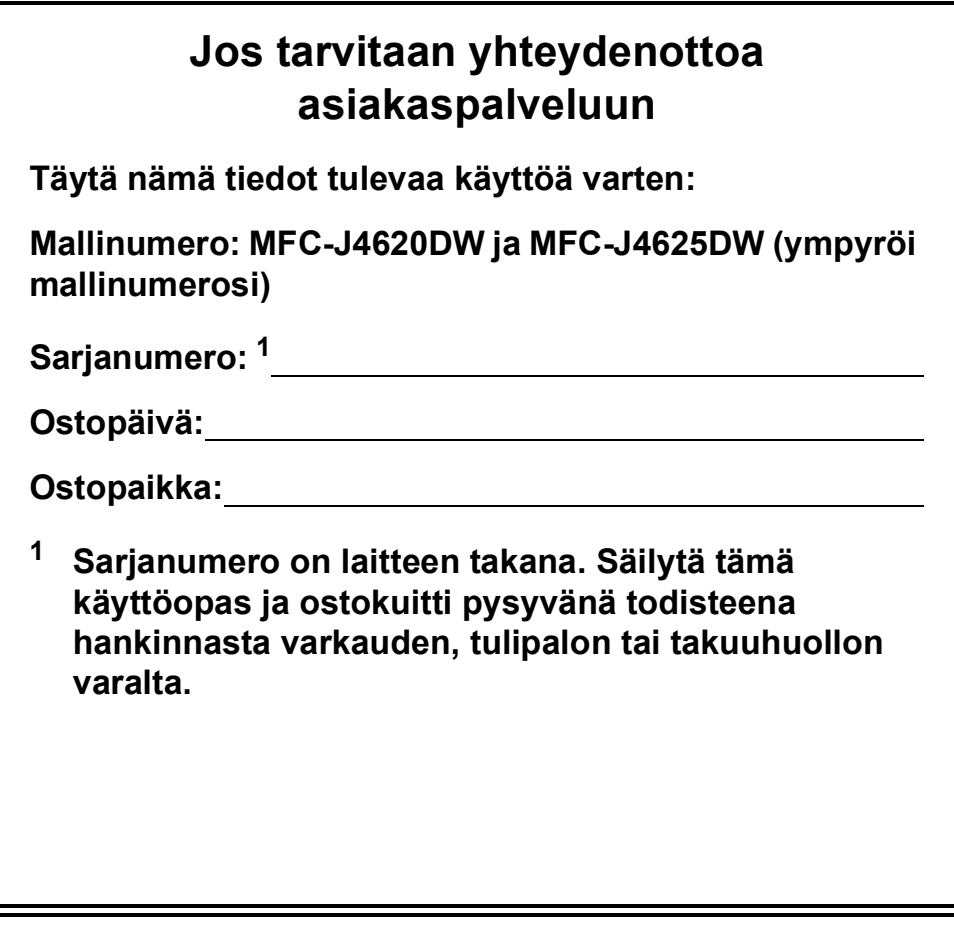

<span id="page-1-0"></span>**Rekisteröi laite internetissä osoitteessa**

**<http://www.brother.com/registration>**

© 2014 Brother Industries, Ltd. Kaikki oikeudet pidätetään.

# **Voit käyttää seuraavia ominaisuuksia!**

## **Mobile Connect**

Voit tulostaa ja skannata kuvia ja tiedostoja mobiililaitteestasi Brother iPrint&Scanin avulla.

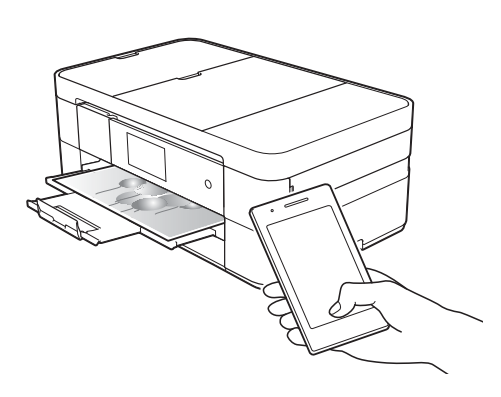

Jos Android™-laitteesi tukee Near Field Communication (NFC) -toimintoa, voit tulostaa ja skannata vain koskettamalla laitteellasi NFC-logoa ohjauspaneelissa.

(▶▶ Mobiilitulostus-/-skannausopas Brother iPrint&Scanille osoitteessa [solutions.brother.com/manuals.](http://solutions.brother.com/manuals))

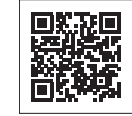

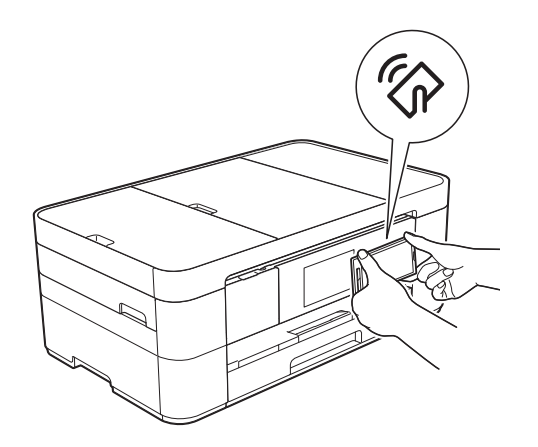

## **Web Connect / Brothersovellukset**

Skannaa ja lataa kuvia ja tiedostoja suosittuihin verkkopalveluihin suoraan laitteestasi. Sieppaa ja muunna tietoja suoraan laitteestasi ilman tietokonetta.

( > > Web Connect -opas osoitteessa [solutions.brother.com/manuals.](http://solutions.brother.com/manuals))

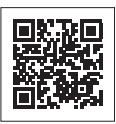

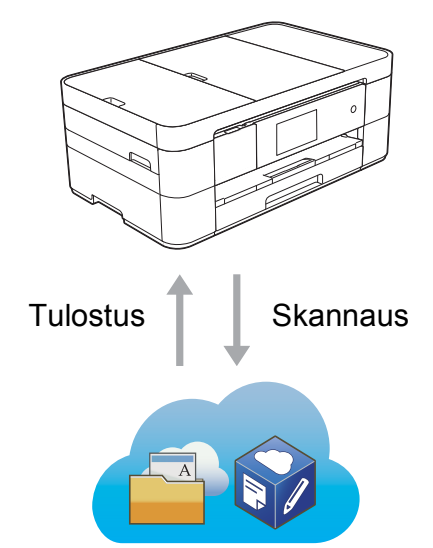

## **Pikakuvakkeiden lisääminen**

Tallenna useimmin käytetyt asennukset pikakuvakkeiksi.

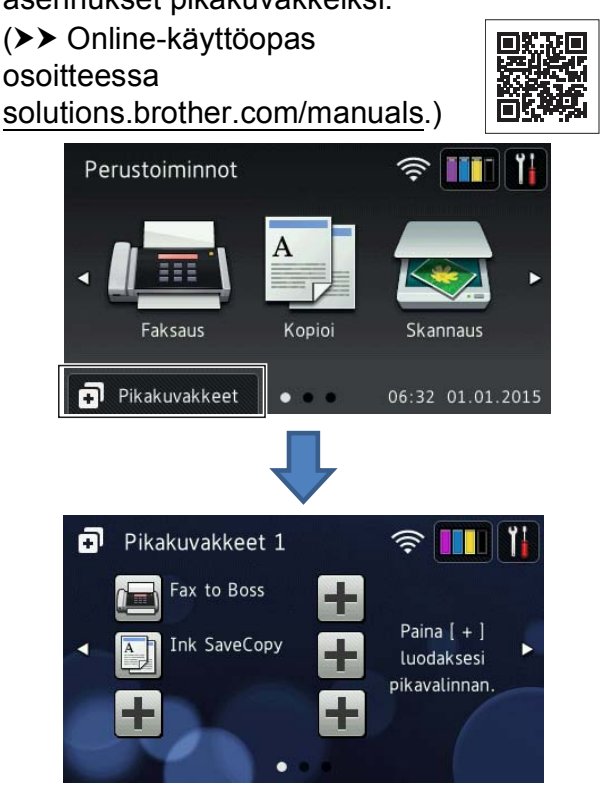

# **Käyttöoppaat ja niiden sijainti**

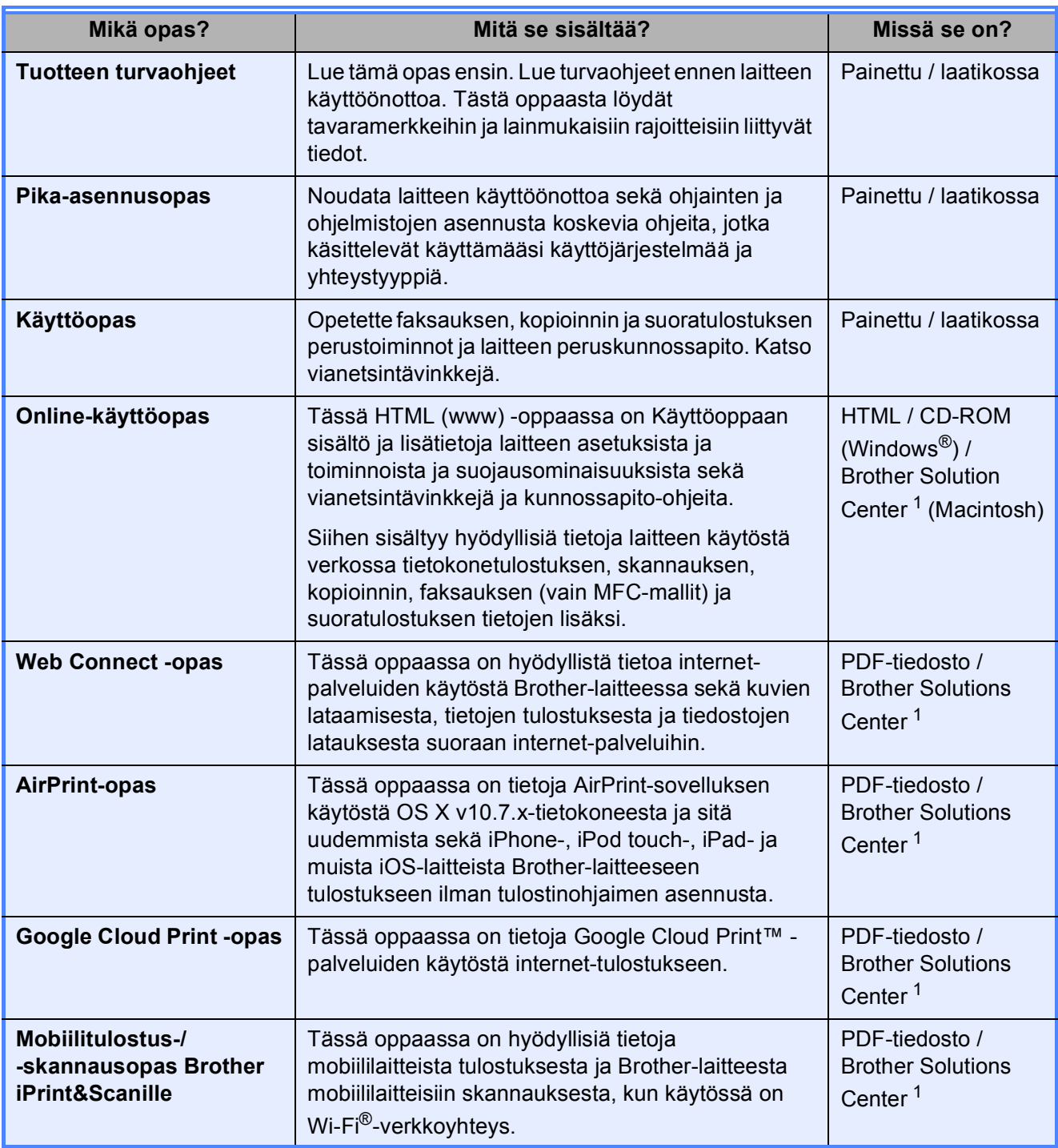

<span id="page-3-0"></span><sup>1</sup> Tutustu [solutions.brother.com/manuals.](http://solutions.brother.com/manuals)

# **Online-käyttöopas auttaa laitteen mahdollisimman tehokkaassa käytössä.**

- Nopeampi siirtyminen!
	- Hakuruutu
	- Siirtymishakemisto erillisessä ruudussa
- Kattava!
	- Kaikki aiheet yhdessä oppaassa
- Yksinkertaistettu asettelu!
	- Antaa vaiheittaiset ohjeet
	- Ominaisuuden yhteenveto sivun yläreunassa

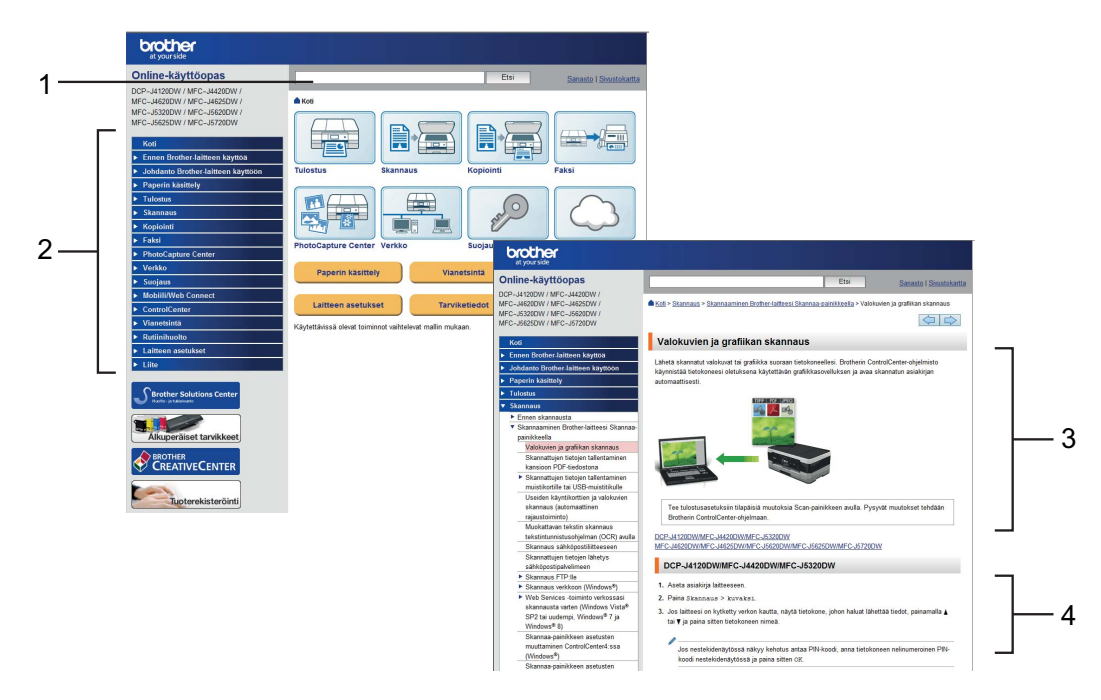

- **1 Hakuruutu**
- **2 Siirtymishakemisto**
- **3 Ominaisuuden yhteenveto**
- **4 Vaiheittaiset ohjeet**

### **Mistä Online-käyttöopas löytyy?**

(Windows®)

Napsauta (**Käynnistä**) > **Kaikki ohjelmat** > **Brother** > **Brother Utilities** (Brother-apuohjelmat) > **MFC-XXXX** (jossa XXXX on mallisi nimi) > **Tuki** > **Käyttöoppaat**.

(Windows $^{\circledR}$  8)

Napauta tai napsauta (**Brother Utilities** (Brother-apuohjelmat)) > **MFC-XXXX** (jossa XXXX on mallisi nimi) > **Tuki** > **Käyttöoppaat**.

(Macintosh tai muut valinnat) Käy Brother Solutions Centerissä: [solutions.brother.com/manuals.](solutions.brother.com/manuals)

# **Jos kysymyksiä ilmenee, tutustu mallisi usein kysyttyihin kysymyksiin.**

- Mahdollistaa haun useilla eri tavoilla.
- Näyttää aiheeseen liittyvät kysymykset lisätietojen antamiseksi.
- Säännölliset päivitykset asiakaspalautteen perusteella

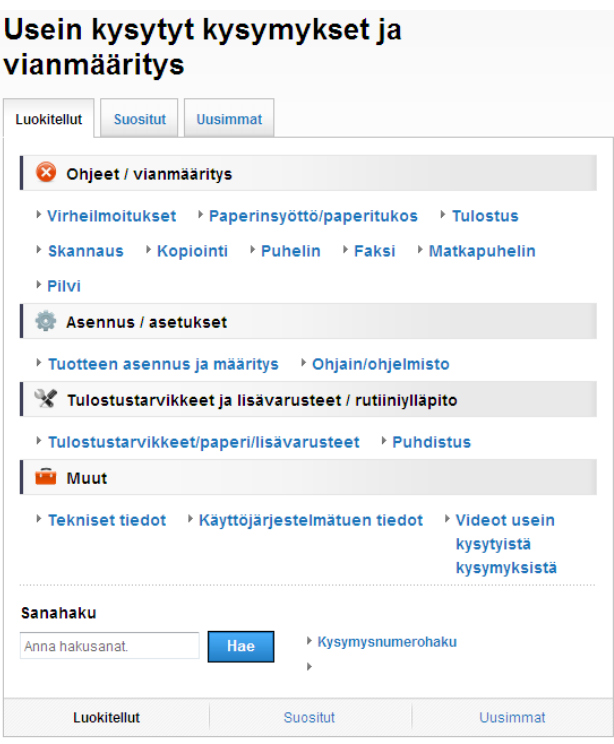

\* Usein kysyttyjen kysymysten kotisivu vaihtelee mallin mukaan.

#### **Mistä nämä usein kysytyt kysymykset löytyvät?**

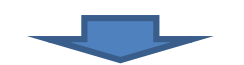

Brother Solutions Center <http://support.brother.com>

# **Sisällysluettelo**

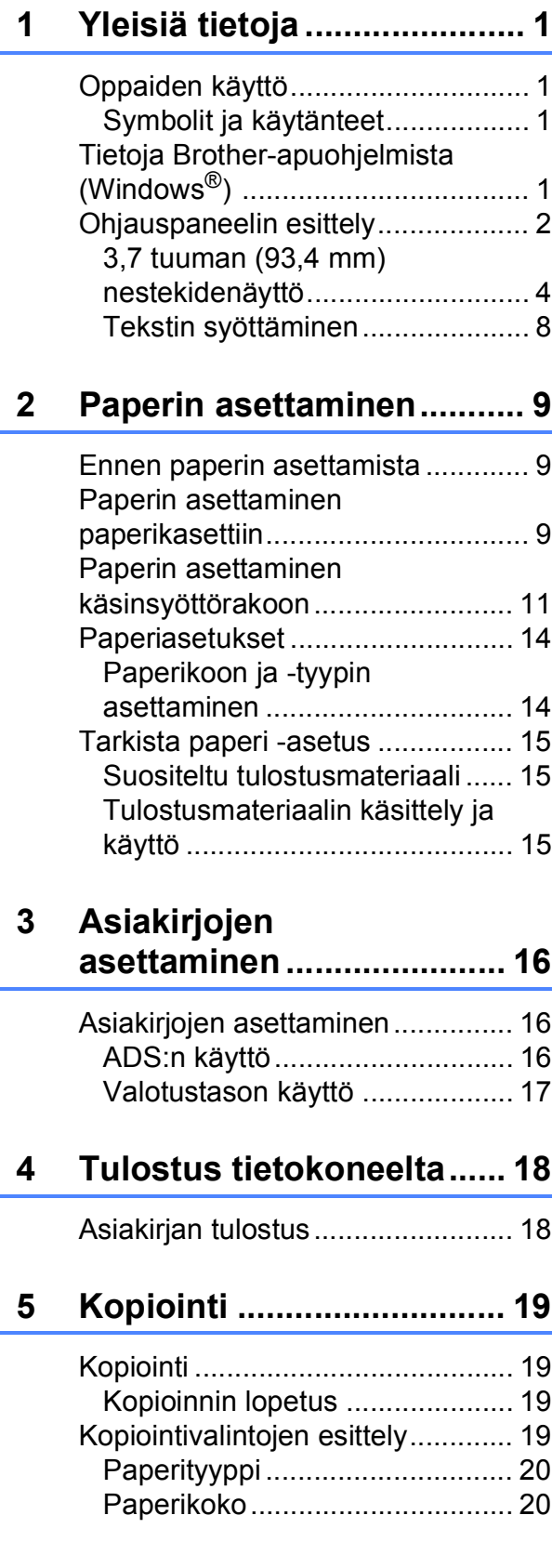

## **6 Skannaus [tietokoneeseen.................. 21](#page-28-0)**

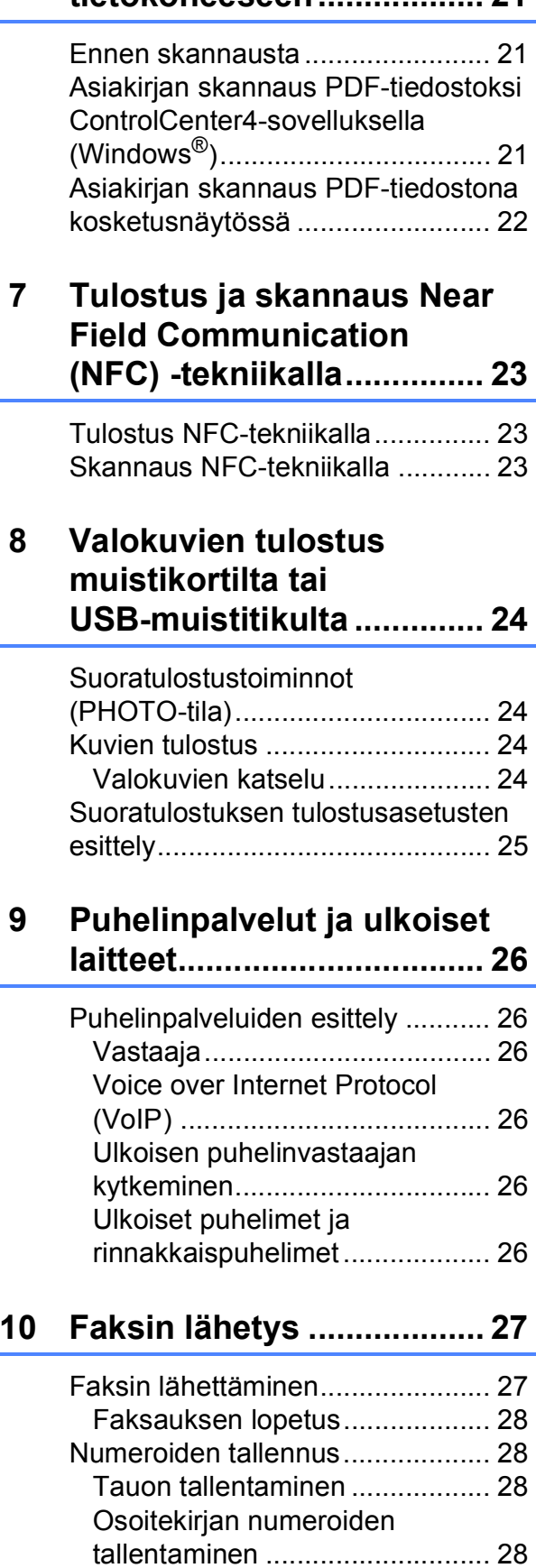

[Nimitunnuksen asettaminen ......... 29](#page-36-0)

**v**

## **[11 Faksin vastaanotto............30](#page-37-0)**

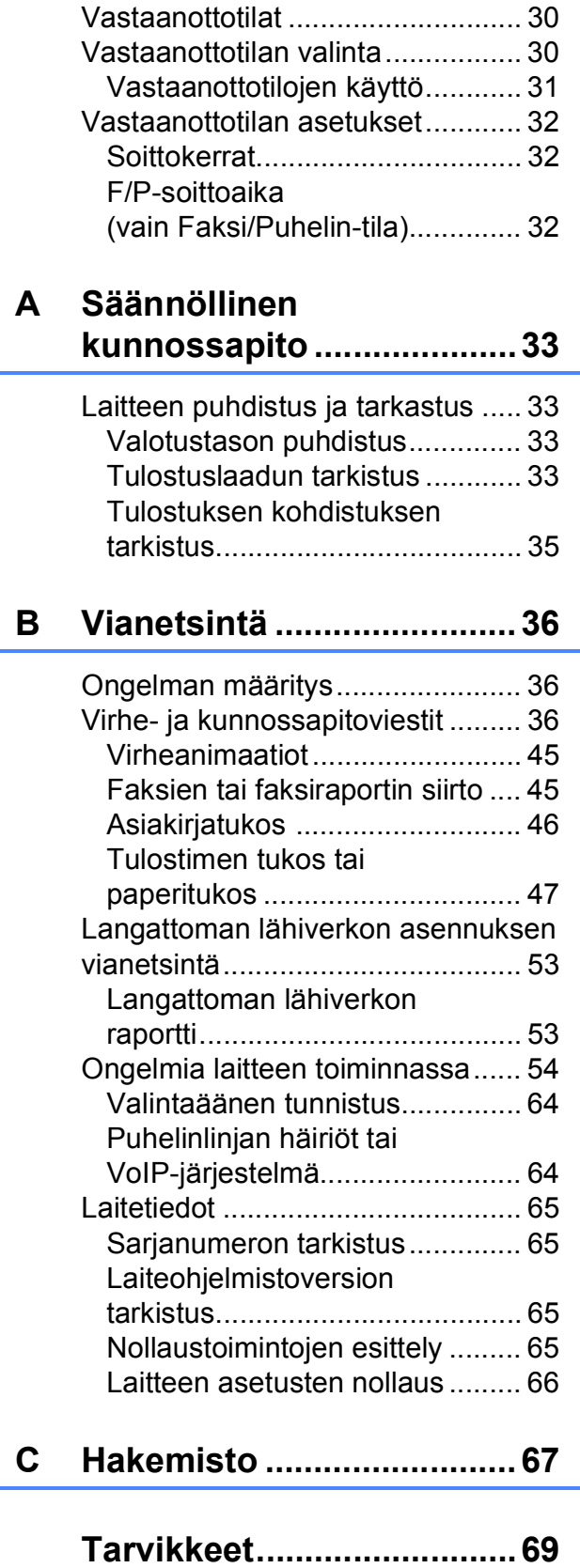

**1**

# <span id="page-8-0"></span>**Yleisiä tietoja <sup>1</sup>**

Kiitos Brother-tuotteen hankinnasta! Lukemalla ohjeet saat parhaan hyödyn laitteestasi.

## <span id="page-8-2"></span>**Symbolit ja käytänteet <sup>1</sup>**

Oppaissa käytetään seuraavia symboleja ja käytänteitä.

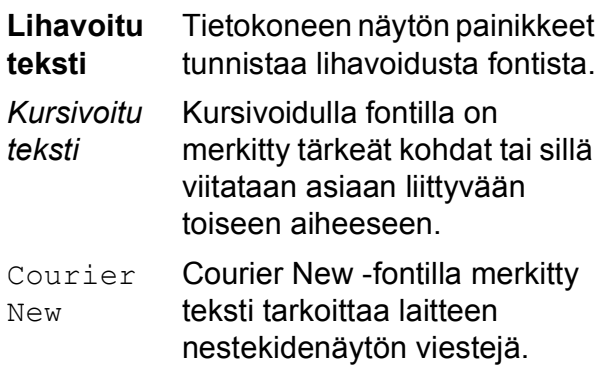

# **TÄRKEÄÄ**

TÄRKEÄÄ osoittaa mahdollisen vaaratilanteen, joka voi aiheuttaa aineellisia vahinkoja tai estää tuotteen asianmukaisen toiminnan, jos tilannetta ei vältetä.

## **VINKKI**

VINKKI määrittää käyttöympäristön, asennusolosuhteet tai erityiset käyttöolosuhteet.

# <span id="page-8-3"></span>**Tietoja Brotherapuohjelmista (Windows®) 1**

**Brother Utilities** (Brother-apuohjelmat) on sovelluksen käynnistysohjelma, jonka avulla päästään kätevästi kaikkiin laitteessa oleviin Brother-sovelluksiin.

<span id="page-8-1"></span>**1 Oppaiden käyttö 1** (Windows® XP, Windows Vista®, **1** Windows® 7, Windows Server® 2003, Windows Server® 2008 ja Windows Server® 2008 R2)

## Napsauta (**Käynnistä**) > **Kaikki**

**ohjelmat** > **Brother** ja (**Brother** 

**Utilities** (Brother-apuohjelmat)). (Windows® 8 ja Windows Server® 2012)

Napauta tai napsauta (**Brother** 

**Utilities** (Brother-apuohjelmat)) joko aloitusnäytössä tai työpöydällä.

(Windows® 8.1 ja Windows Server® 2012 R2) Siirrä hiiri **Käynnistä**-näytön vasempaan alakulmaan ja napsauta

 $\left(\frac{1}{\epsilon}\right)$  (jos käytät kosketuspohjaista laitetta, pyyhkäise **Käynnistä**-näytön alareunasta ylöspäin, kunnes näytössä on **Sovellukset**-näyttö). Kun **Sovellukset**-näyttö tulee esiin, napauta

tai napsauta (**Brother Utilities** (Brother-apuohjelmat)).

Valitse laitteesi.

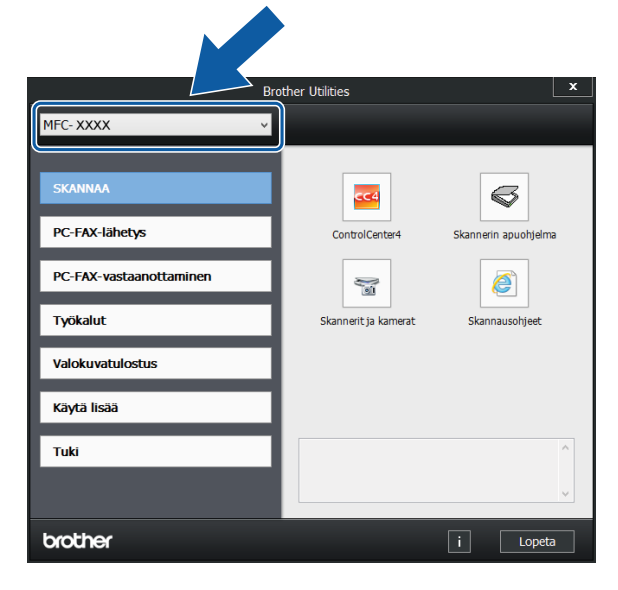

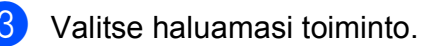

Luku 1

## <span id="page-9-0"></span>**Ohjauspaneelin esittely <sup>1</sup>**

**MFC-J4620DW- ja MFC-J4625DW-malleissa on sama 3,7 tuuman (93,4 mm) nestekidenäyttö ja kosketuspaneeli. <sup>1</sup>**

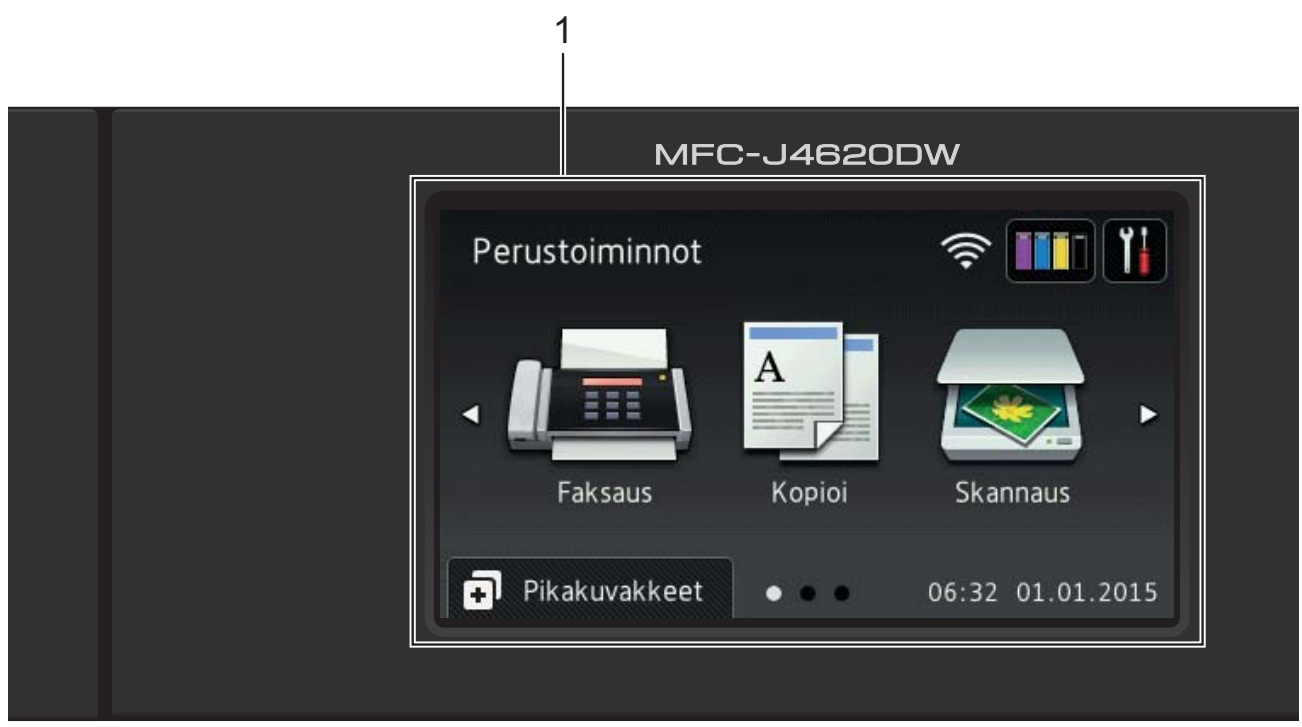

## **VINKKI**

Tämän käyttöoppaan useimmissa kuvissa on malli MFC-J4620DW.

**1 3,7 tuuman (93,4 mm) nestekidenäyttö** Pääset haluttuihin valikoihin ja vaihtoehtoihin painamalla niitä, kun ne näkyvät nestekidenäytössä. Voit säätää nestekidenäytön ja kosketuspaneelin kallistuskulmaa nostamalla sitä. Voit laskea tätä ohjauspaneelia painamalla sen takana olevaa vapautuspainiketta kuvan osoittamalla tavalla.

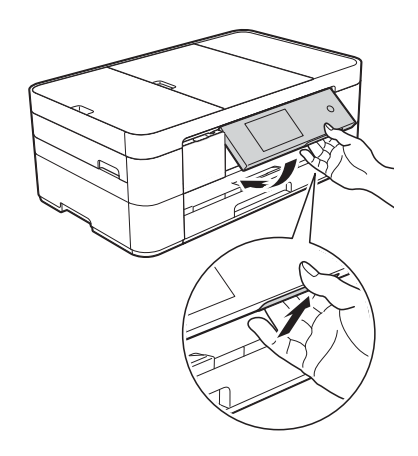

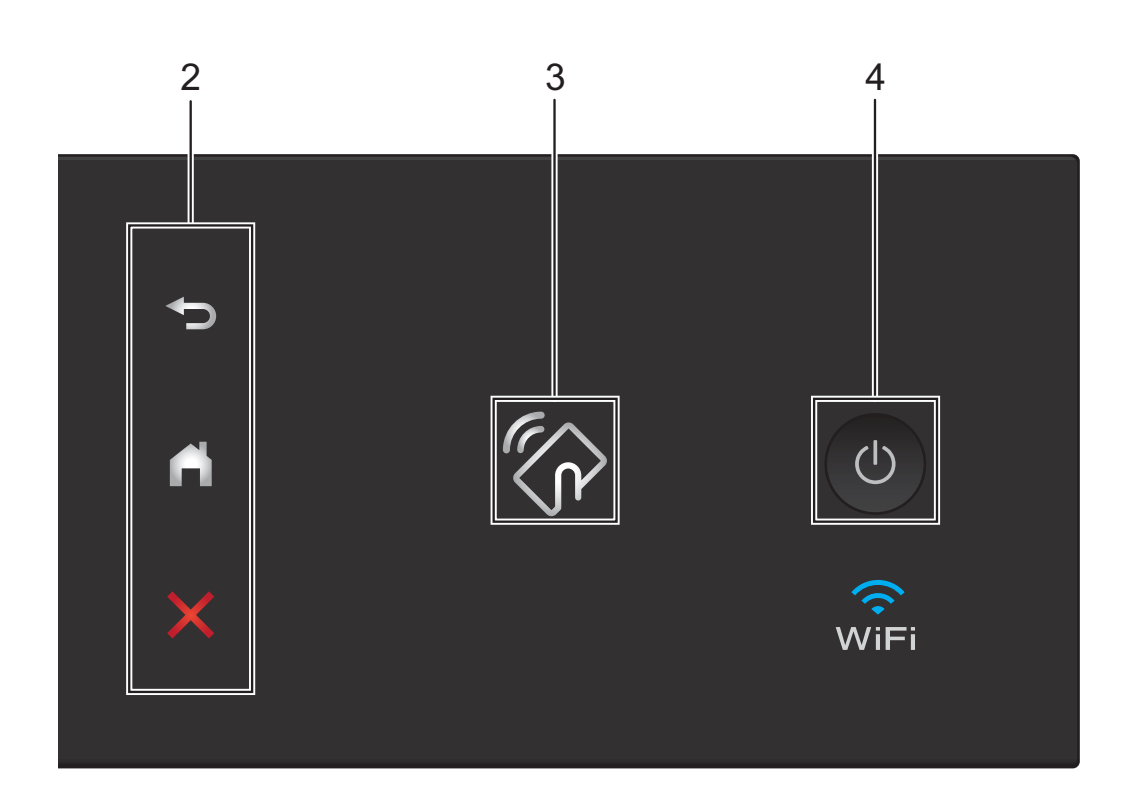

#### **2 Kosketuspaneeli:**

#### **Takaisin**

Palaa takaisin edelliselle valikkotasolle painamalla tätä.

## **Alkuun**

Palaa takaisin Alkuun-näyttöön painamalla tätä. Tässä näytössä näkyvät oletusarvoisesti päivämäärä ja kellonaika, mutta voit muuttaa oletusasetuksia.

#### **Peruuta**

Merkkivalon palaessa voit peruuttaa toiminnon painamalla tätä.

**3 NFC (Near Field Communication) -logo** NFC-logon merkkivalo ohjauspaneelin oikealla puolella on päällä, kun NFC-asetuksena on Kyllä.

(Voit kytkeä NFC-toiminnon pois päältä

painamalla || > Kaikki aset. > Verkko

> NFC > Ei. NFC-logon merkkivalo sammuu.) Jos Android™- laitteesi tukee NFC-standardia, voit tulostaa ja skannata laitteeseen koskettamalla sillä NFC-logoa.

Brother iPrint&Scan on ladattava ja asennettava Android™-laitteeseen, jotta tätä ominaisuutta voi käyttää. (*[Tulostus ja skannaus Near Field](#page-30-0)  [Communication \(NFC\) -tekniikalla](#page-30-0)* sivulla 23.)

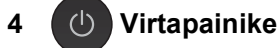

Kytke laitteen virta painamalla .

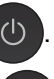

Katkaise laitteen virta pitämällä

näppäintä painettuna. Nestekidenäytössä näkyy Sammutetaan muutaman sekunnin ajan ennen virran katkeamista. Jos ulkoinen puhelin tai puhelinvastaaja on kytketty, se on aina käytettävissä.

Jos katkaiset laitteen virran  $\bigcirc$  -painikkeella,

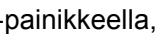

se puhdistaa silti tulostuspään säännöllisesti, jotta tulostuslaatu säilyisi hyvänä. Laite kannattaa pitää aina kytkettynä verkkovirtaan tulostuspäiden käyttöiän pidentämiseksi, väriaineen käytön tehostamiseksi ja tulostuslaadun säilyttämiseksi.

## <span id="page-11-0"></span>**3,7 tuuman (93,4 mm) nestekidenäyttö <sup>1</sup>**

Voit valita Alkuun-näytöksi jonkin kolmesta näyttötyypistä: Perustoiminnot-näyttö, Morenäytöt ja Pikakuvakkeet-näytöt. Kun Perustoiminnot-näyttö on esillä, tuo esiin More-näytöt pyyhkäisemällä vasemmalle tai oikealla tai painamalla < tai >. Tuo esiin

Pikakuvakkeet-näytöt painamalla  $\Box$ 

## **Perustoiminnot-näyttö <sup>1</sup>**

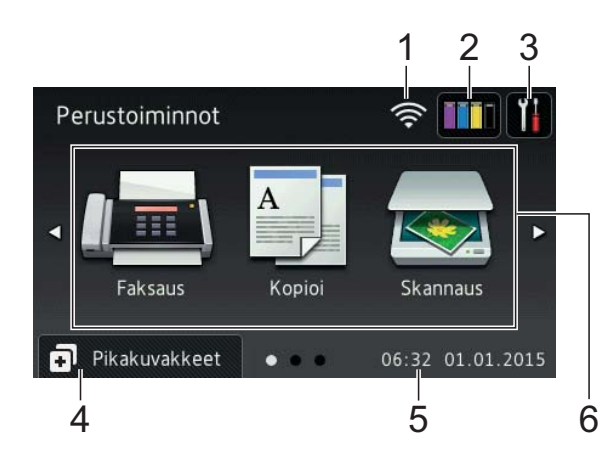

Perustoiminnot-näytössä näkyvät päivämäärä ja kellonaika. Lisäksi siitä voi siirtyä Faksaus-, Kopioi- ja Skannaus-tiloihin. **More-näytöt <sup>1</sup>**

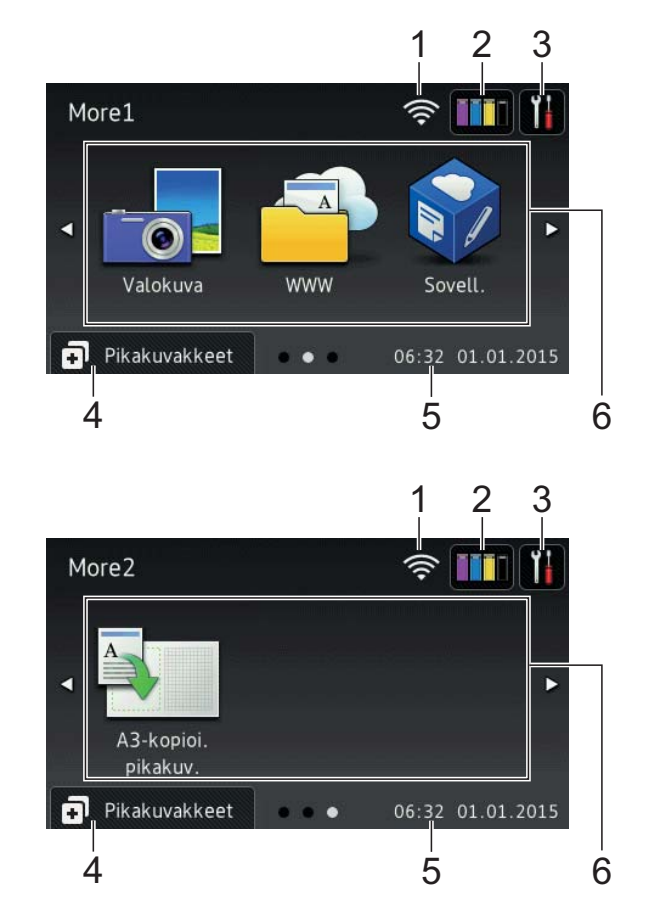

More-näytöissä näkyvät päivämäärä ja kellonaika. Lisäksi niistä voi siirtyä lisätoimintoihin, kuten Valokuva, WWW, Sovellukset ja A3-kopioinin pikakuvakkeet.

## **Pikakuvakkeet-näytöt <sup>1</sup>**

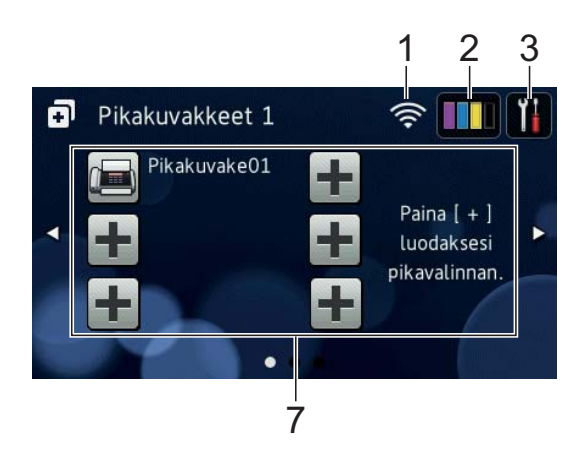

Voit tallentaa tiettyjä asetuksia pikakuvakkeiksi, joiden avulla voit lähettää nopeasti fakseja, kopioida, skannata ja käyttää Web Connect -palveluita. (>> Online-käyttöopas.)

#### 1 **Langattoman verkon tila**

Valmis-tilan nelivaiheinen ilmaisin näyttää langattoman signaalin nykyisen vahvuuden käytettäessä langatonta yhteyttä.

- うくし かんしゃ しょうかい 0 Maks.
- Kun kosketusnäyttöön tulee esiin

, määritä langattomat asetukset painamalla sitä. Lisätietoja >> Pikaasennusopas.

## 2 **Muste**

Näyttää käytettävissä olevan musteen määrän. Siirry Muste -valikkoon painamalla tätä.

Kun värikasetin käyttöikä on loppumassa tai siinä on ongelma, kyseisen musteen värin kohdalla näytetään virhekuvake.

(▶▶ Online-käyttöopas.)

### 3 **Asetukset**

Siirry asetuksiin painamalla tätä.

(*[Asetukset-näyttö](#page-14-0)* sivulla 7.)

### 4 **Pikakuvakkeet**

Siirry Pikakuvakkeet-näyttöihin painamalla tätä.

#### 5 **Pvm ja aika**

Näyttää laitteeseen määritetyn päivämäärän ja kellonajan.

6 **Tilat:**

## **Faksaus**

Siirry Faksaus-tilaan painamalla tätä.

 **Kopioi**

Siirry Kopioi-tilaan painamalla tätä.

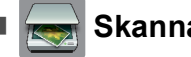

## **Skannaus**

Siirry Skannaus-tilaan painamalla tätä.

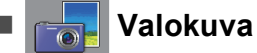

Siirry Valokuva-tilaan painamalla tätä.

## **WWW**

Kytke Brother-laite internet-palveluun painamalla tätä.

Lisätietoja > > Web Connect -opas.

 **Sovell.**

Kytke Brother-laite Brothersovellukset-valikkoon painamalla tätä.

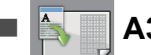

#### **A3-kopioi. pikakuv.**

Kopioi A3- tai Ledger-kokoon käyttämällä tätä pikakuvaketta.

(**▶▶** Online-käyttöopas.)

## 7 **Lisää pikakuvake**

Luo pikakuvakkeita usein käytetyille toiminnoille, kuten faksin lähetykseen, kopiointiin, skannaukseen tai Web Connect -toiminnon käyttöön.

Käytettävissä on kolme Pikakuvakkeetnäyttöä, joissa kussakin on tilaa enintään kuudelle pikakuvakkeelle.

Lisätietoja  $\rightarrow$  Online-käyttöopas.

## **VINKKI**

Kun jokin Pikakuvakkeet-näytöistä on asetettu Alkuun-näytöksi, siirry Perustoiminnot-näyttöön painamalla

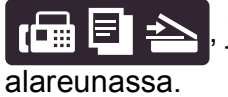

, joka näkyy näytön

Luku 1

#### 8 **Tallenn. faksit:**

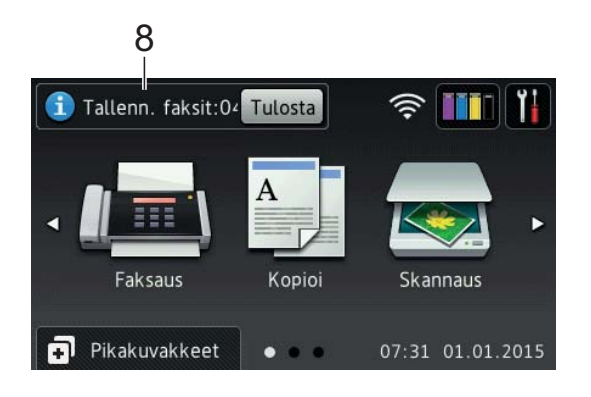

Kun Faksin esikats. -asetuksena on Ei, Tallenn. faksit näyttää, kuinka monta vastaanotettua faksia on laitteen muistissa.

Tulosta faksit painamalla Tulosta.

#### 9 **Uudet faksit:**

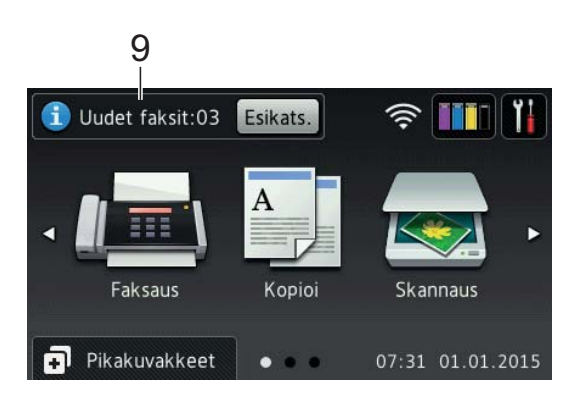

Kun Faksin esikats. -asetuksena on Kyllä, Uudet faksit näyttää, kuinka monta uutta faksia on vastaanotettu ja tallennettu laitteen muistiin.

Tarkastele fakseja kosketusnäytössä painamalla Esikats.

### 10 **Varoituskuvake**

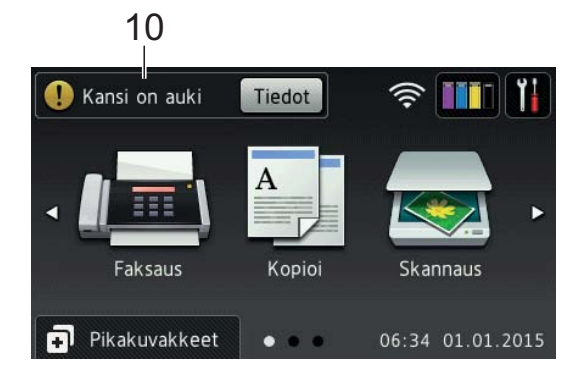

Varoituskuvake $\left( \cdot \right)$  tulee näkyviin virhetai kunnossapitoviestin yhteydessä. Katso se painamalla Tiedot, ja palaa sitten Valmis-tilaan painamalla X.

(*[Virhe- ja kunnossapitoviestit](#page-43-2)* sivulla 36.)

### **VINKKI**

- Tämä tuote käyttää ARPHIC TECHNOLOGY CO., LTD:n fonttia.
- Käytössä ovat HI CORPORATIONin kehittämät MascotCapsule UI Framework ja MascotCapsule Tangiblet. MascotCapsule on HI CORPORATIONin Japanissa rekisteröimä tavaramerkki.

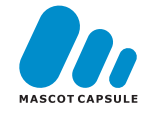

## <span id="page-14-0"></span>**Asetukset-näyttö <sup>1</sup>**

Kun painat  $\|\cdot\|$ , nestekidenäytössä näkyy laitteen tila.

Tästä näytöstä voidaan siirtyä kaikkiin laitteen asetuksiin.

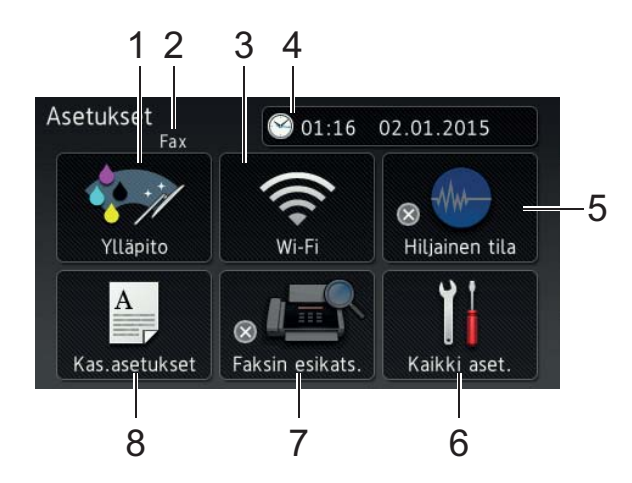

## 1 **Ylläpito**

Siirry Ylläpito -valikkoon painamalla tätä.

Tarkista tulostuslaatu ja paranna sitä, puhdista tulostuspää ja tarkista käytettävissä oleva musteen määrä. Voit ratkaista myös toistuvan paperitukoksen virheen käyttämällä ylläpitoratkaisujen valikkoa.

### 2 **Vastaanottotila**

Näyttää nykyisen vastaanottotilan:

- $\blacksquare$  Fax (vain faksi)
- Faksi/puhelin
- **U** VAS
- Manuaalinen

### 3 **Wi-Fi**

Määritä langaton verkkoyhteys painamalla painiketta.

Näytön nelivaiheinen ilmaisin

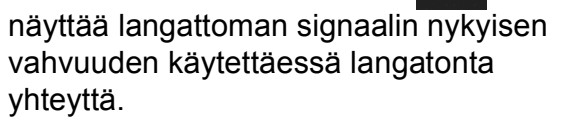

## 4 **Pvm ja aika**

Näyttää laitteeseen määritetyn päivämäärän ja kellonajan.

Siirry Pvm ja aika -valikkoon painamalla tätä.

## 5 **Hiljainen tila**

Näyttää Hiljainen tila -asetuksen. Siirry Hiljainen tila -valikkoon painamalla tätä.

Kun tämän valikon asetuksena on Kyllä,

℻ näkyy Alkuun-näytössä. Laitteen tulostusääntä on vähennetty.

Lisätietoja >> Online-käyttöopas.

### 6 **Kaikki aset.**

Siirry Asetukset-valikkoon painamalla tätä.

## 7 **Faksin esikats.**

Näyttää faksin esikatseluasetuksen.

Siirry Faksin esikats. -valikkoon painamalla tätä.

### 8 **Kas.asetukset**

Voit muuttaa paperikokoa ja paperityyppiä, kun siirryt Kas.asetukset -valikkoon painamalla tätä painiketta.

## <span id="page-15-0"></span>**Tekstin syöttäminen <sup>1</sup>**

Kun laitteeseen on kirjoitettava tekstiä, näppäimistö avautuu kosketusnäyttöön.

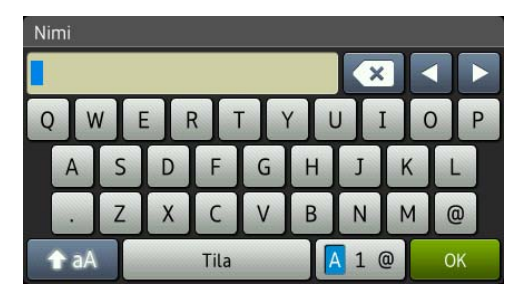

Voit vaihdella kirjainten, numeroiden ja erikoismerkkien välillä painamalla  $\sqrt{4}$  1  $\degree$ 

## **VINKKI**

Voit vaihdella isojen ja pienten kirjainten

välillä painamalla 1 aA

## **Välilyöntien lisääminen 1**

Voit syöttää välilyönnin painamalla Tila tai voit siirtää kohdistinta painamalla **>**.

## **VINKKI**

Käytettävissä olevat merkit voivat vaihdella eri maissa.

## **Virheiden korjaaminen <sup>1</sup>**

Jos kirjoitit virheellisen merkin ja haluat vaihtaa sen, siirrä kohdistinta painamalla **d** ja korosta virheellinen merkki. Paina sitten **x**. Näppäile oikea merkki. Voit myös palata taaksepäin ja lisätä merkkejä käyttämällä kohdistinta.

Voit poistaa kaikki merkit painamalla toistuvasti **x**.

**2**

# <span id="page-16-0"></span>**Paperin asettaminen**

## <span id="page-16-1"></span>**Ennen paperin asettamista <sup>2</sup>**

Aseta paperikasettiin vain yhtä paperikokoa ja yhtä paperityyppiä kerrallaan.

- Jos paperikasettiin asetetaan erikokoista paperia, myös laitteen paperikoon asetusta on muutettava. (*[Paperikoon ja](#page-21-2)  [tyypin asettaminen](#page-21-2)* sivulla 14.)
- Jos Tarkista paperi -asetuksena on Kyllä, laitteessa näkyy viesti, jossa kysytään, haluatko muuttaa paperityyppiä ja paperikokoa, kun paperikasetti vedetään ulos laitteesta. Muuta paperikoon ja paperityypin asetuksia tarvittaessa kosketusnäytön ohjeiden mukaisesti. (*[Tarkista paperi -asetus](#page-22-3)* [sivulla 15](#page-22-3).)

Kerromme, kuinka paperia asetetaan kuhunkin kasettiin:

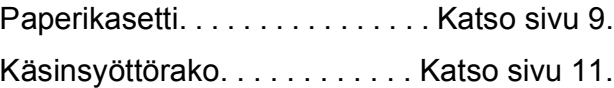

# <span id="page-16-3"></span><span id="page-16-2"></span>**Paperin asettaminen paperikasettiin <sup>2</sup>**

### **Paperikoko ja asettamissuunta <sup>2</sup>**

Paperikoko määrittää suunnan, kun paperia asetetaan paperikasettiin.

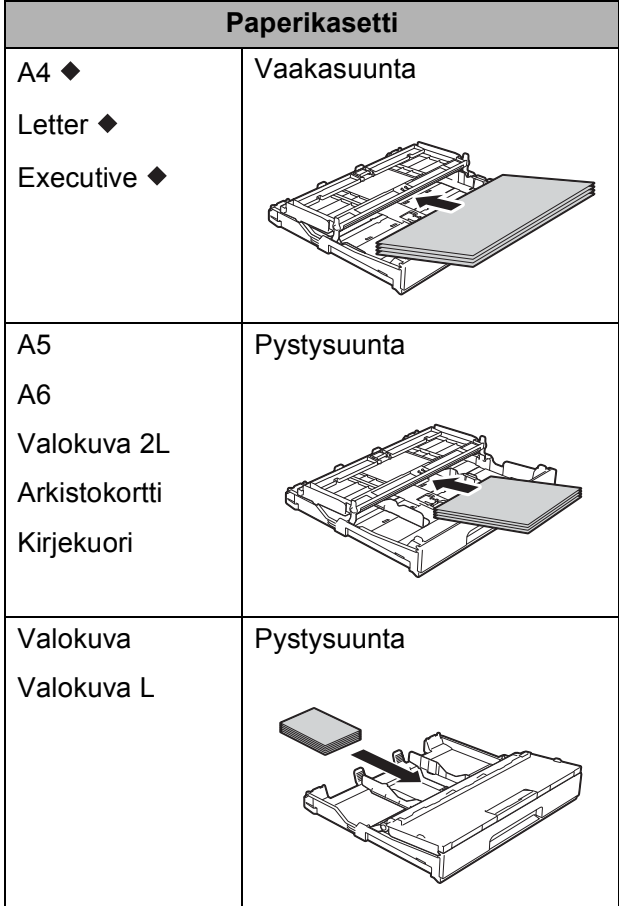

Katso yksityiskohdat tästä luvusta.

Lisätietoja muun kokoisista papereista >> Online-käyttöopas.

Luku 2

**Kun käytössä on A4-, Letter- tai** 

**Executive-kokoinen paperi: <sup>2</sup>**

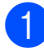

**1** Vedä paperikasetti kokonaan ulos laitteesta.

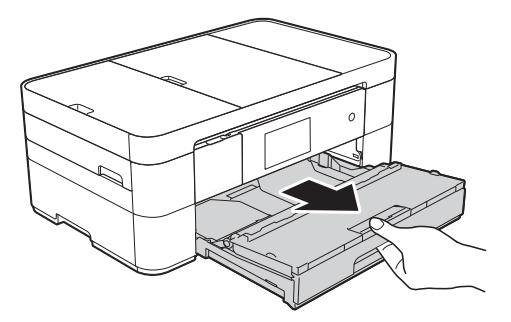

**2** Avaa luovutusalustan kansi (1).

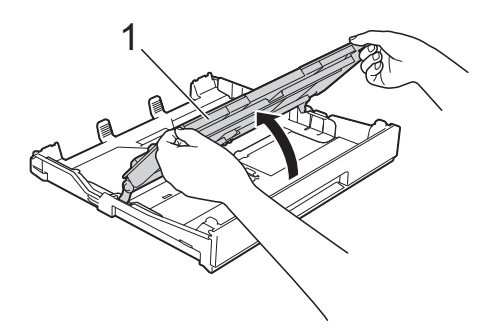

8 Paina ja liu'uta varovasti paperiohjaimia (1) ja säädä ne paperin koon mukaan.

> Varmista, että paperiohjaimen (1) kolmiomerkki (2) on samalla kohdalla käytetyn paperikoon merkin kanssa.

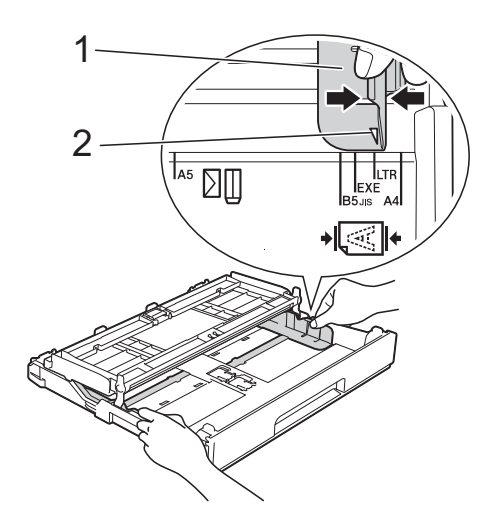

4 Vältä paperitukokset ja syöttövirheet leyhyttelemällä paperit.

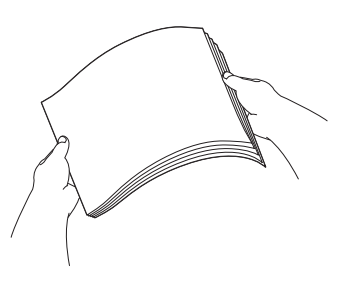

### **VINKKI**

Varmista aina, että paperi ei ole käpristynyt.

5 Aseta paperi paperikasettiin tulostuspuoli **alaspäin**. Tarkista, että paperi on paperikasetissa tasaisesti.

#### **Vaakasuunta <sup>2</sup>**

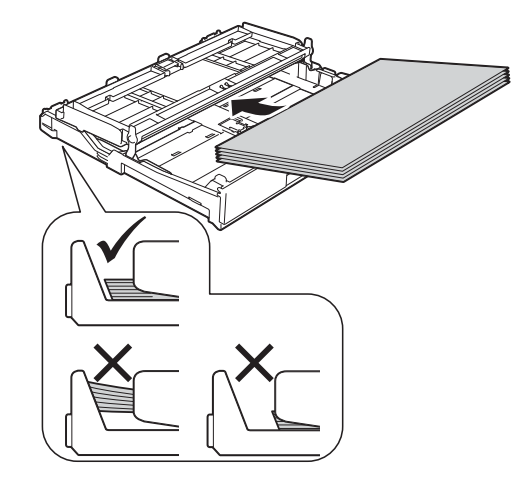

6 Säädä paperiohjaimet (1) varovasti paperin koon mukaan. Varmista, että paperiohjaimet koskettavat paperin reunoja.

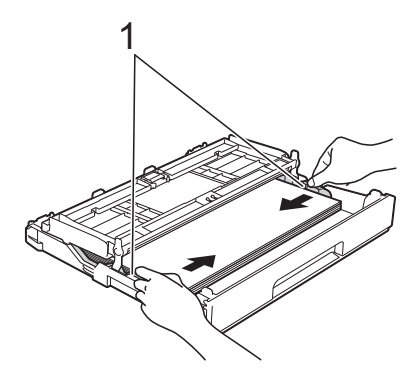

7 Varmista, että paperipino on tasaisesti ja paperin ylärajamerkin (1) alapuolella. Jos paperia lisätään liikaa, saattaa syntyä tukoksia.

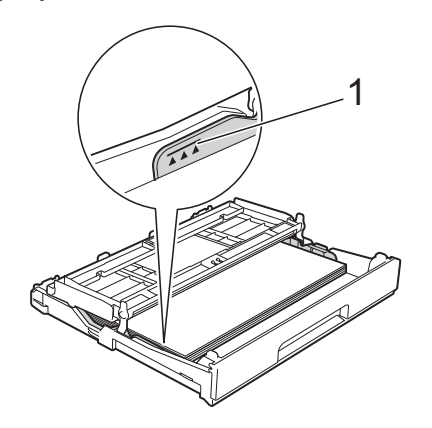

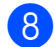

8 Sulje luovutusalustan kansi.

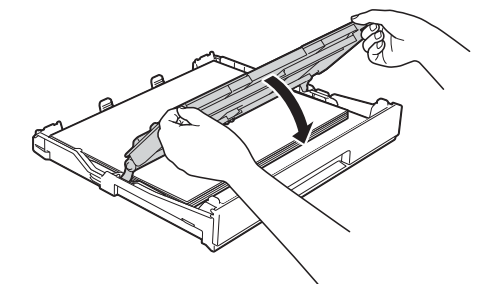

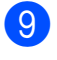

**9** Työnnä paperikasetti *hitaasti* kokonaan laitteeseen.

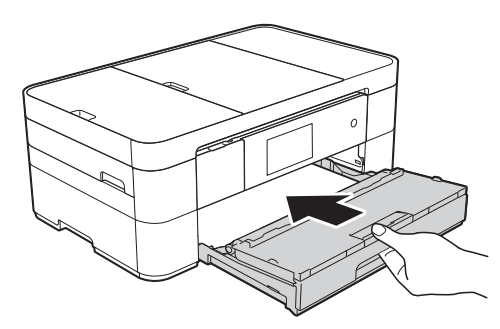

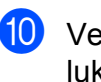

10 Vedä paperitukea (1), kunnes se lukittuu paikoilleen. Avaa sitten paperituen läppä (2).

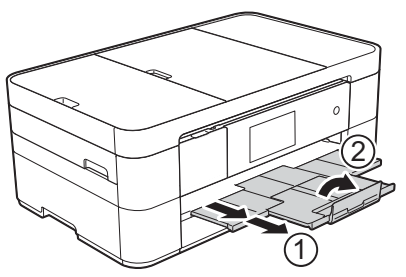

**k Muuta paperikoon asetusta tarvittaessa** laitteen valikossa. (*[Paperikoon ja -tyypin asettaminen](#page-21-2)* [sivulla 14](#page-21-2).)

# <span id="page-18-1"></span><span id="page-18-0"></span>**Paperin asettaminen käsinsyöttörakoon <sup>2</sup>**

Käsinsyöttöraon avulla asetetaan erikoistulostusmateriaalia yksi arkki kerrallaan.

Käsinsyöttörakoa ei voi käyttää faksien tulostukseen.

## **Paperikoko ja asettamissuunta <sup>2</sup>**

Paperikoko määrittää suunnan, kun paperia asetetaan käsinsyöttörakoon.

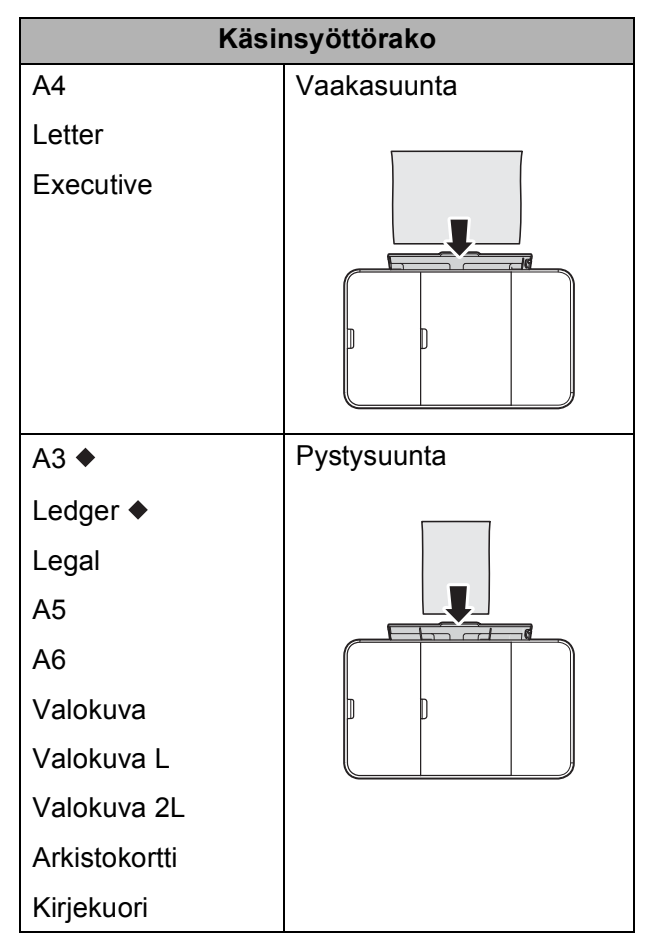

Katso yksityiskohdat tästä luvusta.

Lisätietoja muun kokoisista papereista >> Online-käyttöopas.

#### **Kun käytössä on A3- tai Ledger-kokoinen paperi: <sup>2</sup>**

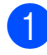

**4** Avaa käsinsyöttöraon kansi.

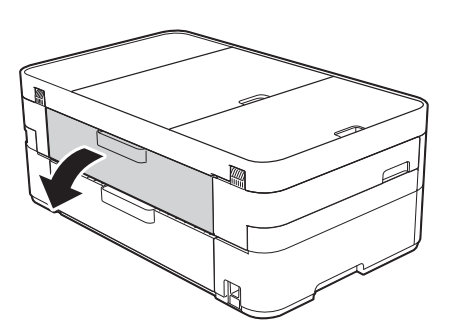

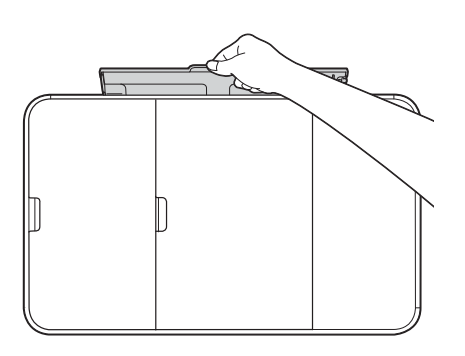

2 Siirrä käsinsyöttöraon paperiohjaimia käytetyn paperin leveyden mukaan.

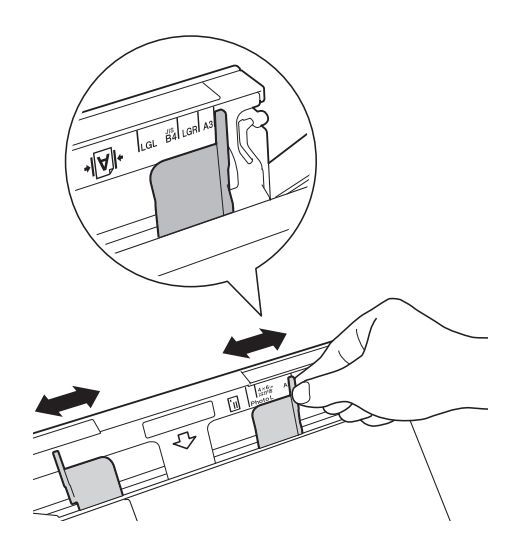

**8** Aseta *vain yksi* paperiarkki käsinsyöttörakoon tulostuspuoli **ylöspäin**.

### **Pystysuunta <sup>2</sup>**

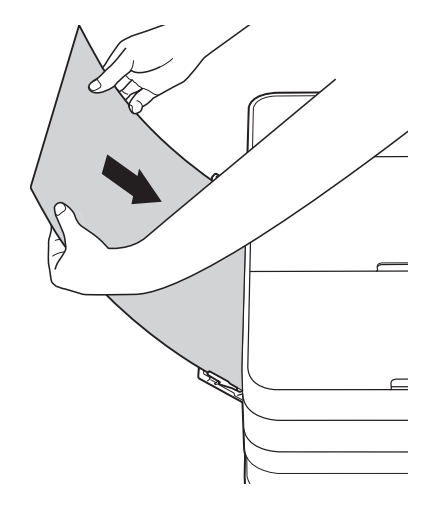

4 Säädä varovasti molemmin käsin käsinsyöttöraon paperiohjaimia paperikoon mukaan.

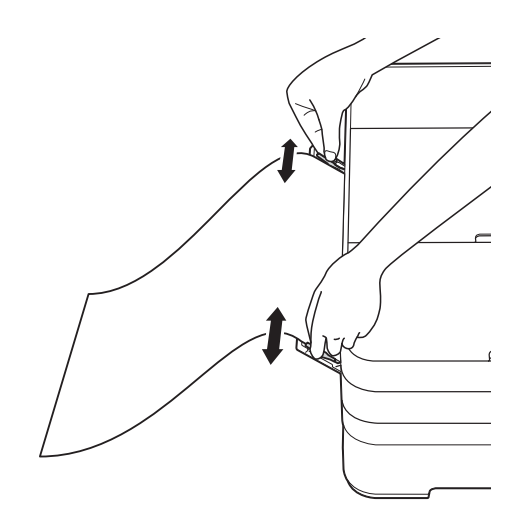

## **6** Aseta yksi paperiarkki

käsinsyöttörakoon molemmin käsin, kunnes paperin etuosa koskettaa paperinsyöttöteloja. Päästä irti paperista, kun kuulet laitteen vetävän sitä hieman sisään. Kosketusnäytössä näkyy Käsinsyöttörako on valmis.

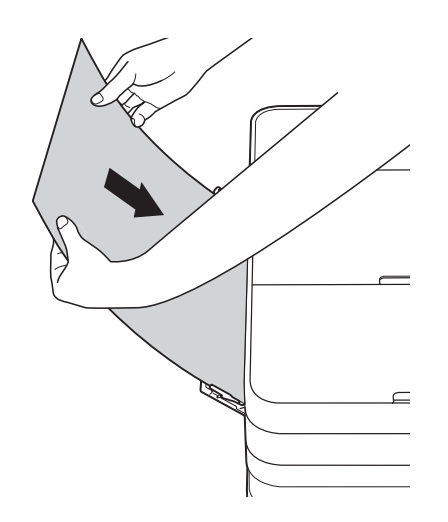

6 Vedä paperitukea ulospäin, kunnes se naksahtaa paikoilleen.

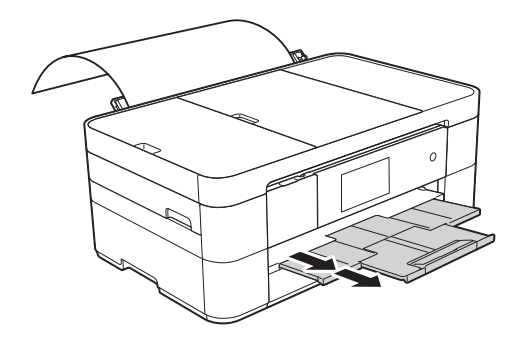

#### **VINKKI**

- Jos tiedot eivät sovi yhdelle arkille, kosketusnäyttö pyytää lisäämään toisen paperiarkin. Aseta toinen paperiarkki käsinsyöttörakoon ja paina sitten kosketusnäytössä OK.
- Jos käytät paperia, joka on pidempi kuin A4- tai Letter-koko, tai kirjekuoria, jotka ovat pidempiä kuin kasetin pituus, sulje paperituen läppä.

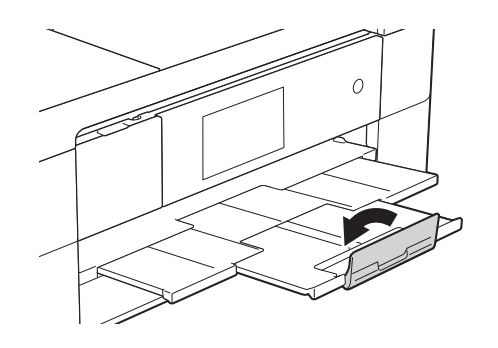

# <span id="page-21-0"></span>**Paperiasetukset <sup>2</sup>**

## <span id="page-21-2"></span><span id="page-21-1"></span>**Paperikoon ja -tyypin asettaminen <sup>2</sup>**

## **Paperityyppi <sup>2</sup>**

Saat parhaan tulostuslaadun, kun valitset käytettävän paperityypin laitteesta.

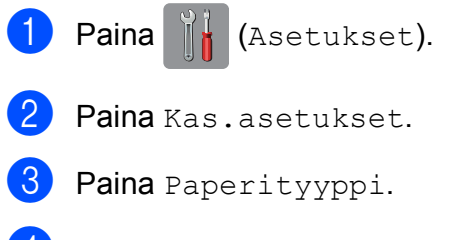

4 Paina Tav. paperi, Mustes.pap., Brother BP71 tai Muu kiiltävä.

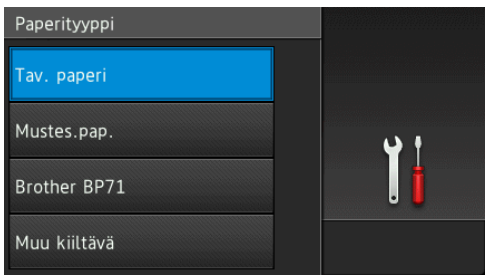

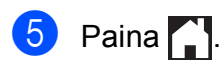

## **VINKKI**

Laite syöttää tulostetut arkit tulostuspuoli ylöspäin laitteen etupuolella olevaan paperikasettiin. Kun käytetään kiiltävää paperia, poista jokainen arkki heti tulostuksen jälkeen. Näin vältetään tahraantuminen ja paperitukokset.

## **Paperikoko <sup>2</sup>**

Seuraavia paperikokoja voidaan käyttää kopioille: A4, A5, A3, Valokuva (10  $\times$  15 cm), Ledger, Letter ja Legal. Seuraavia koko voidaan käyttää faksien tulostukseen: A4 tai Letter. Kun laitteeseen asetetaan eri paperikokoa, myös paperikokoasetusta on muutettava, jotta laite voi sovittaa saapuvan faksin paperille oikein.

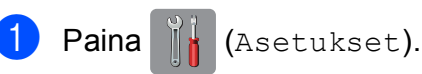

- Paina Kas.asetukset.
- - Paina Paperikoko.
- 4 Näytä paperikokovaihtoehdot pyyhkäisemällä ylös tai alas tai painamalla  $\blacktriangle$  tai  $\blacktriangledown$ , ja paina sitten haluamaasi vaihtoehtoa.

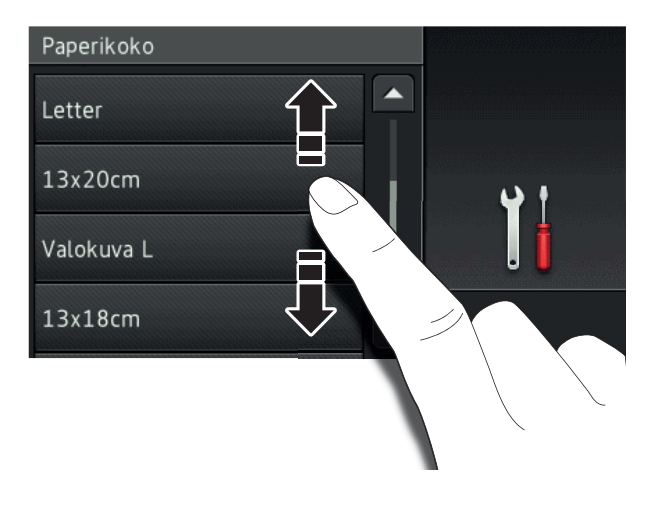

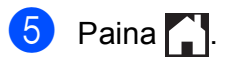

### **VINKKI**

Kun kopioidaan käyttämällä A3-, Legal- tai Ledger-kokoista paperia, aseta paperikoko Kopioi-tilassa.

# <span id="page-22-3"></span><span id="page-22-0"></span>**Tarkista paperi -asetus2**

Jos Tarkista paperi -asetuksena on Kyllä, laite näyttää viestin, jossa pyydetään muuttamaan paperityypin ja paperikoon asetus. Tämä viesti tulee esiin joka kerta, kun vedät kasetin ulos laitteesta. Oletusasetus on Kyllä.

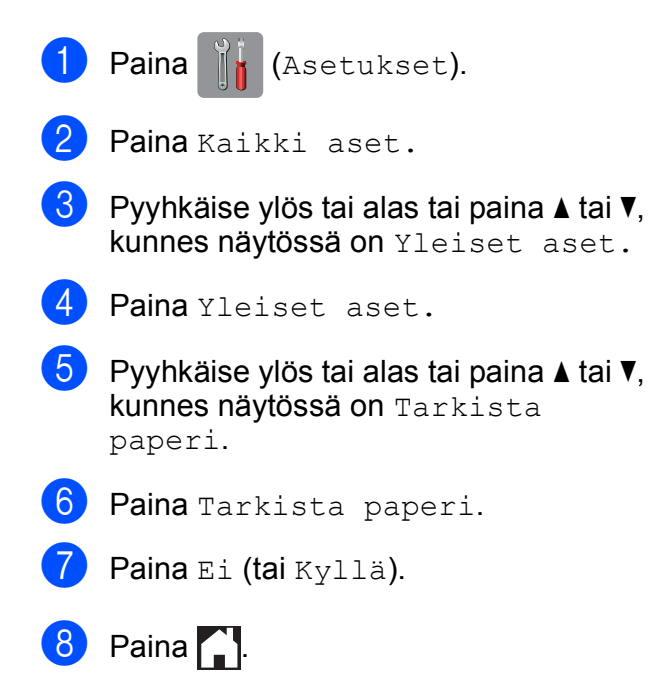

## <span id="page-22-1"></span>**Suositeltu tulostusmateriaali <sup>2</sup>**

Suosittelemme taulukossa mainittua Brotherpaperia, jotta saadaan paras tulostuslaatu.

Jos maassasi ei ole saatavana Brotherpaperia, suosittelemme eri paperilaatujen kokeilua ennen suurten määrien hankintaa.

### **Brother-paperi**

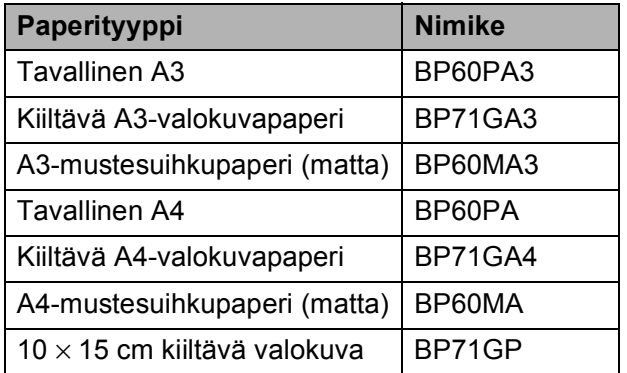

## <span id="page-22-2"></span>**Tulostusmateriaalin käsittely ja käyttö <sup>2</sup>**

## **TÄRKEÄÄ**

ÄLÄ käytä seuraavanlaisia papereita:

• vahingoittuneita, käpristyneitä, rypistyneitä tai epäsäännöllisen muotoisia papereita

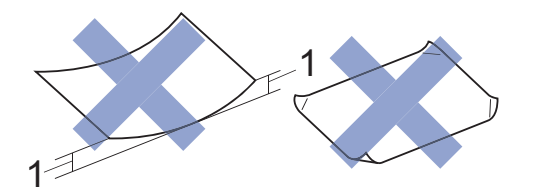

- **1 2 mm:n tai sitä suurempi käyristymä voi aiheuttaa paperitukoksia.**
- erittäin kiiltäviä tai hyvin karkeapintaisia papereita
- papereita, joita ei voi asettaa yhtenäiseen pinoon
- lyhytkuituisia papereita.

**2**

**3**

# <span id="page-23-0"></span>**Asiakirjojen asettaminen <sup>3</sup>**

# <span id="page-23-1"></span>**Asiakirjojen asettaminen <sup>3</sup>**

Voit faksata, kopioida tai skannata käyttämällä automaattista dokumenttien syöttölaitetta (ADS) ja valotustasoa.

## <span id="page-23-2"></span>**ADS:n käyttö <sup>3</sup>**

ADS käsittelee enintään 20 arkkia kerrallaan ja syöttää sivut yksitellen. Käytä paperia, jonka koko ja paino vastaavat taulukossa annettuja arvoja. Leyhytä aina paperinipun reunat, ennen kuin asetat nipun ADS:ään.

## **Asiakirjojen koot ja painot <sup>3</sup>**

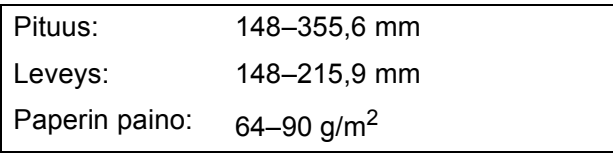

## **Asiakirjojen asettaminen <sup>3</sup>**

## **TÄRKEÄÄ**

- ÄLÄ vedä asiakirjasta, kun sitä syötetään laitteeseen.
- ÄLÄ käytä käpristyneitä, rypistyneitä, taittuneita tai repeytyneitä arkkeja tai paperia, jossa on hakasia, paperiliittimiä, liimaa tai teippiä.
- ÄLÄ käytä pahvia, sanomalehtipaperia tai kangasta.
- ÄLÄ jätä paksuja asiakirjoja valotustasolle. Tämä voi aiheuttaa ADS:n tukoksen.

Varmista, että arkilla oleva muste tai käytetty korjauslakka on täysin kuivunut.

a Nosta ja avaa ADS:n asiakirjatuki (1).

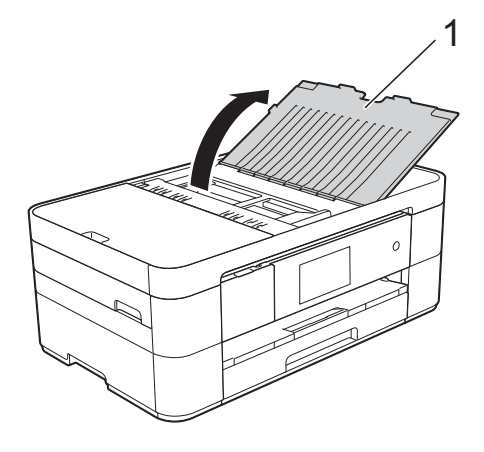

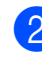

Leyhytä paperit kunnolla.

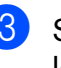

Säädä paperiohjaimet (1) asiakirjojen leveyden mukaan.

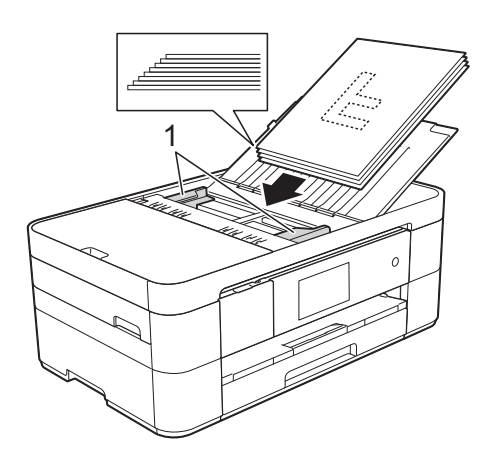

d Aseta asiakirjat **tulostuspuoli alaspäin ja yläreuna edellä** ADS:ään ohjainten alle, kunnes tunnet, että arkit koskettavat syöttöteloja. Kosketusnäytössä näkyy ADS valmis.

## <span id="page-24-0"></span>**Valotustason käyttö <sup>3</sup>**

Valotustasolla voi faksata, kopioida tai skannata yksittäisiä sivuja tai kirjan sivuja.

## **Tuetut asiakirjakoot <sup>3</sup>**

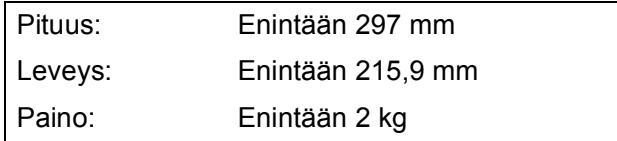

## **Asiakirjojen asettaminen <sup>3</sup>**

## **VINKKI**

Valotustasoa käytettäessä ADS:n on oltava tyhjä.

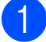

**i Nosta valotustason kansi ylös.** 

b Aseta asiakirja **tulostuspuoli alaspäin** valotustason vasempaan yläkulmaan nuoleen kohdistetusti.

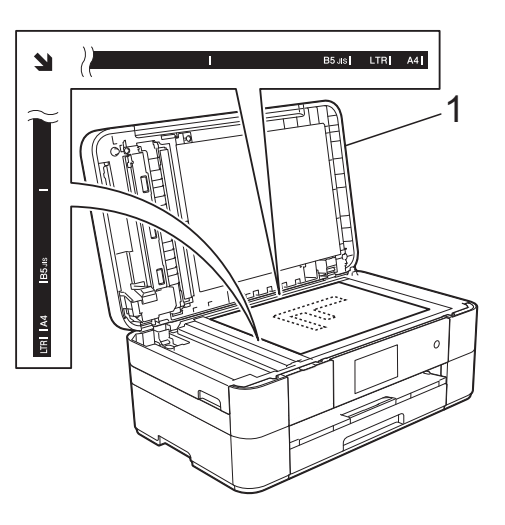

**1 Valotustason kansi**

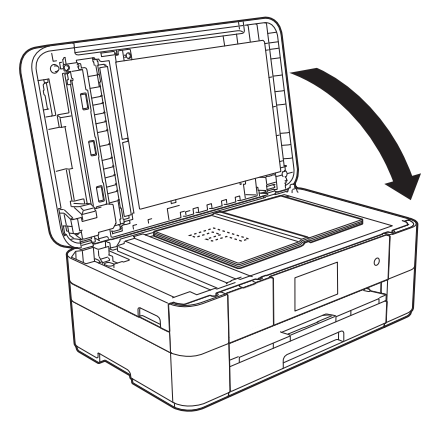

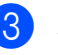

**6** Sulje valotustason kansi.

## **TÄRKEÄÄ**

Jos skannaat kirjaa tai paksua asiakirjaa, ÄLÄ iske tai paina valotustason kantta.

**4**

# <span id="page-25-0"></span>**Tulostus tietokoneelta <sup>4</sup>**

# <span id="page-25-1"></span>**Asiakirjan tulostus <sup>4</sup>**

Laite voi vastaanottaa tietoja tietokoneesta ja tulostaa ne. Ennen kuin tietokoneesta voi tulostaa, tulostinohjaimen on oltava asennettuna.

- (▶▶ Online-käyttöopas.)
- **1** Asenna Brother-tulostinohjain CD-ROM-levyltä tai Brother Solutions Centeristä. (>> Pika-asennusopas.)
- 2 Valitse sovelluksesta tulostuskomento.
- **3** Valitse laitteen nimi **Tulosta**valintaikkunassa ja valitse sitten käytössä olevan sovelluksen mukaan **Ominaisuudet** tai **Määritykset**.
- 4 Valitse muutettavat asetukset Ominaisuudet-valintaikkunassa. Usein käytettyjä asetuksia:
	- **Tulostusmateriaali**
	- **Tulostuslaatu**
	- **Paperikoko**
	- **Suunta**
	- **Väri / Harmaasävy**
	- **Värinsäästö**
	- **Skaalaus**
	- **Kaksipuolinen / Vihko**
- **6** Napsauta OK.
- f Aloita tulostus napsauttamalla **Tulosta** (tai **OK** käytössä olevan sovelluksen mukaan).

```
5
```
# <span id="page-26-0"></span>**Kopiointi <sup>5</sup>**

# <span id="page-26-1"></span>**Kopiointi <sup>5</sup>**

- **4 Aseta asiakirja laitteeseen jollakin** seuraavista tavoista:
	- Aseta asiakirja *tulostuspuoli alaspäin* ADS:ään.

(*[ADS:n käyttö](#page-23-2)* sivulla 16.)

 Aseta asiakirja *tulostuspuoli alaspäin* valotustasolle.

(*[Valotustason käyttö](#page-24-0)* sivulla 17.)

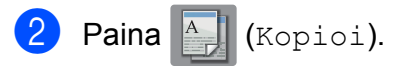

Kosketusnäytössä näkyy:

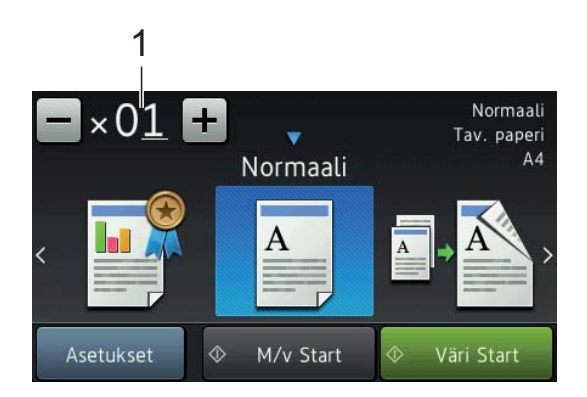

#### **1 Kopiomäärä**

Anna kopiomäärä:

- Paina tai + kosketusnäytössä.
- Paina näytettyä kopiomäärää kosketusnäytössä, ja anna sitten haluamasi kopiomäärä. Paina OK.
- Jos haluat useita kopioita, anna numero (enintään 99).

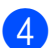

Paina M/v Start tai Väri Start.

## <span id="page-26-2"></span>**Kopioinnin lopetus <sup>5</sup>**

Lopeta kopiointi painamalla $\mathbf{\times}$ .

# <span id="page-26-3"></span>**Kopiointivalintojen esittely <sup>5</sup>**

Voit vaihtaa kopiointivalintoja painamalla Kopioi ja painamalla sitten Asetukset. Selaa kopiointiasetuksia pyyhkäisemällä ylös tai alas tai painamalla  $\blacktriangle$  tai  $\blacktriangledown$ . Kun haluttu asetus tulee näkyviin, paina sitä ja valitse vaihtoehto. Kun olet muuttanut haluamasi valinnat, paina OK.

Jos haluat lisätietoja seuraavien kopiointivalintojen muuttamisesta, katso [sivu 20](#page-27-2).

- Paperityyppi
- Paperikoko

Lisätietoja seuraavien kopiointivalintojen muuttamisesta >> Online-käyttöopas.

- Laatu
- Suurennus/pienennys
- Sivunasettelu
- 2 in 1 (henkilökortti)
- Pinoa/lajittele
- Tummuus
- Musteensäästö
- Ohuelle paperille kopiointi
- Kirjakopio
- Vesileimakopio
- Taustavärin poisto
- 2-puolinen kopio

## <span id="page-27-2"></span><span id="page-27-0"></span>**Paperityyppi <sup>5</sup>**

Jos kopioit erikoispaperille, määritä laitteen asetukset kyseisen paperityypin mukaan, jotta saat parhaan mahdollisen tulostuslaadun.

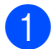

**1** Aseta asiakirja laitteeseen.

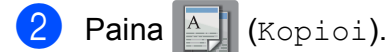

- c Anna haluttu kopiomäärä.
- Paina Asetukset.
- **b** Pyyhkäise ylös tai alas tai paina **A** tai  $\blacktriangledown$ , kunnes näytössä on Paperityyppi.
- 6 Paina Paperityyppi.
- <sup>7</sup> Paina Tav. paperi, Mustes.pap., Brother BP71 tai Muu kiiltävä.
- 8 Paina OK.
- Paina M/v Start tai Väri Start.

## <span id="page-27-1"></span>**Paperikoko <sup>5</sup>**

Jos kopioit muulle kuin A4-paperille, Paperikoko-asetusta on muutettava. Voit kopioida vain A4-, A5-, A3-, valokuva  $(10 \times 15$  cm $)$ -, Letter-, Legal- tai Ledgerpaperille.

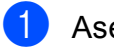

**1** Aseta asiakirja laitteeseen.

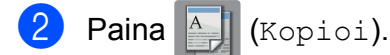

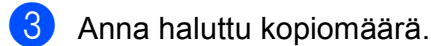

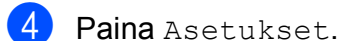

**b** Pyyhkäise ylös tai alas tai paina  $\triangle$  tai  $\blacktriangledown$ , kunnes näytössä on Paperikoko.

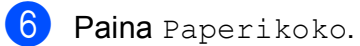

Pyyhkäise ylös tai alas tai paina  $\blacktriangle$  tai  $\blacktriangledown$ , kunnes näytössä on A4, A5, A3, 10x15cm, Letter, Legal tai Ledger. Paina sitten määritettävää valintaa.

## **VINKKI**

- Jos valitset A3, Legal tai Ledger, paperin asettamisen varotoimet tulevat esiin. Lue kosketusnäytössä olevat tiedot ja vahvista painamalla OK.
- Jos käytät käsinsyöttörakoa, lisää vain yksi paperi kerrallaan. (*[Paperin](#page-18-0)  [asettaminen käsinsyöttörakoon](#page-18-0)* [sivulla 11](#page-18-0).)

8 Paina OK.

Paina M/v Start tai Väri Start.

**6**

# <span id="page-28-0"></span>**Skannaus tietokoneeseen <sup>6</sup>**

## <span id="page-28-1"></span>**Ennen skannausta <sup>6</sup>**

Laitteen käyttö skannerina edellyttää skanneriohjaimen asentamista. Jos laite on verkossa, määritä sille TCP/IP-osoite.

- Asenna skanneriohjaimet CD-ROMlevyltä. (>> Pika-asennusopas.)
- Määritä laitteelle TCP/IP-osoite, jos verkkoskannaus ei toimi.
	- (**▶▶** Online-käyttöopas.)

## <span id="page-28-2"></span>**Asiakirjan skannaus PDF-tiedostoksi ControlCenter4 sovelluksella (Windows®) <sup>6</sup>**

(Lisätietoja >> Online-käyttöopas.)

## **VINKKI**

- Tietokoneen näytöt saattavat olla erilaisia mallin mukaan.
- Tämä osa perustuu ControlCenter4:n edistyneeseen tilaan.

ControlCenter4 on apuohjelma, jonka avulla pääset kätevästi ja nopeasti usein käyttämiisi sovelluksiin tarvitsematta käynnistää kyseisiä sovelluksia käsin.

a Aseta asiakirja laitteeseen. (*[Asiakirjojen](#page-23-1)  [asettaminen](#page-23-1)* sivulla 16.)

**2** Napsauta **CCU** (ControlCenter4) kuvaketta tehtäväpalkissa, ja napsauta sitten **Avaa**.

Jos esiin tulee ControlCenter4tilanäyttö, napsauta **Edistynyt tila**, ja napsauta sitten **OK**.

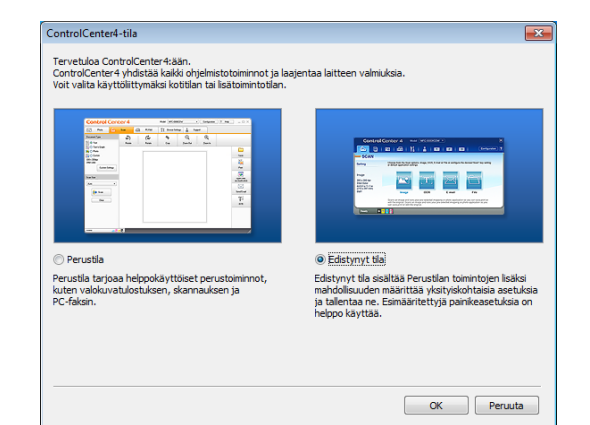

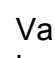

d Valitse laitteesi avattavasta **Malli**luettelosta näytön yläreunassa.

e Napsauta **Skannaus**-välilehteä. Napsauta sitten **Tiedosto**.

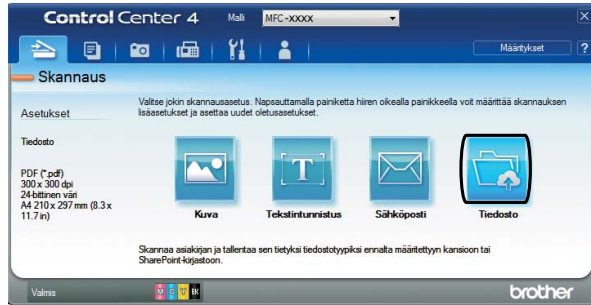

Määritysten valintaikkuna avautuu. Vaihda oletusasetuksia tarvittaessa.

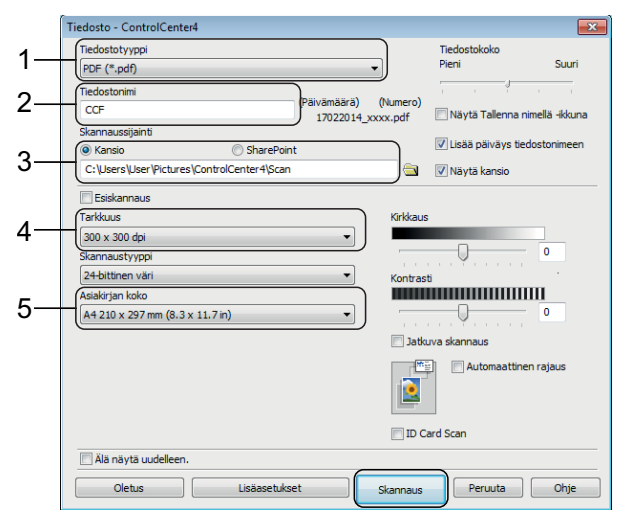

- 1 Valitse **PDF (\*.pdf)** avattavasta **Tiedostotyyppi**-luettelosta.
- 2 Kirjoita tiedostonimi asiakirjalle.
- 3 Napsauta **Kansio**. Voit tallentaa tiedoston oletuskansioon tai valita suosikkikansion napsauttamalla

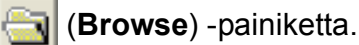

- 4 Valitse skannaustarkkuus avattavasta **Tarkkuus**-luettelosta.
- 5 Valitse asiakirjan koko avattavasta **Asiakirjan koko** -luettelosta.

#### f Napsauta **Skannaus**.

Laite aloittaa skannauksen. Kansio, johon tiedosto on tallennettu, avautuu automaattisesti.

## <span id="page-29-0"></span>**Asiakirjan skannaus PDF-tiedostona kosketusnäytössä <sup>6</sup>**

a Aseta asiakirja laitteeseen. (*[Asiakirjojen](#page-23-1)  [asettaminen](#page-23-1)* sivulla 16.)

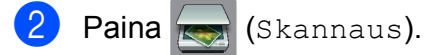

- 3 Tuo esiin tiedostoon pyyhkäisemällä vasemmalle tai oikealle.
- Paina tiedostoon.

näkyy korostettuna

kosketusnäytön keskellä.

 $\overline{5}$  Paina OK.

Jos laite on liitetty verkkoon, paina tietokoneen nimeä. Tee jokin seuraavista:

- Kun haluat käyttää oletusasetuksia, siirry vaiheeseen  $\circledR$ .
- Kun haluat vaihtaa oletusasetuksia, siirry vaiheeseen  $\bigcirc$ .
- <span id="page-29-2"></span>Paina Asetukset.
- Paina Skannausaset. ja paina sitten Aseta laitteessa.
- 8 Valitse tarvittaessa seuraavien kohteiden asetukset: Skannaustyyppi, Erottelukyky, Tiedostotyyppi, Skannauskoko ja Taustavärin poisto.

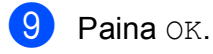

<span id="page-29-1"></span>10 Paina Aloita. Laite aloittaa skannauksen.

### **VINKKI**

#### Seuraavat skannaustilat ovat käytettävissä:

- tekstintunnistu.
- tiedostoon
- kuvaksi
- tall.välineelle
- sähköpostiin
- s.postipalvelim.
- FTP:hen
- verkkoon
- Internetiin
- WS-skannaus [1](#page-29-3) (verkkopalveluskannaus)
- <span id="page-29-3"></span>Vain Windows®-käyttäjät. (Tarkoittaa käyttöjärjestelmiä Windows Vista® SP2 tai uudempi, Windows<sup>®</sup> 7 ja Windows<sup>®</sup> 8) (>> Online-käyttöopas.)

# <span id="page-30-0"></span>**Tulostus ja skannaus Near Field Communication (NFC) tekniikalla <sup>7</sup>**

# <span id="page-30-1"></span>**Tulostus NFCtekniikalla <sup>7</sup>**

**7**

Jos Android™-laitteesi tukee NFC-toimintoa, voit tulostaa valokuvia, PDF-tiedostoja, tekstitiedostoja, verkkosivuja ja sähköpostiviestejä laitteesta koskettamalla sillä ohjauspaneelin vasemmassa reunassa olevaa NFC-logoa.

# <span id="page-30-2"></span>**Skannaus NFCtekniikalla <sup>7</sup>**

Jos Android™-laitteesi tukee NFC-toimintoa, voit skannata valokuvia ja asiakirjoja laitteeseen koskettamalla sillä ohjauspaneelin oikeassa reunassa olevaa NFC-logoa.

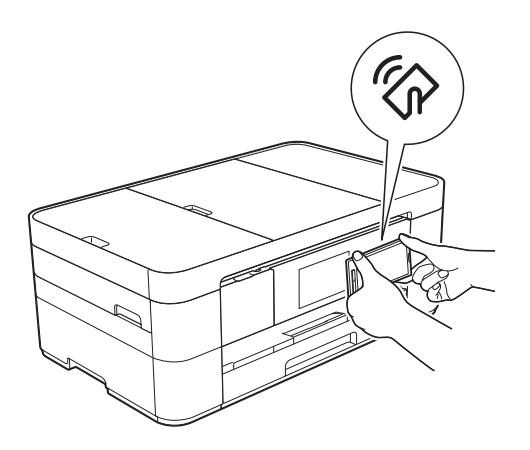

Ennen kuin voit tulostaa NFC-toiminnolla, Brother iPrint&Scan on ladattava ja asennettava Android™-laitteeseesi.

### (Lisätietoja

>> Mobiilitulostus-/-skannausopas Brother iPrint&Scanille: *Android™-laitteet*.)

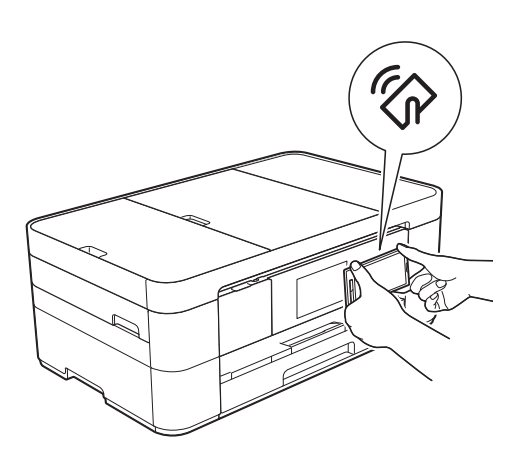

Ennen kuin voit skannata NFC-toiminnolla, Brother iPrint&Scan on ladattava ja asennettava Android™-laitteeseesi.

#### (Lisätietoja

>> Mobiilitulostus-/-skannausopas Brother iPrint&Scanille: *Android™-laitteet*.)

## **VINKKI**

NFC mahdollistaa yksinkertaistetut toiminnot, tiedonsiirron ja langattoman yhteyden toistensa lähietäisyydellä olevan kahden laitteen välillä.

# <span id="page-31-0"></span>**Valokuvien tulostus muistikortilta tai USBmuistitikulta <sup>8</sup>**

# <span id="page-31-1"></span>**Suoratulostustoiminnot (PHOTO-tila) <sup>8</sup>**

Voit tulostaa valokuvia suoraan digitaalikameran muistikortilta tai USBmuistitikulta, vaikka laitetta *ei* olisi kytketty tietokoneeseen.

# <span id="page-31-2"></span>**Kuvien tulostus <sup>8</sup>**

## <span id="page-31-3"></span>**Valokuvien katselu <sup>8</sup>**

Valokuvia voi esikatsella kosketusnäytössä ennen niiden tulostusta. Jos valokuvatiedostot ovat suuria, valokuvien avautumisessa voi olla viivettä.

## **TÄRKEÄÄ**

**8**

ÄLÄ aseta laitteeseen useita mediakortteja samanaikaisesti. Jos näin tehdään, laite saattaa vaurioitua.

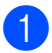

Avaa tietovälinepaikan kansi.

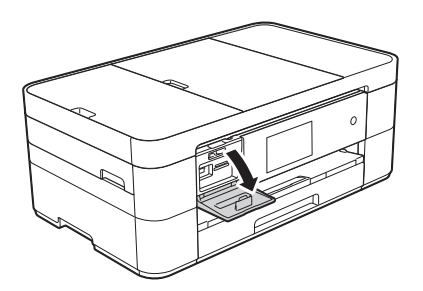

- b Aseta muistikortti tai USB-muistitikku oikeaan korttipaikkaan.
- Paina Valokuva.
	- Tuo esiin Katso kuvat pyyhkäisemällä vasemmalle tai oikealle.
- 5 Paina Katso kuvat. Paina OK.
- $\boxed{6}$  Tee jokin seuraavista:
	- $\blacksquare$  Kun haluat valita tulostettavat valokuvat tai haluat tulostaa kuvasta useita kopioita, siirry vaiheeseen  $\bullet$ .
	- Tulosta kaikki valokuvat painamalla Tulosta kaikki. Vahvista painamalla Kyllä. Siirry vaiheeseen  $\mathbf{\circledcirc}$ .
- <span id="page-31-4"></span>Tuo esiin tulostettava valokuva pyyhkäisemällä vasemmalle tai oikealle tai painamalla  $\triangleleft$  tai  $\triangleright$ , ja paina sitten kuvaa.

<span id="page-31-6"></span>h Anna kopiomäärä:

- $\blacksquare$  Paina tai + kosketusnäytössä.
- Tuo esiin valintanäppäimistö painamalla kopiomäärää kosketusnäytössä, ja anna sitten haluamasi kopiomäärä sen avulla. Paina OK.

Paina OK.

- Toista vai[h](#page-31-6)eet  $\bigcirc$  $\bigcirc$  $\bigcirc$  ja  $\bigcirc$ , kunnes olet valinnut kaikki valokuvat, jotka haluat tulostaa.
- <span id="page-31-5"></span> $\overline{10}$  Paina OK.
- **k Lue ja vahvista näytössä oleva** valintojen luettelo.

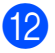

## 12 Vaihda paperityyppi ja paperikoko

painamalla Tulostusaset.

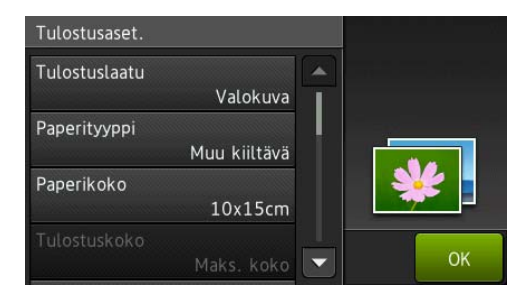

- Pyyhkäise ylös tai alas tai paina ▲ tai b, kunnes näytössä on Paperityyppi. Paina sitä ja paina sitten haluamaasi valintaa.
- Pyyhkäise ylös tai alas tai paina ▲ tai b, kunnes näytössä on Paperikoko. Paina sitä ja paina sitten haluamaasi valintaa.

Vaihda muita tulostusasetuksia tarvittaessa. Kun olet valmis, paina OK.

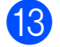

**13** Paina Aloita.

14 Odota, kunnes kosketusnäytössä oleva viesti katoaa tulostuksen jälkeen. Poista sitten muistikortti tai USB-muistitikku tietovälinepaikasta.

## <span id="page-32-0"></span>**Suoratulostuksen tulostusasetusten esittely <sup>8</sup>**

Tulostusasetuksia voi vaihtaa tilapäisesti seuraavaa tulostusta varten.

Laite palaa oletusasetuksiin tulostuksen jälkeen.

#### **VINKKI**

Voit tallentaa useimmin käyttämäsi tulostusasetukset oletusasetuksiksi.

(>> Online-käyttöopas.)

**9**

# <span id="page-33-0"></span>**Puhelinpalvelut ja ulkoiset laitteet <sup>9</sup>**

# <span id="page-33-1"></span>**Puhelinpalveluiden esittely <sup>9</sup>**

Voit käyttää monia palveluita ja yhteyksiä Brother-laitteen avulla. Lisätietoja ja asetusohjeita >> Online-käyttöopas.

## <span id="page-33-2"></span>**Vastaaja <sup>9</sup>**

Jos puhelinlinjassa, johon Brother-laite on kytketty, on vastaajapalvelu, laitteen ja palvelun välillä voi olla ristiriitaa, kun vastaanotetaan tulevia fakseja. Jos tätä palvelua käytetään, suosittelemme, että Brother-laitteen Vastaustila-asetukseksi valitaan Manuaalinen. (*[Vastaanottotilan](#page-37-2)  valinta* [sivulla 30](#page-37-2).)

## <span id="page-33-3"></span>**Voice over Internet Protocol (VoIP) 9**

VoIP on puhelinjärjestelmä, joka käyttää perinteisen puhelinlinjan sijasta internetyhteyttä. Laitteesi ei ehkä toimi joidenkin VoIP-järjestelmien kanssa. Jos laitteen kytkemisestä VoIP-järjestelmään on kysyttävää, ota yhteys VoIPpalveluntarjoajaan.

## <span id="page-33-4"></span>**Ulkoisen puhelinvastaajan kytkeminen <sup>9</sup>**

Ulkoinen puhelinvastaaja voidaan kytkeä Brother-laitteeseen. Se on kytkettävä oikein, jotta faksien vastaanotto onnistuu. Kytke ulkoinen puhelinvastaaja Brotherin linjajohdon T-liittimeen, joka kuuluu laitteen toimitukseen. Kun nauhoitat vastausviestiä ulkoiseen puhelinvastaajaan, suosittelemme 5 sekunnin hiljaisuuden nauhoitusta viestin alkuun ja viestin rajoittamista 20 sekuntiin. Aseta laitteen vastaustilaksi Ulk.puh/Puh.vas.

## <span id="page-33-5"></span>**Ulkoiset puhelimet ja rinnakkaispuhelimet <sup>9</sup>**

Voit kytkeä erillisen puhelimen Brotherin linjajohdon T-liittimeen, joka kuuluu laitteen toimitukseen. Jos vastaat faksisoittoon rinnakkaispuhelimessa tai ulkoisessa puhelimessa, voit asettaa laitteen vastaanottamaan faksin painamalla **l 5 1**. Jos laite vastaa puheluun ja ilmoittaa puhelusta nopealla kaksoissoitolla, ota puhelu vastaan rinnakkaispuhelimessa painamalla **#51**.

<span id="page-34-0"></span>**10 Faksin lähetys <sup>10</sup>**

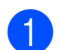

 $\blacksquare$  Tee jokin seuraavista:

<span id="page-34-1"></span>**Faksin lähettäminen <sup>10</sup>**

- Aseta asiakirja *tulostuspuoli alaspäin* ADS:ään. (*[ADS:n käyttö](#page-23-2)* sivulla 16.)
- Aseta asiakirja *tulostuspuoli alaspäin* valotustasolle. (*[Valotustason käyttö](#page-24-0)* [sivulla 17.](#page-24-0))

## **VINKKI**

- Käytä ADS:ää, jos haluat lähettää monisivuisia fakseja.
- Jos mustavalkoinen faksi lähetetään ADS:stä, kun muisti on täynnä, faksi lähetetään suorana lähetyksenä.
- Voit lähettää kirjan sivuja faksina valotustasolta yhden kerrallaan. Asiakirjojen enimmäiskoko on A4 tai Letter.

 $\overline{2}$  Tee jokin seuraavista:

 $\blacksquare$  Kun faksin esikatselun asetuksena

on Ei, paina  $\sqrt{r}$  (Faksaus).

 $\blacksquare$  Kun faksin esikatselun asetuksena

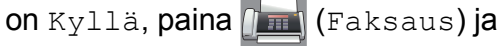

sitten **(Faksien lähetys)**.

Kosketusnäytössä näkyy:

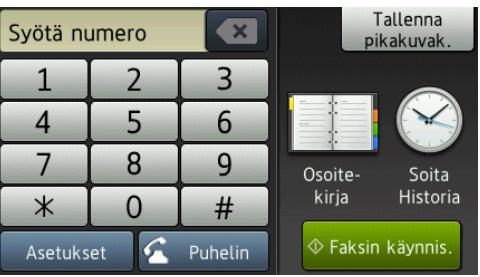

Vaihda faksin lähetysasetuksia painamalla Asetukset. Selaa faksiasetuksia pyyhkäisemällä ylös tai alas tai painamalla ▲ tai ▼. Kun haluttu asetus tulee näkyviin, paina sitä ja valitse uusi vaihtoehto. Kun valintojen vaihto on valmis, paina OK.

Lisätietoja edistyneemmistä faksin lähetystoiminnoista ja asetuksista >> Online-käyttöopas.

- Faksin erottelutarkkuus
- **Kontrasti**
- Valotustason skannauskoko
- Värillisen faksin lähettäminen
- Lähetettävän faksin esikatselu
- Faksin lähetys puhelun jälkeen
- Sarjalähetys
- Suora lähetys
- **Ulkomaantila**
- Ajastettu faksi
- Keräyslähetys
- Odottavien töiden peruutus
- Uuden oletusasetuksen asettaminen
- Tehdasasetusten palauttaminen
- **Pollauslähetys**
- Lähetyksen vahvistusraportti

**10**

Syötä faksinumero.

**Kosketusnäytön valintanäppäimistön käyttö**

**Käyttämällä valintaa** 

**(Osoitekirja)**

■ Osoitekirja

### **Käyttämällä valintaa (Soita**

#### **Historia)**

- Uud.val
- Lähtevä puhelu

## **VINKKI**

- Voit esikatsella faksiviestiä ennen sen lähetystä määrittämällä Esikatseluasetukseksi Kyllä.
	- (**▶▶** Online-käyttöopas.)
- Jos verkko tukee LDAP-protokollaa, voit etsiä faksinumeroita ja sähköpostiosoitteita palvelimelta.
	- (**▶▶** Online-käyttöopas.)

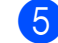

5 Paina Faksin käynnis.

## **Faksin lähetys ADS:stä <sup>10</sup>**

■ Laite aloittaa lähetettävän asiakirjan skannauksen.

### **Faksaus valotustasolta**

- Jos valitset Mustavalkoinen kohdassa Väriasetus (oletusasetus), laite aloittaa ensimmäisen sivun skannauksen. Siirry vaiheeseen **®**.
- **Jos valitset Väri kohdassa** Väriasetus, kosketusnäytössä kysytään, haluatko lähettää värifaksin. Vahvista painamalla Kyllä (värifaksi). Laite valitsee numeron ja lähettää sivun.

<span id="page-35-4"></span>f Kun kosketusnäytössä näkyy Seuraava sivu?, tee jokin seuraavista:

- Jos haluat lähettää yhden sivun, paina Ei.
	- Laite lähettää asiakirjan.
- Jos haluat lähettää useita sivuja, paina  $Kyllä$  ja siirry vaiheeseen  $\bullet$ .
- <span id="page-35-5"></span>Aseta seuraava sivu valotustasolle. Paina OK. Laite skannaa sivun. (Toista vaiheet <sup>6</sup> ja **@** kullekin seuraavalle sivulle.)

## <span id="page-35-0"></span>**Faksauksen lopetus**

<span id="page-35-1"></span>Lopeta faksaus painamalla  $\mathbf{\times}$ .

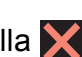

# **Numeroiden tallennus**

Voit tallentaa faksi- ja puhelinnumeroita laitteen osoitekirjaan tai luoda faksin vastaanottajien ryhmiä, jolloin voit lähettää faksin sarjalähetyksenä useille henkilöille samanaikaisesti.

## **VINKKI**

Tallennetut osoitekirjan numerot säilyvät sähkökatkoksen aikana.

## <span id="page-35-2"></span>**Tauon tallentaminen**

Kun tallennat osoitekirjan numeroita, voit lisätä yhden tai useamman 3,5 sekunnin tauon painamalla kosketusnäytössä Tauko.

## <span id="page-35-3"></span>**Osoitekirjan numeroiden tallentaminen <sup>10</sup>**

Voit tallentaa jopa 100 nimellistä osoitetta; kuhunkin nimeen voi liittyä kaksi numeroa.

Paina  $\sqrt{m}$  (Faksaus).
<span id="page-36-0"></span>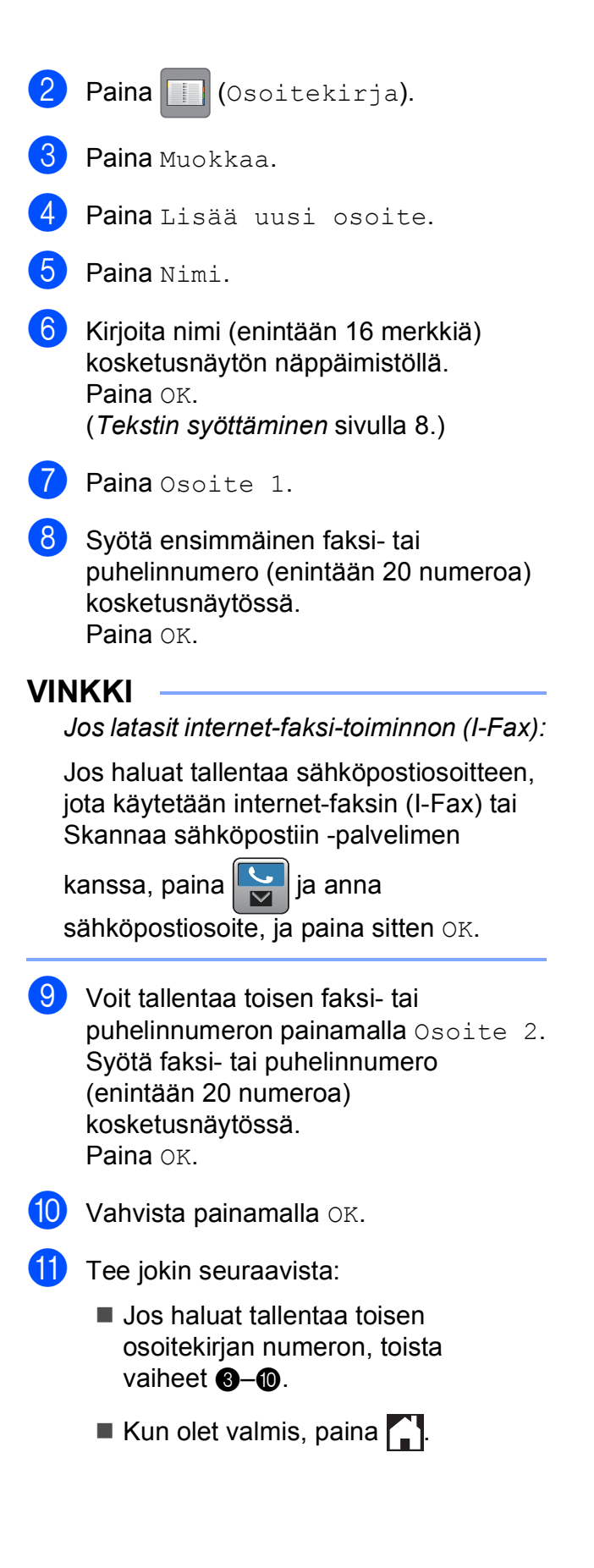

## <span id="page-36-2"></span>**Nimitunnuksen asettaminen <sup>10</sup>**

Kun asetat laitteelle nimitunnuksen, päivämäärä ja kellonaika lisätään jokaiseen lähettämääsi faksiin.

- Paina | | | (Asetukset). Paina Kaikki aset. **3** Pyyhkäise ylös tai alas tai paina  $\blacktriangle$  tai  $\blacktriangledown$ , kunnes näytössä on Perusasetukset. Paina Perusasetukset. Paina Nimitunnus. Paina Faksaus. 6 Syötä faksinumerosi (enintään 20
- numeroa) kosketusnäytössä ja paina sitten OK.
- Paina Nimi.
- 8 Syötä nimesi (enintään 20 numeroa) kosketusnäytössä ja paina sitten OK. (*[Tekstin syöttäminen](#page-15-0)* sivulla 8.)

<span id="page-36-1"></span>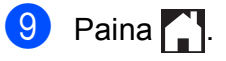

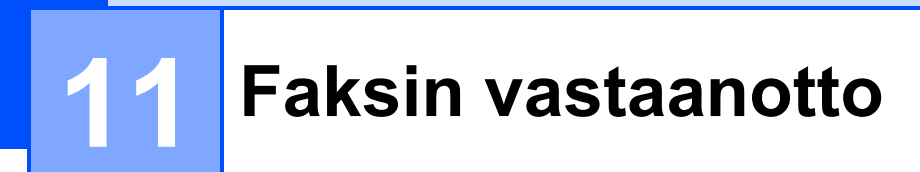

## **Vastaanottotilat <sup>11</sup>**

<span id="page-37-0"></span>Vastaanottotila on valittava ulkoisten laitteiden ja puhelinlinjan palveluiden mukaan.

## **Vastaanottotilan valinta**

Oletusasetuksena laite vastaanottaa automaattisesti kaikki siihen lähetetyt faksit. Voit valita oikean tilan seuraavan kaavion avulla.

(*[Vastaanottotilojen käyttö](#page-38-0)* sivulla 31.)

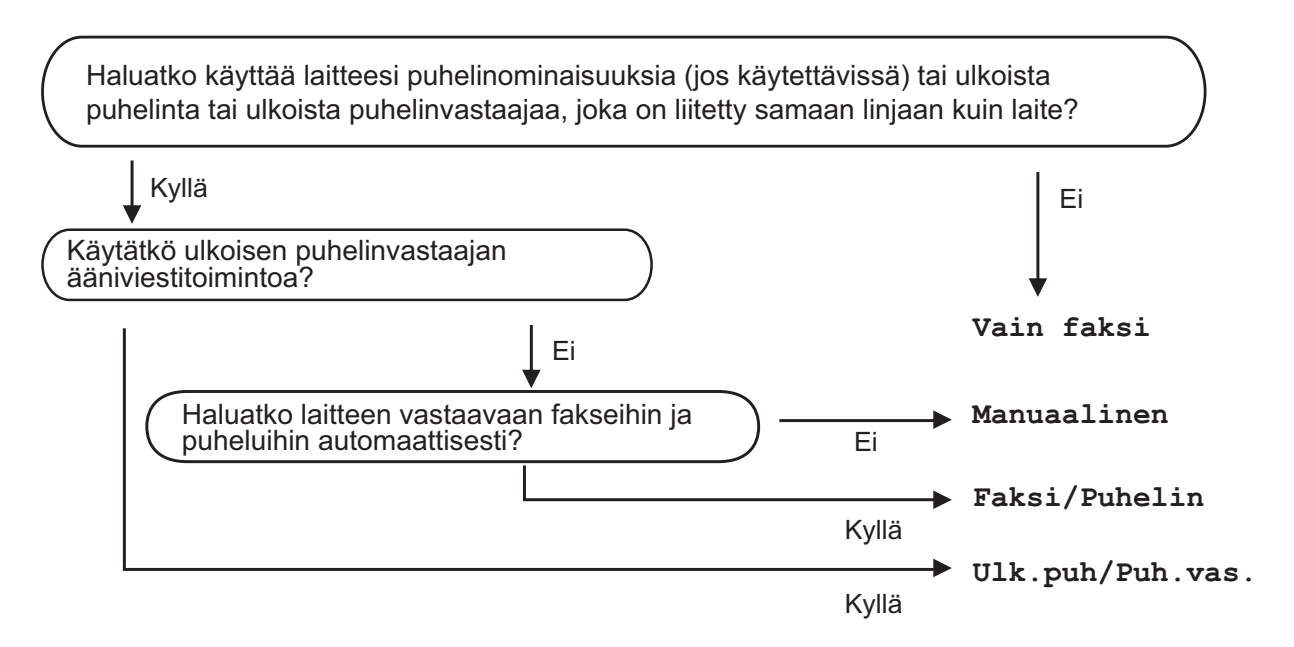

Määritä vastaanottotila ohjeiden mukaisesti:

- Paina | a (Asetukset).
- Paina Kaikki aset.
- Pyyhkäise ylös tai alas tai paina  $\blacktriangle$  tai  $\blacktriangledown$ , kunnes näytössä on Faksaus.
- 4 Paina Faksaus.
- **5** Pyyhkäise ylös tai alas tai paina  $\triangle$  tai  $\blacktriangledown$ , kunnes näytössä on Vastaanottoas.
- 6 Paina Vastaanottoas.
- Pyyhkäise ylös tai alas tai paina  $\blacktriangle$  tai  $\blacktriangledown$ , kunnes näytössä on Vastaustila.
- 8 Paina Vastaustila.

<sup>9</sup> Paina Vain faksi, Faksi/Puhelin, Ulk.puh/Puh.vas. tai Manuaalinen.

## $\bullet$  Paina  $\bullet$  .

## <span id="page-38-0"></span>**Vastaanottotilojen käyttö <sup>11</sup>**

Joissakin vastaanottotiloissa laite vastaa puheluihin automaattisesti (Vain faksi ja Faksi/Puhelin). Voit halutessasi muuttaa soittokertojen asetusta ennen näiden tilojen käyttöä. (*[Soittokerrat](#page-39-0)* sivulla 32.)

#### **Vain faksi <sup>11</sup>**

Vain faksi -tilassa laite vastaa jokaiseen puheluun automaattisesti faksipuheluna.

#### **Faksi/Puhelin**

Faksi/Puhelin -tila auttaa saapuvien puheluiden hallinnassa, sillä se tunnistaa, ovatko puhelut faksipuheluita vai tavallisia puheluita, ja käsittelee niitä jollakin seuraavista tavoista:

- Faksit vastaanotetaan automaattisesti.
- Tavallisen puhelun tullessa kuuluu F/P-soitto, joka kehottaa vastaamaan puheluun. F/P-soitto on laitteen nopea kaksoissoitto.

(*[F/P-soittoaika \(vain Faksi/Puhelin-tila\)](#page-39-1)* sivulla 32.)

(*[Soittokerrat](#page-39-0)* sivulla 32.)

#### **Manuaalinen <sup>11</sup>**

Manuaalinen-tilassa kaikki automaattiset vastaustoiminnot ovat poissa käytöstä.

Voit vastaanottaa faksin Manuaalinen-tilassa nostamalla ulkoisen puhelimen kuulokkeen. Kun kuulet lyhyitä toistuvia faksin merkkiääniä, paina Faksin käynnistys ja valitse Vastaanota. Voit vastaanottaa fakseja myös faksin tunnistustoiminnon avulla nostamalla kuulokkeen puhelimessa, joka on kytketty samaan linjaan kuin laite.

(**▶▶** Online-käyttöopas.)

#### **Ulkoinen puhelinvastaaja <sup>11</sup>**

Ulk.puh/Puh.vas. -tilassa ulkoinen puhelinvastaaja vastaa saapuviin puheluihin. Saapuvia puheluita käsitellään jollakin seuraavista tavoista:

- Faksit vastaanotetaan automaattisesti.
- Soittajat voivat äänittää viestin ulkoiseen puhelinvastaajaan.

Lisätietoja ulkoisen puhelinvastaajan liittämisestä >> Online-käyttöopas.

## **Vastaanottotilan asetukset <sup>11</sup>**

## <span id="page-39-2"></span><span id="page-39-0"></span>**Soittokerrat**

Soittokerrat-asetuksella määritetään, monenko soiton jälkeen laite vastaa Vain faksi- tai Faksi/Puhelin-tilassa. Jos laitteen kanssa samalla linjalla on ulkoinen puhelin tai rinnakkaispuhelin, valitse suurin mahdollinen määrä soittokertoja.

#### (▶▶ Online-käyttöopas.)

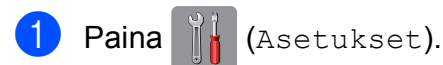

- Paina Kaikki aset.
- **3** Pyyhkäise ylös tai alas tai paina  $\triangle$  tai  $\blacktriangledown$ , kunnes näytössä on Faksaus.
- Paina Faksaus.
- **b** Pyyhkäise ylös tai alas tai paina **A** tai  $\blacktriangledown$ , kunnes näytössä on Vastaanottoas.
- **6** Paina Vastaanottoas.
- **Pyyhkäise ylös tai alas tai paina**  $\blacktriangle$  **tai**  $\blacktriangledown$ **.** kunnes näytössä on Soittokerrat.
- 8 Paina Soittokerrat.
- **9** Tuo esiin valinnat pyyhkäisemällä ylös tai alas tai painamalla ▲ tai ▼. Paina sitten soittokertojen määrää, jonka laite toistaa ennen vastaamista. Jos valitset 0, laite vastaa välittömästi eikä soittoääni kuulu lainkaan.
- 10 Paina .

### <span id="page-39-1"></span>**F/P-soittoaika (vain Faksi/Puhelin-tila) <sup>11</sup>**

Kun laite vastaanottaa puhelun, puhelun soittaja ja vastaanottaja kuulevat tavallisen puhelimen soittoäänen. Soittokertojen lukumäärä on määritetty Soittokerratasetuksessa.

Jos puhelu on faksi, laite vastaanottaa sen. Äänipuhelun saapuessa laitteesta kuuluu F/P-soitto (nopea kaksoissoitto), jonka pituus riippuu määritetystä F/P-soittoaikaasetuksesta. Kun kuulet F/P-soiton, linjalla on puhelu.

Koska F/P-soitto on laitteen tuottama ääni, ulkoiset tai rinnakkaiset puhelimet eivät soi. Puheluun voi kuitenkin vastata mistä tahansa puhelimesta käyttämällä kaukoohjaustunnusta.

- (▶▶ Online-käyttöopas.)
- Paina | (Asetukset).
- Paina Kaikki aset.
- **3** Pyyhkäise ylös tai alas tai paina  $\triangle$  tai  $\blacktriangledown$ , kunnes näytössä on Faksaus.
- 4 Paina Faksaus.
- **5** Pyyhkäise ylös tai alas tai paina  $\triangle$  tai  $\blacktriangledown$ , kunnes näytössä on Vastaanottoas.
- **6** Paina Vastaanottoas.
- Pyyhkäise ylös tai alas tai paina  $\blacktriangle$  tai  $\blacktriangledown$ , kunnes näytössä on F/P soit. pit.
- 8 Paina F/P soit. pit.
- i Paina 20, 30, 40 tai 70 sekuntia.
- 10 Paina ...

#### **VINKKI**

Vaikka soittaja katkaisisi puhelun nopean kaksoissoiton aikana, laite jatkaa soimista määritetyn ajan.

**A**

# **Säännöllinen kunnossapito**

## **Laitteen puhdistus ja**   $\mathbf{t}$ arkastus

## <span id="page-40-2"></span>**Valotustason puhdistus**

- **a Irrota laitteen sähköjohto pistorasiasta.**
- **2** Nosta valotustason kansi (1). Puhdista valotustaso (2) ja valkoinen muovi (3) pehmeällä, nukattomalla liinalla, jota on kostutettu syttymättömällä lasinpuhdistusnesteellä.

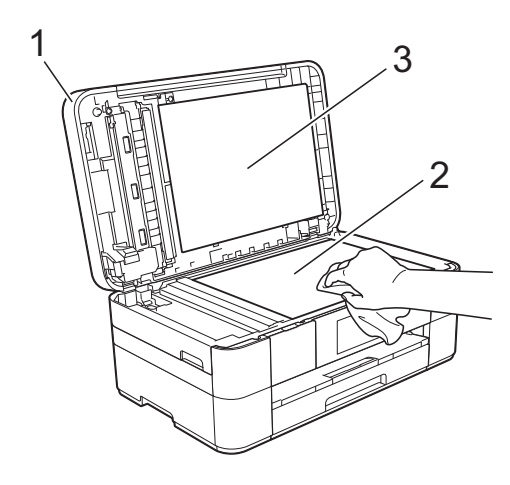

**3** Puhdista ADS-yksikön valkoinen palkki (1) ja lasisuikale (2) nukattomalla liinalla, joka on kostutettu syttymättömällä lasinpuhdistusnesteellä.

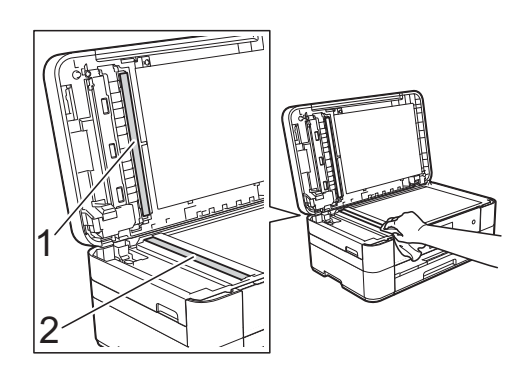

## <span id="page-40-1"></span>**Tulostuslaadun tarkistus**

Jos tulosteen värit ja tekstit ovat haaleat tai raidalliset, osa tulostuspään suuttimista voi olla tukossa. Tarkista tämä tulostamalla tulostuslaadun tarkistussivu ja tarkastamalla siitä suutinten tarkistuskuvio.

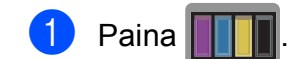

#### **VINKKI**

Voit painaa myös  $\|\cdot\|$  ja painaa sitten Ylläpito.

Paina Paranna tulostuslaatua.

Paina Tarkista tulostuslaatu.

- <span id="page-40-0"></span>Aseta kosketusnäytön ohjeiden mukaisesti A4- tai Letter-kokoista tavallista paperia paperikasettiin ja paina sitten Aloita. Laite tulostaa tulostuslaadun tarkistussivun.
- **5** Tarkista sivulta neljän väripalkin laatu.
- f Kosketusnäytössä näkyy viesti, jossa kysytään tulostuslaadusta. Tee jokin seuraavista:
	- Jos kaikki viivat ovat selkeitä ja näkyvissä, lopeta tulostuslaadun tarkistus painamalla Ei, ja siirry sitten vaiheeseen  $\mathbf{\odot}$ .
	- Jos voit nähdä puuttuvia lyhyitä viivoja kuvan mukaan, paina Kyllä.

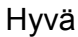

Huono

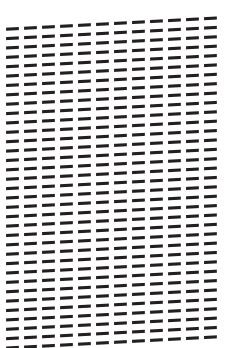

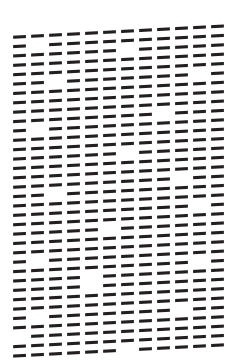

- **7** Kosketusnäytössä näkyy viesti, jossa pyydetään tarkistamaan kunkin värin tulostuslaatu. Valitse kullekin värille tulostuslaadun tarkistussivua eniten muistuttava esimerkki painamalla 1, 2, 3 tai 4 kosketusnäytön ohjeiden mukaisesti.
- 8 Jos painat 2, 3 tai 4, kosketusnäytössä kehotetaan aloittamaan puhdistus. Paina Aloita.
- **9** Kun puhdistus on valmis, paina Kyllä ja palaa vaiheeseen  $\bullet$ .
- <span id="page-41-0"></span>10 Paina .

Jos olet puhdistanut tulostuspään vähintään viisi kertaa eikä tulostusjälki ole parantunut, kokeile kunkin ongelmallisen värikasetin korvaamista uudella alkuperäisellä Brother Innobella -värikasetilla. Yritä puhdistaa tulostuspää enintään viisi kertaa. Jos tulostusjälki ei ole parantunut, ota yhteys Brotherin asiakaspalveluun tai paikalliseen Brother-jälleenmyyjään.

## **TÄRKEÄÄ**

ÄLÄ kosketa tulostuspäätä. Kosketus saattaa vahingoittaa tulostuspäätä pysyvästi ja mitätöidä tulostuspään takuun.

#### **VINKKI**

Kun tulostuspään suutin on tukkeutunut, tuloste näyttää tällaiselta.

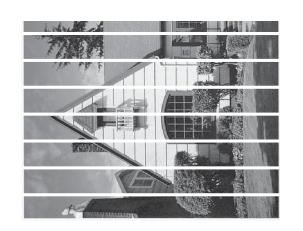

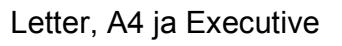

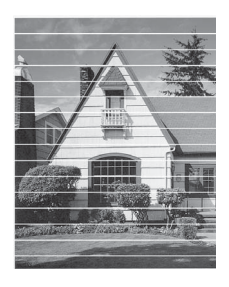

A3, Ledger, Legal, A5, A6, kirjekuoret, Valokuva (10  $\times$  15 cm), Valokuva L  $(89 \times 127 \text{ mm})$ , Valokuva 2L (13  $\times$  18 cm) ja Arkistokortti (127  $\times$  203 mm)

Kun tulostuspään suutin on puhdistettu, vaakasuorat viivat ovat hävinneet.

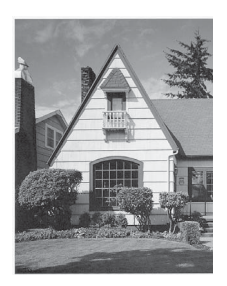

## <span id="page-42-1"></span>**Tulostuksen kohdistuksen**   $\mathbf{t}$ **arkistus**

Jos tulostettu teksti on epäselvää tai jos kuvat tulostuvat haaleina, tulostuksen kohdistusta on ehkä säädettävä laitteen kuljetuksen jälkeen.

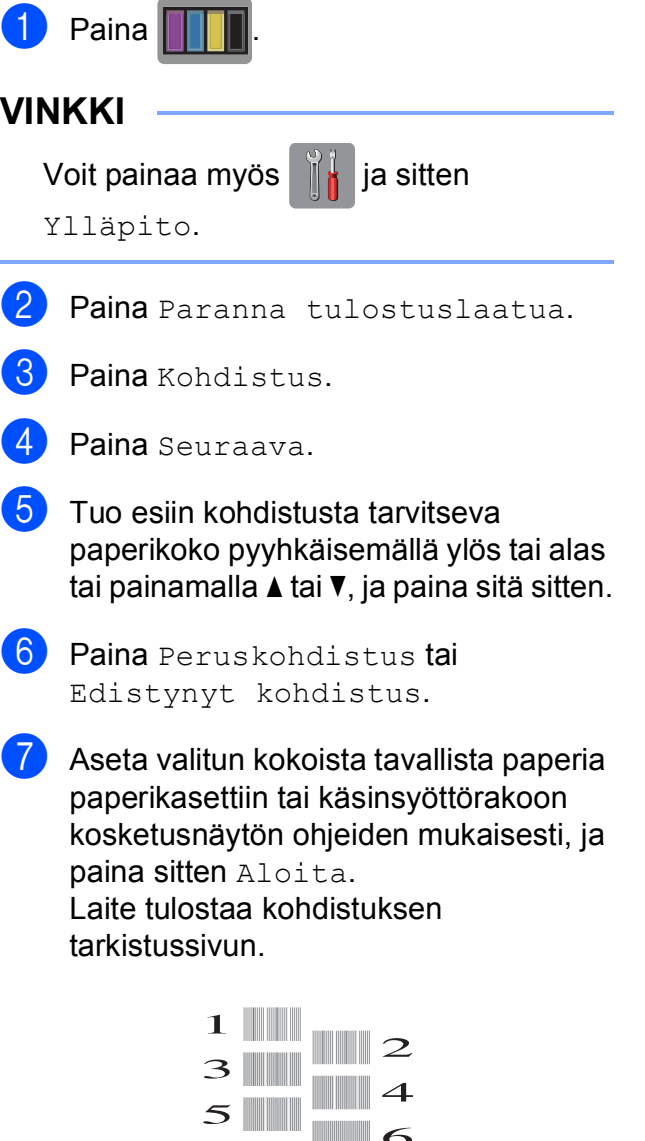

 $\mathbb{R}$  8

<span id="page-42-0"></span>8 Kuvio A: Tuo esiin testituloste, jossa on vähiten näkyvät pystyjuovat (1–9) pyyhkäisemällä ylös tai alas tai painamalla  $\blacktriangle$  tai  $\blacktriangledown$ , ja paina sitä sitten. Paina sitten OK. Esimerkissä numero 6 on sopivin valinta.

- **9** Tee jokin seuraavista:
	- $\blacksquare$  Jos valitsit Peruskohdistus, toista vai[h](#page-42-0)e  $\odot$  kuvioille B–H.
	- **Jos valitsit Edistynyt** ko[h](#page-42-0)distus, toista vaihe @ kuvioille  $B-Z$ .

 $\rightarrow$ 

#### **VINKKI**

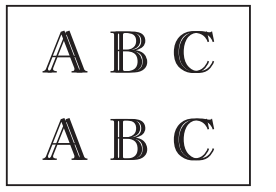

Kun tulostuksen kohdistusta ei ole säädetty oikein, teksti näyttää epäselvältä.

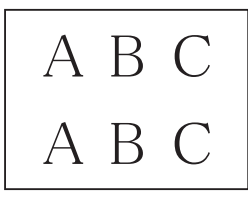

Kun tulostuksen kohdistus on säädetty oikein, teksti näyttää tarkalta.

 $\begin{bmatrix} 1 \\ 0 \end{bmatrix}$  Paina  $\begin{bmatrix} 1 \\ 1 \end{bmatrix}$ .

#### **VINKKI**

Lisätietoja laitteen puhdistuksesta ja tarkistuksesta >> Online-käyttöopas.

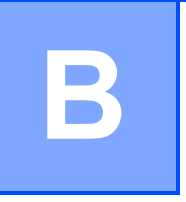

# **Vianetsintä <sup>B</sup>**

Jos vaikuttaa siltä, että laitteessa on vikaa, tarkista ensin seuraavat seikat ja noudata vianetsintävinkkejä.

Voit korjata itse useimmat ongelmat. Jos tarvitset lisäapua, Brother Solutions Center -sivustosta löytyvät uusimmat usein kysytyt kysymykset ja vianetsintävinkit.

Tutustu [http://support.brother.com.](http://support.brother.com)

## **Ongelman määritys <sup>B</sup>**

Tarkista ensin seuraavat seikat.

- Laitteen virtajohto on kytketty oikein ja laitteeseen on kytketty virta.
- $\blacksquare$  Kaikki pakkausmateriaalit on poistettu.
- Paperi on asetettu oikein paperikasettiin.
- Liitäntäkaapelit on kytketty hyvin laitteeseen ja tietokoneeseen, tai langaton yhteys on määritetty sekä laitteessa että tietokoneessa.
- Kosketusnäytön viestit

(*[Virhe- ja kunnossapitoviestit](#page-43-0)* sivulla 36.)

Jos et ratkaissut ongelmaa yllä olevilla tarkistuksilla: *[Ongelmia laitteen toiminnassa](#page-61-0)* sivulla 54.

## <span id="page-43-0"></span>**Virhe- ja kunnossapitoviestit <sup>B</sup>**

Pitkälle kehitetyissä toimistolaitteissa esiintyy silloin tällöin virheitä ja tarvikkeita on vaihdettava. Jos näin käy, laite tunnistaa virheen tai tarvittavan säännöllisen kunnossapitotoimenpiteen ja näyttää asiaankuuluvan viestin. Seuraavassa taulukossa on kuvattu useimmin esiintyvät virhe- ja kunnossapitoviestit.

Jos kosketusnäytössä näkyy virheitä ja Android™-laitteesi tukee NFC-toimintoa, pääset Brother Solutions Centeriin koskettamalla laitteellasi ohjauspaneelin oikeassa reunassa olevaa NFClogoa. Siirry sitten laitettasi koskeviin uusimpiin usein kysyttyihin kysymyksiin. (Matkapuhelinpalvelun tarjoaja saattaa veloittaa tekstiviestin tai datapalvelun käyttömaksun tämän toiminnon käytöstä.)

Varmista, että laitteesi ja Android™-laitteen NFC-asetuksena on Päällä.

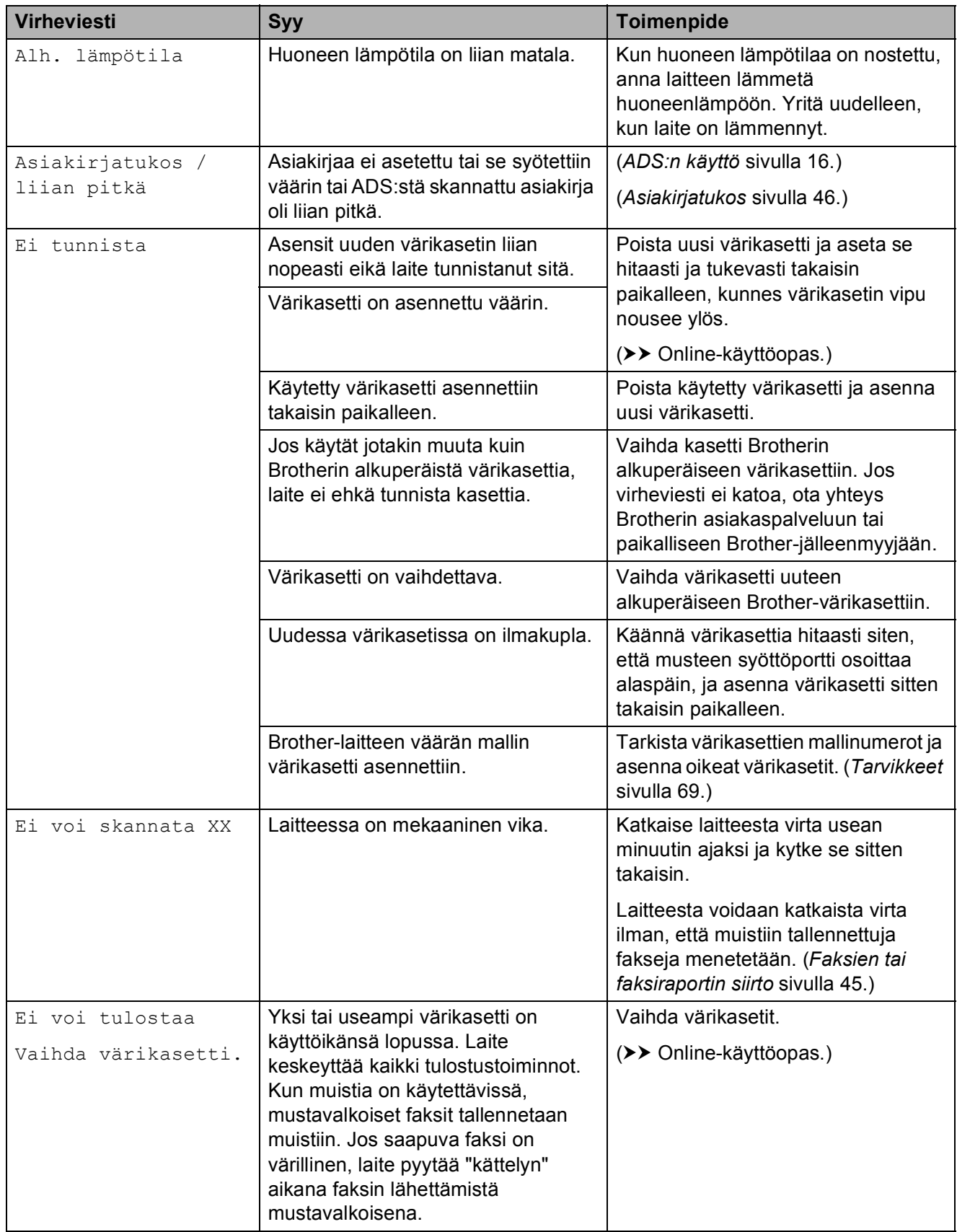

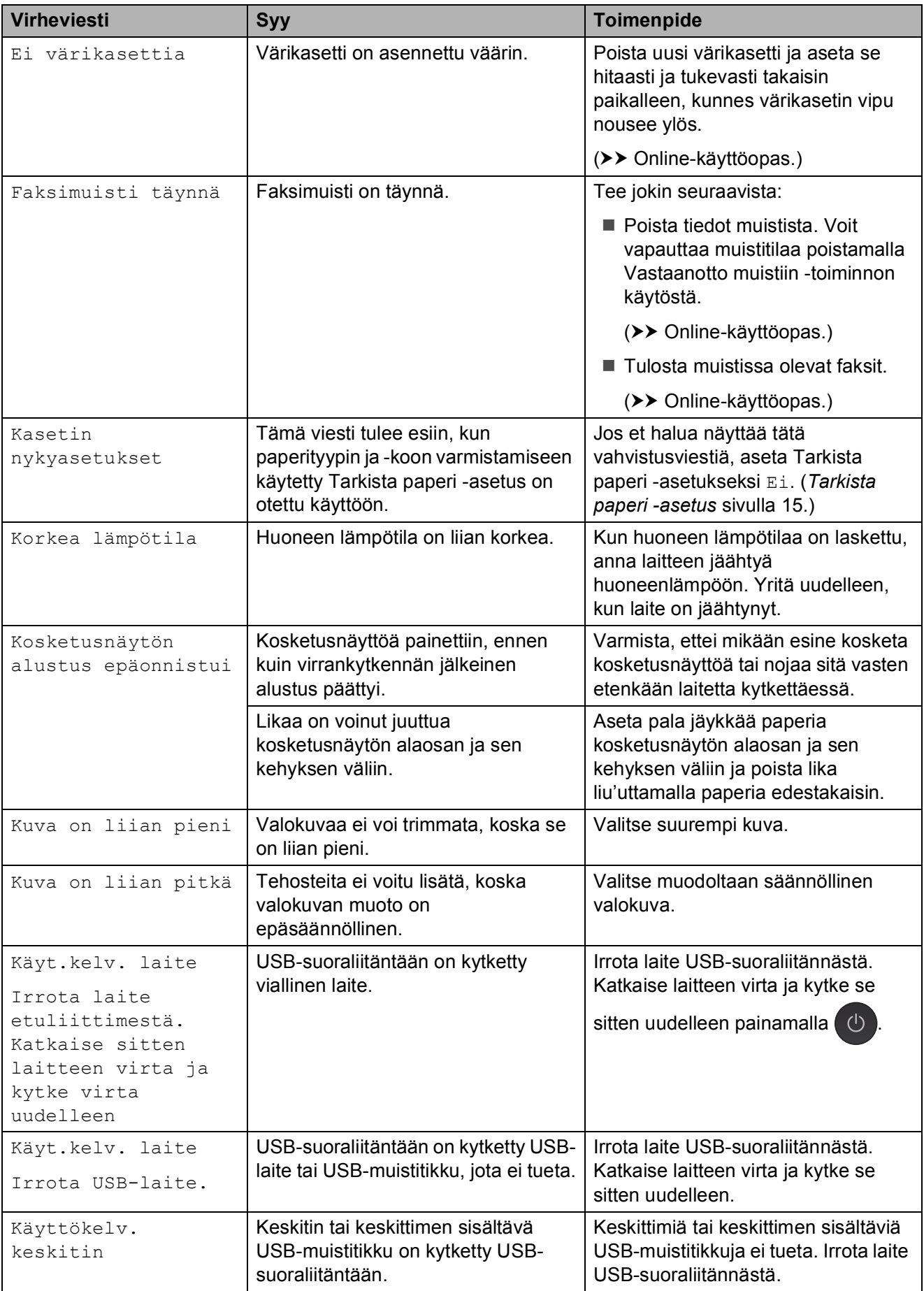

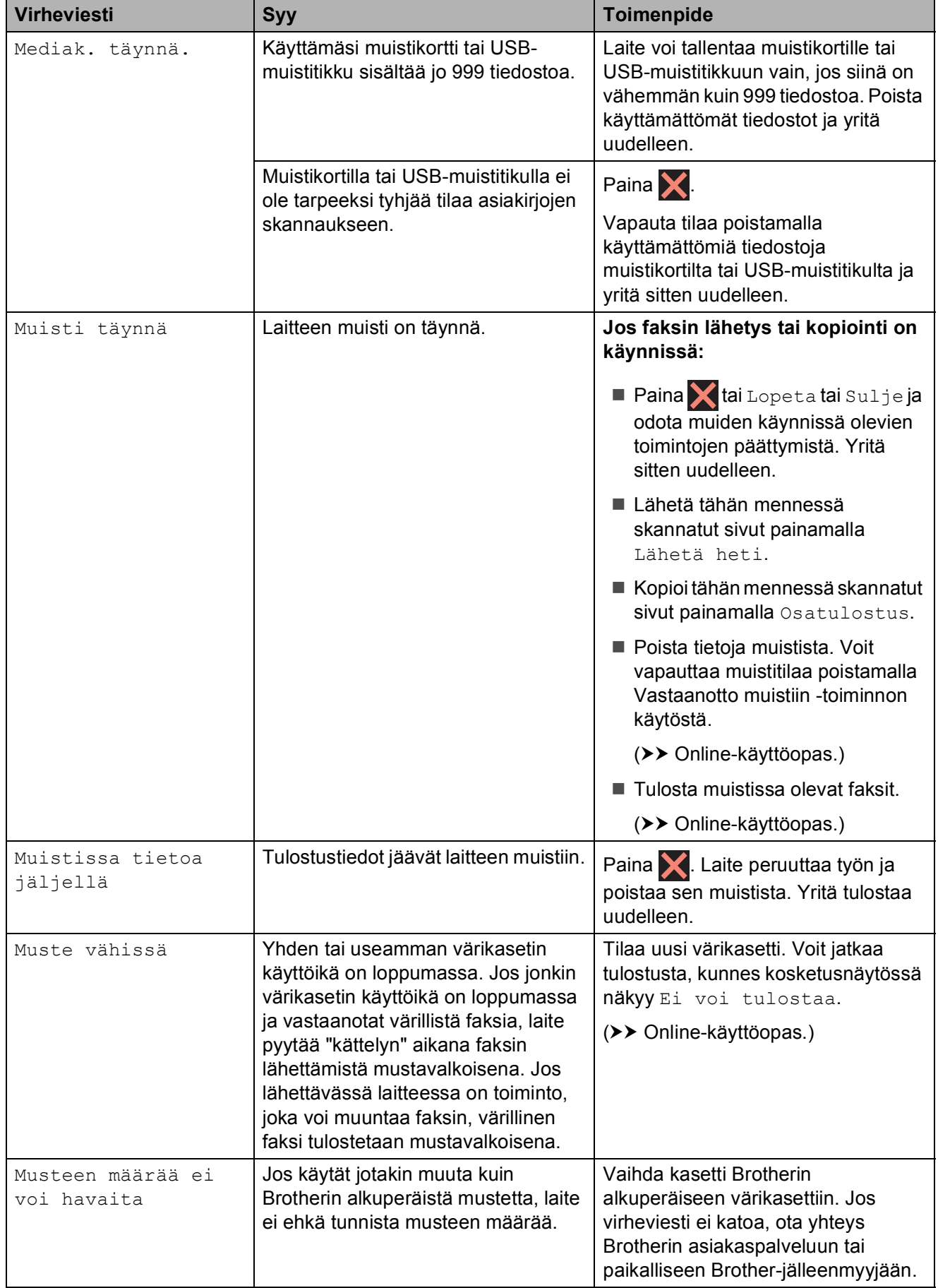

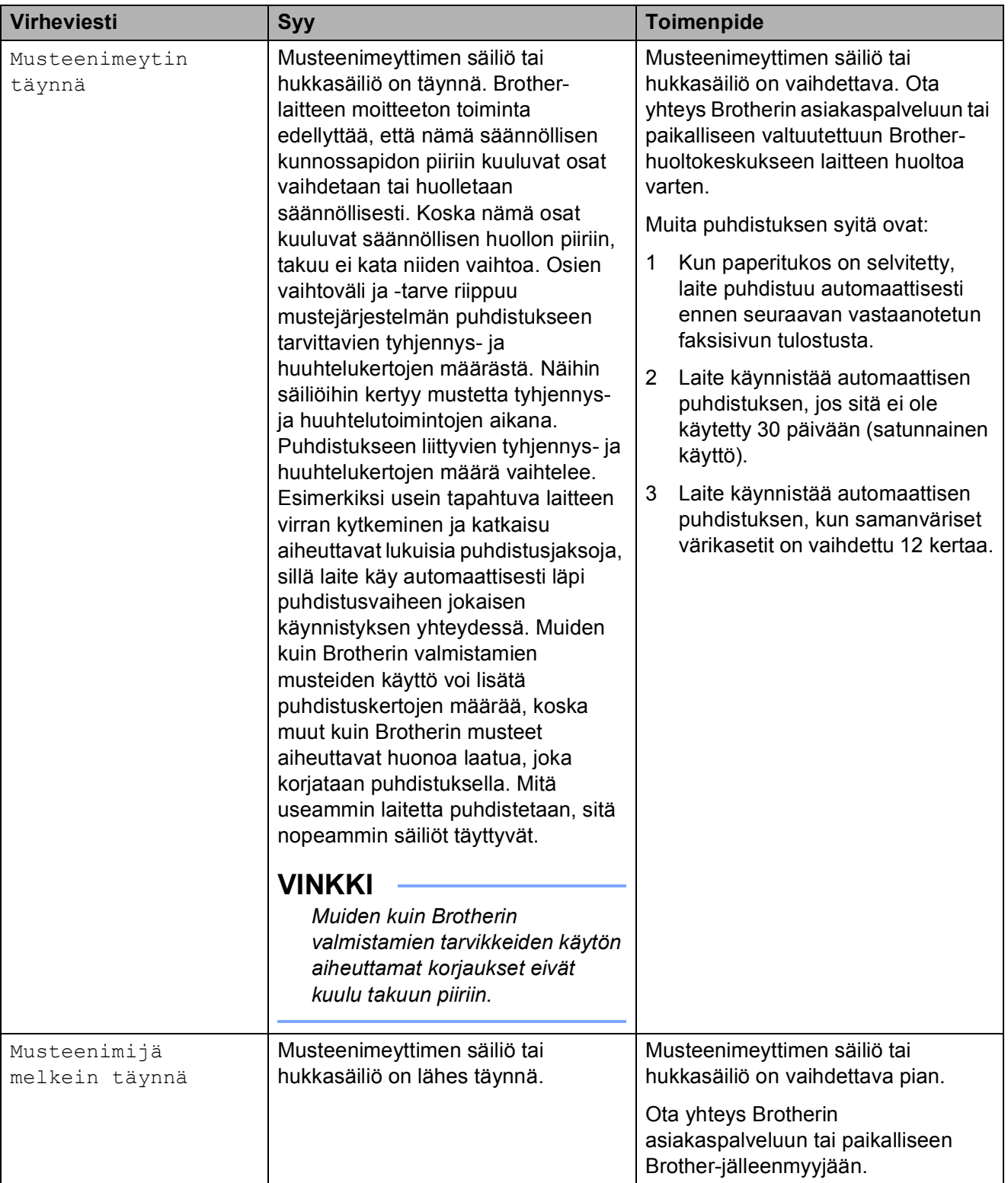

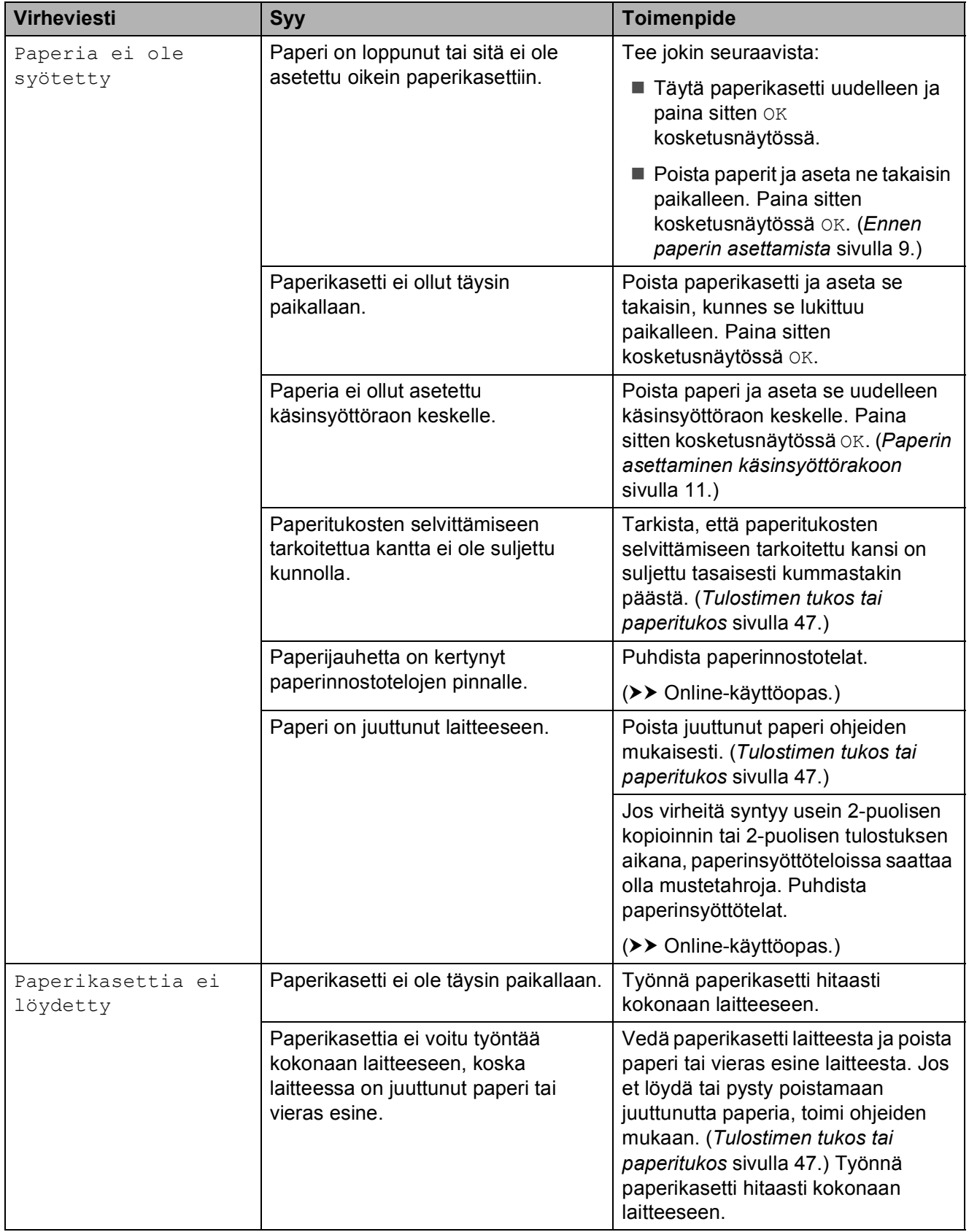

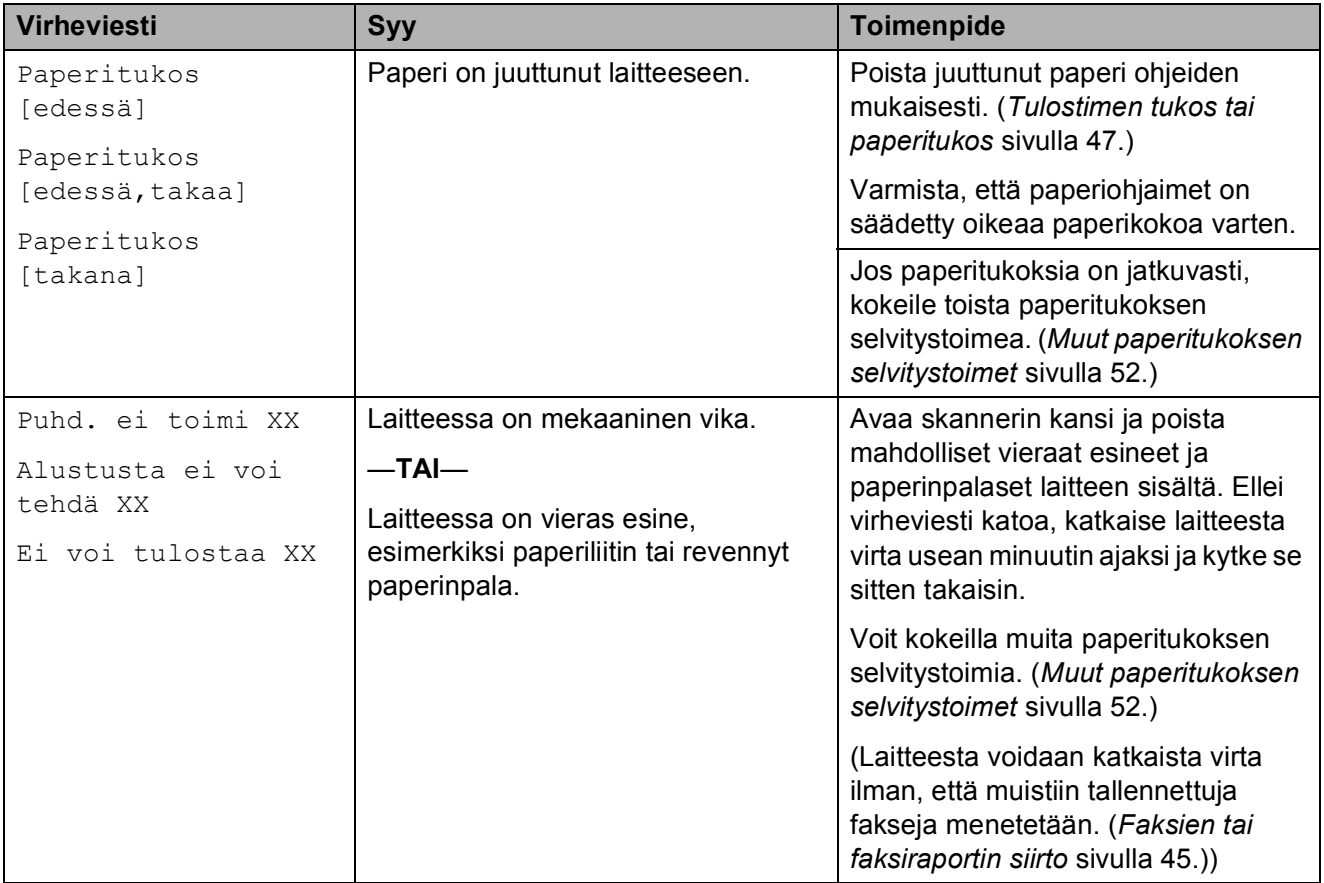

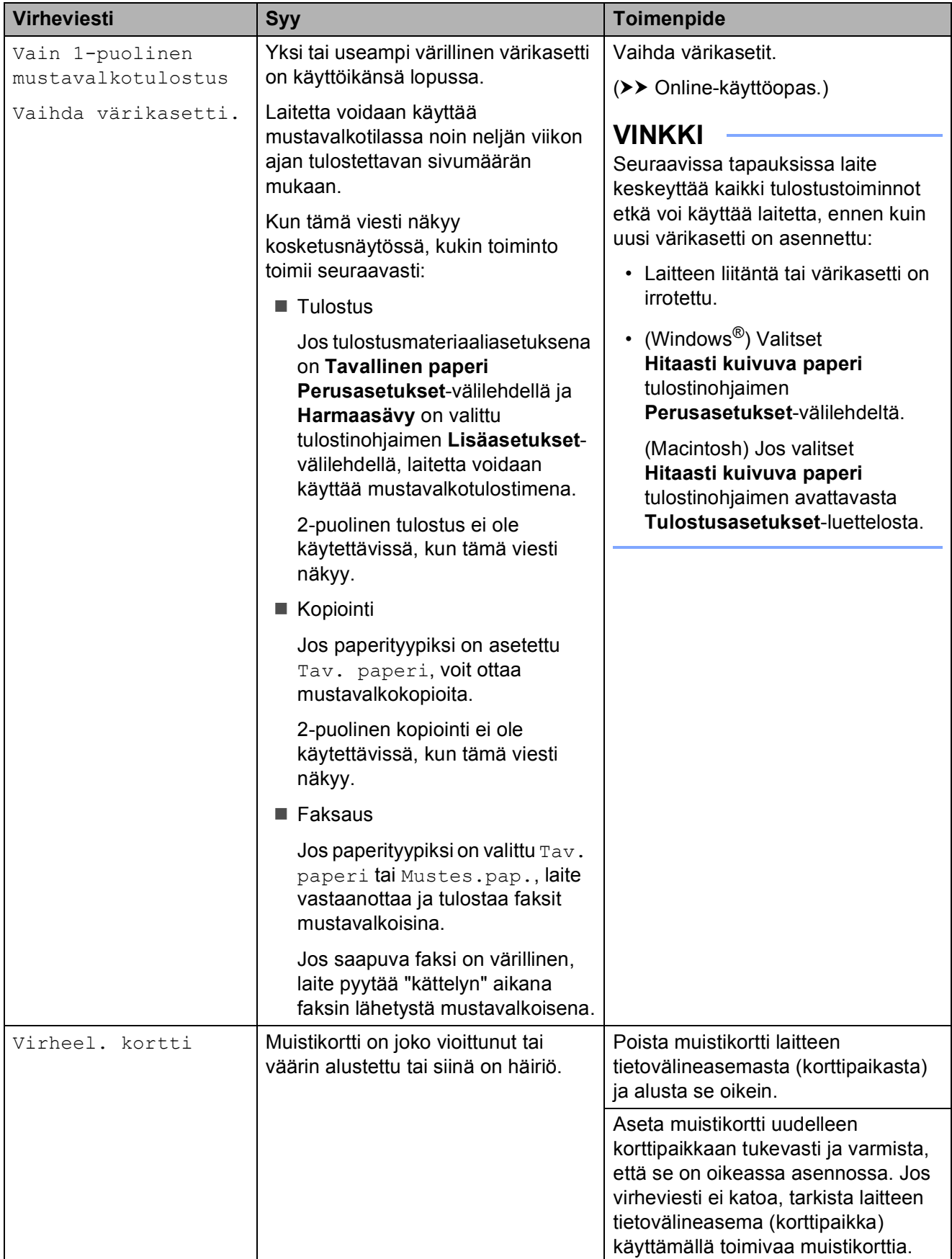

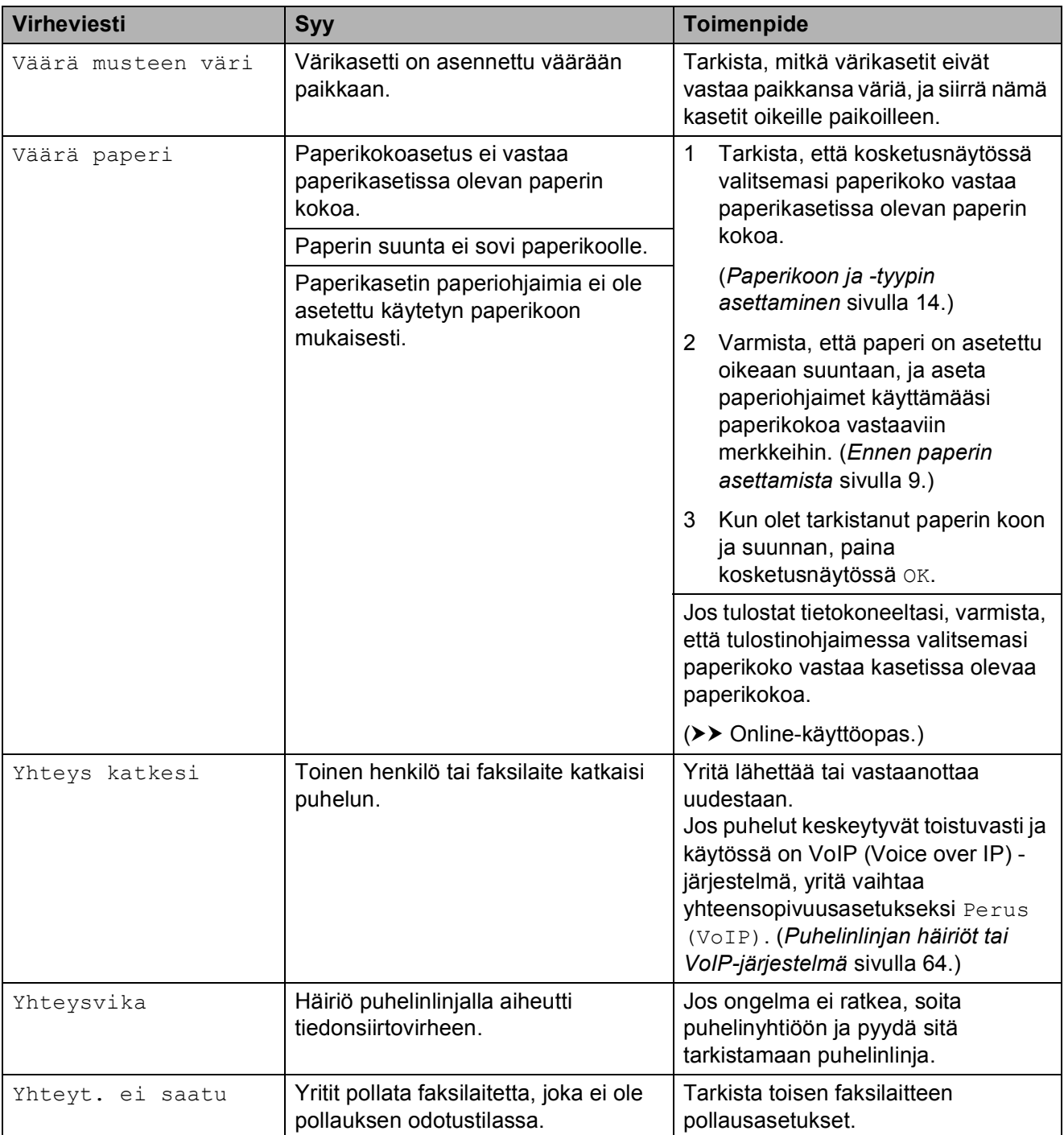

## **Virheanimaatiot <sup>B</sup>**

Virheanimaatiot esittävät paperitukoksen yksityiskohtaiset selvitysohjeet. Voit lukea ohjeet omassa tahdissasi painamalla  $\blacktriangleright$ , kun haluat nähdä seuraavan vaiheen, ja <, kun haluat siirtyä yhden vaiheen taaksepäin.

## <span id="page-52-0"></span>**Faksien tai faksiraportin siirto**

Jos kosketusnäytössä näkyy:

- Puhd. ei toimi XX
- Alustusta ei voi tehdä XX
- Ei voi tulostaa XX
- Ei voi skannata XX

On suositeltavaa siirtää faksit toiseen faksilaitteeseen tai tietokoneeseen. (*[Faksien siirto toiseen faksilaitteeseen](#page-52-1)* [sivulla 45](#page-52-1).) (*[Faksien siirto tietokoneeseen](#page-52-2)* sivulla 45.)

Katso, onko siirrettäviä fakseja, siirtämällä faksiraportti. (*[Faksiraportin siirto toiseen](#page-53-1)  [faksilaitteeseen](#page-53-1)* sivulla 46.)

#### <span id="page-52-1"></span>**Faksien siirto toiseen faksilaitteeseen**

Jos et ole asettanut laitteellesi nimitunnusta, et voi siirtyä faksien siirtotilaan. (*[Nimitunnuksen asettaminen](#page-36-2)* sivulla 29.)

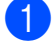

Kuittaa virhe väliaikaisesti painamalla

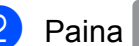

 $\bm{\times}$ 

- Paina | | (Asetukset).
- Paina Kaikki aset.
- **4** Pyyhkäise ylös tai alas tai paina  $\triangle$  tai  $\blacktriangledown$ , kunnes näytössä on Huolto.
- Paina Huolto.

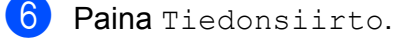

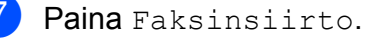

- 8 Tee jokin seuraavista:
	- Jos kosketusnäytössä näkyy Ei fakseja, laitteen muistissa ei ole fakseja.

Paina  $\text{Sul}$ je ja paina sitten  $\Box$ .

- Anna numero, johon faksit lähetetään edelleen.
- 8 Paina Faksin käynnis.

#### <span id="page-52-2"></span>**Faksien siirto tietokoneeseen**

Siirrä faksit laitteen muistista tietokoneeseen.

- Kuittaa virhe väliaikaisesti painamalla  $\bm{\times}$
- b Varmista, että **MFL-Pro Suite** on asennettu tietokoneeseen, ja käynnistä sitten**PC-FAX-vastaanottaminen** tietokoneessa.

Tee jokin seuraavista:

(Windows® XP, Windows Vista® ja Windows<sup>®</sup> 7)

Kohdasta (**Käynnistä**) valitse **Kaikki ohjelmat**, **Brother**, **Brother Utilities** (Brother-apuohjelmat), **MFC-XXXX**, **PC-FAX-vastaanottaminen**, ja valitse **Vastaanota** (jossa XXXX on mallisi nimi)

(Windows $^{\circledR}$  8)

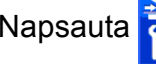

## Napsauta (**Brother Utilities**

(Brother-apuohjelmat)), ja napsauta sitten avattavaa luetteloa ja valitse mallisi nimi (jos se ei ole jo valittuna). Napsauta **PC-FAX-vastaanottaminen** vasemmassa siirtymispalkissa ja napsauta sitten **Vastaanota**.

Varmista, että PC-Faxvastaanottaminen on käytössä laitteessa. (**▶▶** Online-käyttöopas.) Jos laitteen muistissa on fakseja, kun PC-Fax-vastaanottaminen otetaan käyttöön, kosketusnäytössä näkyvässä

viestissä kysytään, haluatko siirtää faksit tietokoneeseen.

- $\overline{4}$  Tee jokin seuraavista:
	- Siirrä kaikki faksit tietokoneeseen painamalla Kyllä. Jos faksin esikatselun asetus on Ei, kosketusnäytössä näkyvässä viestissä kysytään, haluatko kytkeä päälle myös varmuustulostustoiminnon.
	- Jos haluat poistua ja jättää faksit laitteen muistiin, paina Ei.
- $\overline{6}$  Paina  $\overline{1}$ .

#### <span id="page-53-1"></span>**Faksiraportin siirto toiseen faksilaitteeseen <sup>B</sup>**

Jos et ole asettanut laitteellesi nimitunnusta, et voi siirtyä faksien siirtotilaan. (*[Nimitunnuksen asettaminen](#page-36-2)* sivulla 29.)

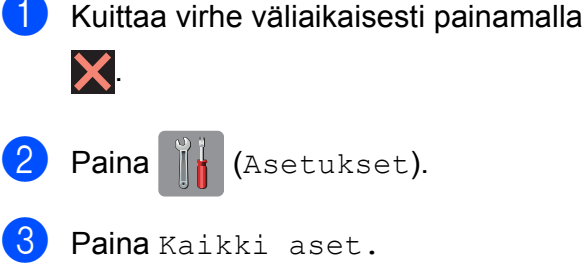

- Pyyhkäise ylös tai alas tai paina  $\blacktriangle$  tai  $\blacktriangledown$ , kunnes näytössä on Huolto.
- 5 Paina Huolto.

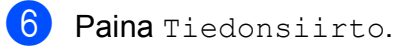

- Paina Raportin siirto.
- 8 Anna faksinumero, johon faksiraportti lähetetään edelleen.
- 9 Paina Faksin käynnis.

## <span id="page-53-0"></span>**Asiakirjatukos B**

Asiakirjat voivat juuttua ADS:ään, jos niitä ei aseteta tai syötetä oikein tai jos ne ovat liian pitkiä. Selvitä asiakirjatukos ohjeiden mukaisesti.

#### **Asiakirja on juuttunut ADS:n yläosaanB**

- Poista ADS:stä paperit, jotka eivät ole juuttuneet.
- b Avaa ADS:n kansi.

ylöspäin.

Poista juuttunut asiakirja vetämällä sitä

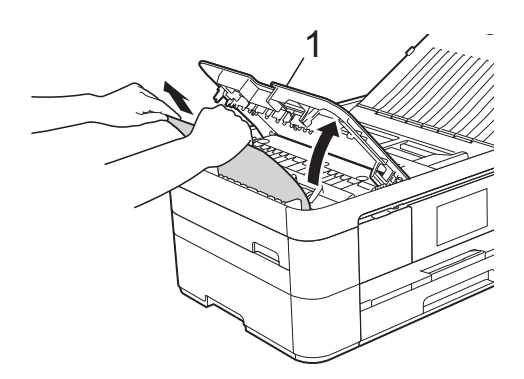

- **1 ADS:n kansi**
- Sulje ADS:n kansi.
- $\overline{5}$  Paina  $\overline{X}$ .

### **TÄRKEÄÄ**

Voit välttää asiakirjatukokset sulkemalla ADS:n kannen oikein. Työnnä sitä varovasti alaspäin keskeltä.

#### **Asiakirja on juuttunut ADS:n sisään <sup>B</sup>**

- Poista ADS:stä paperit, jotka eivät ole juuttuneet.
- - Nosta valotustason kansi ylös.

**3** Vedä juuttunut asiakirja ulos vasemmalle.

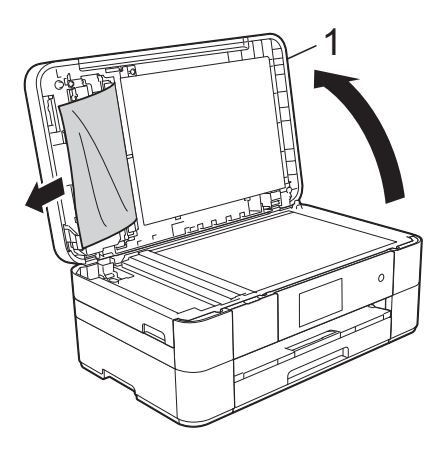

**1 Valotustason kansi**

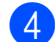

4 Sulje valotustason kansi.

 $\overline{5}$  Paina  $\overline{X}$ .

#### **Pieni asiakirja on juuttunut ADS:ään <sup>B</sup>**

**A Nosta valotustason kansi ylös.** 

b Aseta ADS:ään palanen jäykkää paperia, esimerkiksi pahvia, jonka avulla työnnät pienet paperinpalaset läpi.

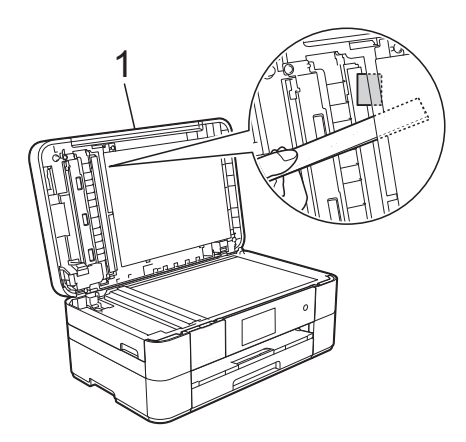

**1 Valotustason kansi**

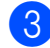

Sulje valotustason kansi.

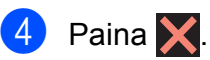

## <span id="page-54-0"></span>**Tulostimen tukos tai paperitukos**

**Paikanna ja poista juuttunut paperi noudattamalla näitä ohjeita, jos kosketusnäytössä näkyy: Paperitukos [edessä] tai Paperitukos [edessä,takaa] <sup>B</sup>**

#### **VINKKI**

Jos kosketusnäytössä näkyy Paperitukos [takana], katso [sivu 50.](#page-57-0)

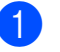

**1** Irrota laitteen sähköjohto pistorasiasta.

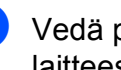

Vedä paperikasetti (1) kokonaan ulos laitteesta.

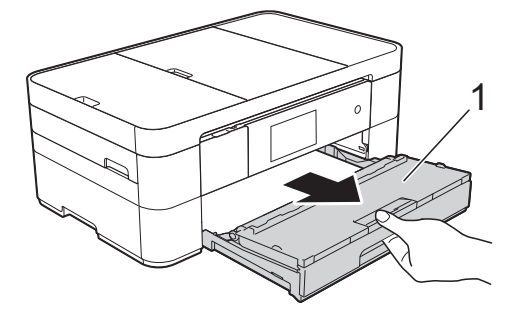

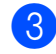

Vedä ulos juuttunut paperi (1).

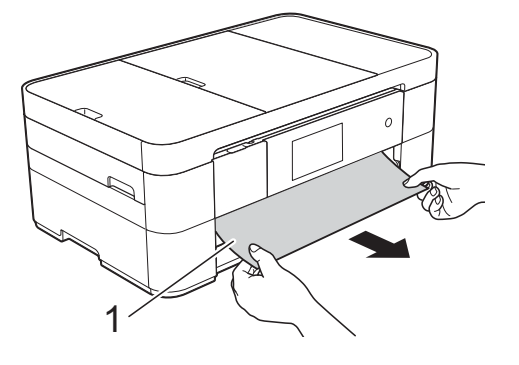

**B**

4 Nosta paperitukosten selvittämiseen tarkoitettu läppä ja poista juuttunut paperi.

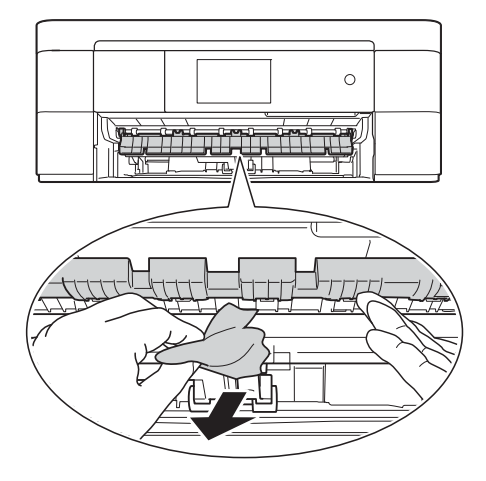

6 Muista tarkistaa paperitukosten selvittämiseen tarkoitetun läpän ylä- ja alapuolelta, onko laitteen sisällä paperinpalasia.

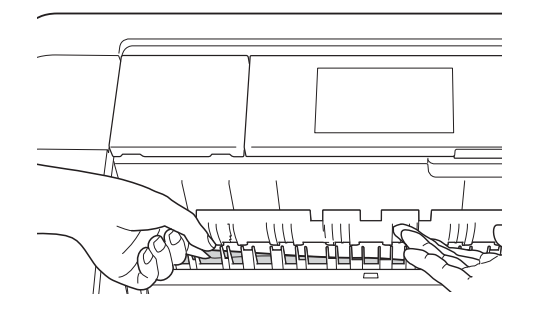

6 Aseta paperikasetti kunnolla takaisin laitteeseen.

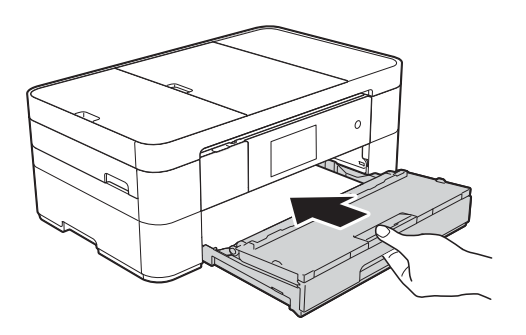

**7** Nosta skannerin kansi (1) auki tarttumalla laitteen sivuilla oleviin tartuntakohtiin molemmin käsin.

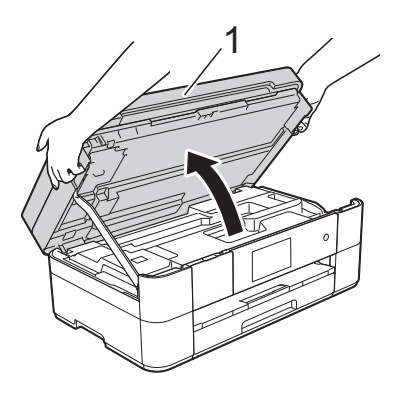

8 Vedä juuttunut paperi (1) hitaasti ulos laitteesta.

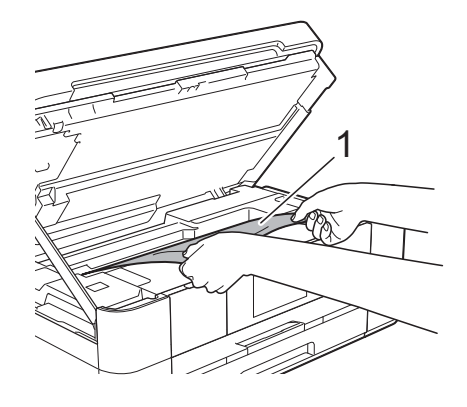

<sup>9</sup> Siirrä tulostuspäätä (tarvittaessa), jotta yllät poistamaan tälle alueelle juuttuneen paperin. Varmista, ettei juuttunutta paperia jää laitteen nurkkiin (1) ja (2).

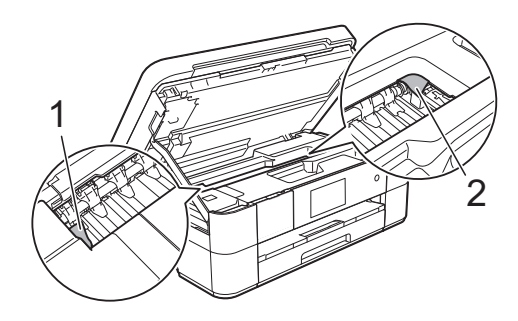

### **TÄRKEÄÄ**

- Jos tulostuspään alle on juuttunut paperia, irrota laitteen virtajohto virtalähteestä ja siirrä sitten tulostuspäätä, jotta yllät vetämään paperin ulos.
- Jos tulostuspää on oikeassa nurkassa kuvan osoittamalla tavalla, tulostuspäätä ei voi siirtää. Liitä virtajohto uudelleen.

Pidä **X** painettuna, kunnes tulostuspää siirtyy keskelle. Irrota laite sitten virtalähteestä ja poista paperi.

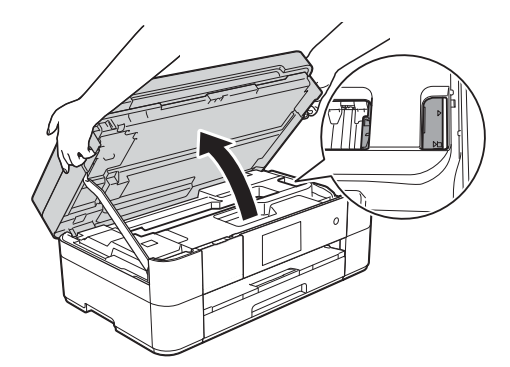

- Jos iholle joutuu mustetta, pese se välittömästi saippualla ja runsaalla vedellä.
- 10 Sulje skannerin kansi varovasti laitteen sivuilla sijaitsevista tartuntakohdista.

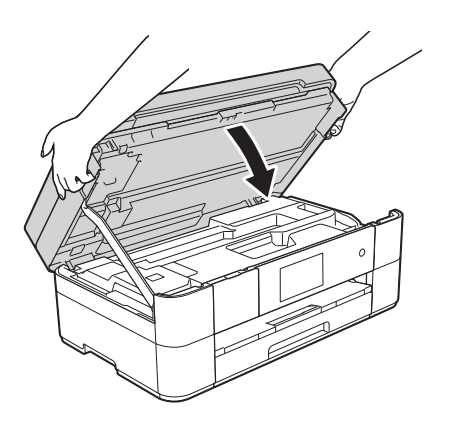

Tee jokin seuraavista:

- Jos kosketusnäytössä näkyy Paperitukos [edessä], siirry vaiheeseen **®**.
- Jos kosketusnäytössä näkyy Paperitukos [edessä,takaa], siirry vaiheeseen  $\mathbf{\oplus}$ .

<span id="page-56-0"></span>**k Avaa paperitukosten selvittämiseen** tarkoitettu kansi (1) laitteen takaosasta.

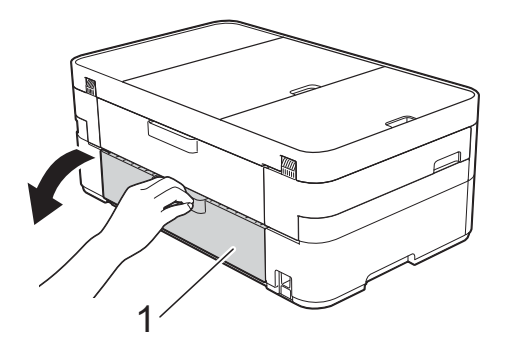

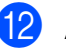

l Avaa sisäkansi (1).

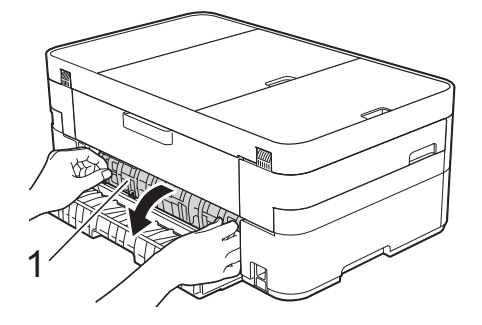

**13** Tarkista huolellisesti, onko laitteen sisällä juuttunutta paperia. Vedä mahdollinen juuttunut paperi hitaasti ulos laitteesta.

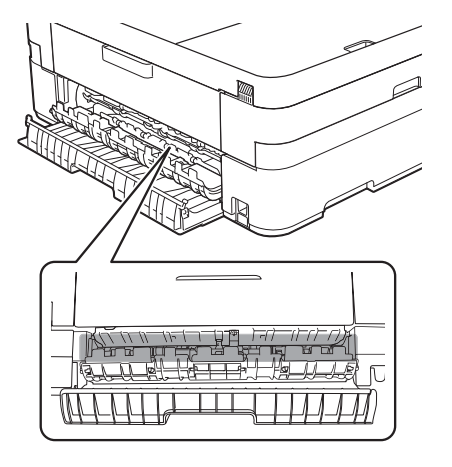

**B**

14 Sulje sisäkansi ja paperitukosten selvittämiseen tarkoitettu kansi. Varmista, että kannet on suljettu kokonaan.

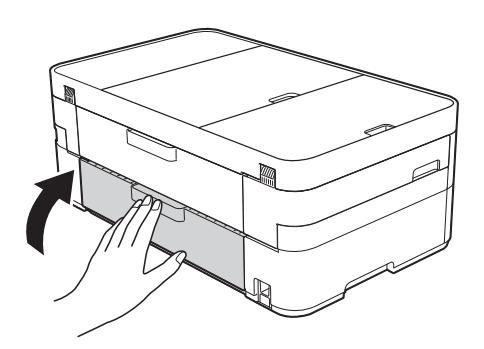

<span id="page-57-1"></span>**ib** Vedä paperitukea (1), kunnes se lukittuu paikoilleen. Avaa sitten paperituen läppä (2).

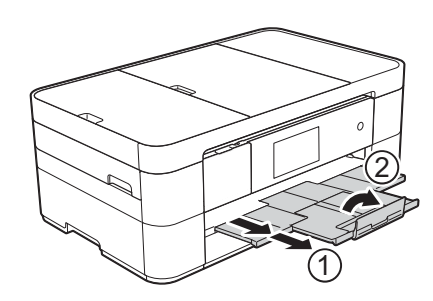

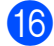

16 Liitä virtajohto uudelleen.

#### <span id="page-57-0"></span>**Jos kosketusnäytössä näkyy Paperitukos [takana], toimi**  seuraavasti:

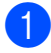

**a** Irrota laite pistorasiasta.

2 Avaa paperitukosten selvittämiseen tarkoitettu kansi (1) laitteen takaosasta.

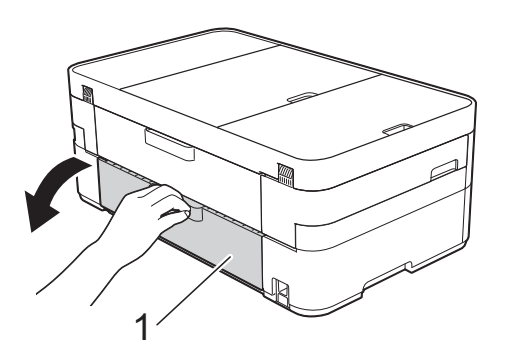

**63** Avaa sisäkansi (1).

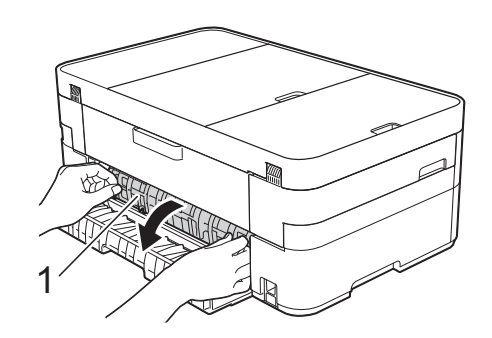

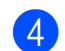

 $\overline{4}$  Vedä juuttunut paperi ulos laitteesta.

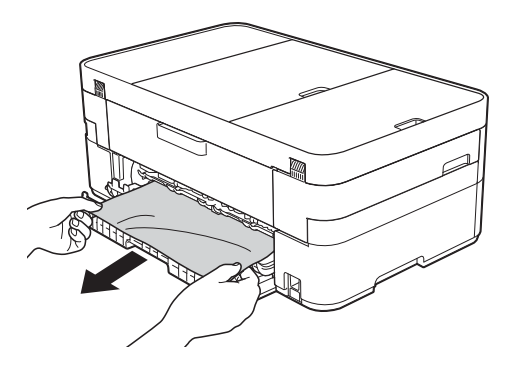

5 Sulje sisäkansi ja paperitukosten selvittämiseen tarkoitettu kansi. Varmista, että kannet on suljettu kunnolla.

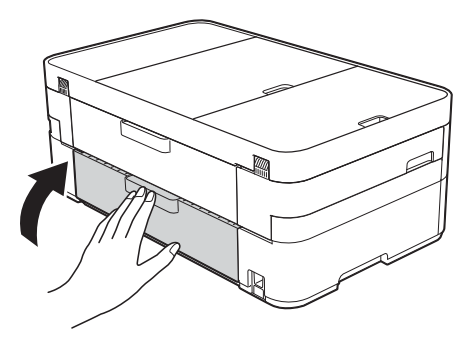

6 Nosta skannerin kansi (1) auki tarttumalla laitteen sivuilla oleviin tartuntakohtiin molemmin käsin.

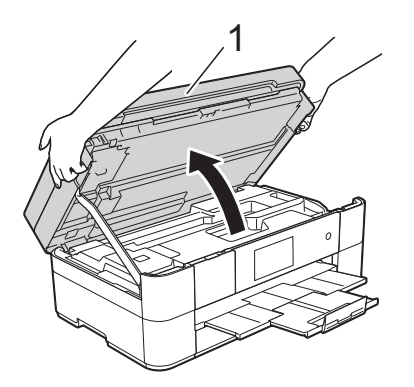

**7** Vedä juuttunut paperi (1) hitaasti ulos laitteesta.

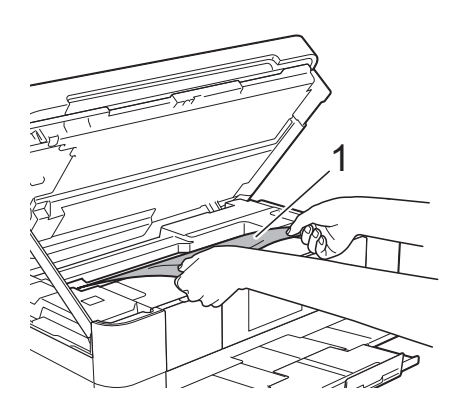

8 Siirrä tulostuspäätä (tarvittaessa), jotta yllät poistamaan tälle alueelle juuttuneen paperin. Varmista, ettei juuttunutta paperia jää laitteen nurkkiin (1) ja (2).

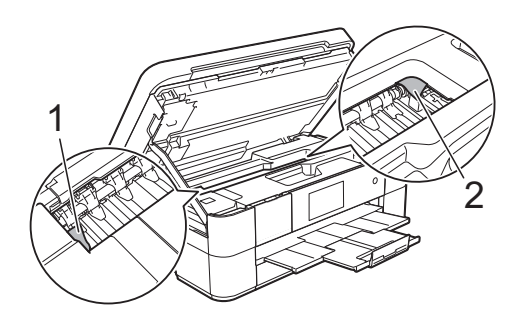

## **TÄRKEÄÄ**

- Jos tulostuspään alle on juuttunut paperia, irrota laitteen virtajohto virtalähteestä ja siirrä sitten tulostuspäätä, jotta yllät vetämään paperin ulos.
- Jos tulostuspää on oikeassa nurkassa kuvan osoittamalla tavalla, tulostuspäätä ei voi siirtää. Liitä virtajohto uudelleen.

Pidä **X** painettuna, kunnes tulostuspää siirtyy keskelle. Irrota laite sitten virtalähteestä ja poista paperi.

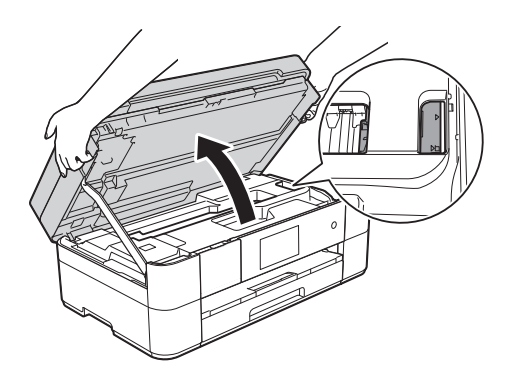

- Jos iholle joutuu mustetta, pese se välittömästi saippualla ja runsaalla vedellä.
- <sup>9</sup> Sulje skannerin kansi varovasti laitteen sivuilla sijaitsevista tartuntakohdista.

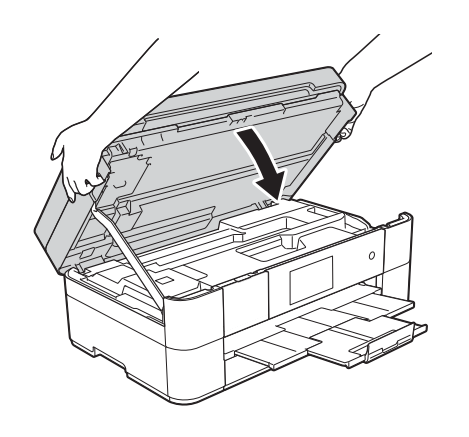

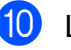

Liitä virtajohto uudelleen.

#### **VINKKI**

Jos paperitukoksia on jatkuvasti, laitteeseen voi olla juuttunut pieni paperinpalanen. (*[Muut paperitukoksen](#page-59-0)  [selvitystoimet](#page-59-0)* sivulla 52.)

#### <span id="page-59-0"></span>**Muut paperitukoksen selvitystoimet <sup>B</sup>**

**1** Jos paperitukoksia tapahtuu toistuvasti (vähintään 3 kertaa), kosketusnäytössä näkyvässä viestissä kysytään, haluatko poistaa paperinpalaset laitteesta. Palaa Alkuun-näyttöön painamalla Kyllä.

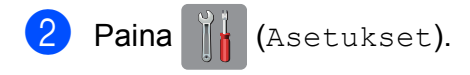

- 8 Paina Ylläpito.
- 4 Paina Poista paperijätteet.
- **6** Paikanna ja poista juuttunut paperi kosketusnäytön ohjeiden mukaisesti.

#### **VINKKI**

Toimenpiteen aikana on ladattava Huoltolehti (sisältyy laitteeseesi) vaakasuunnassa käsinsyöttörakoon. (Jos Huoltolehteä ei ole, käytä yhtä arkkia A4 tai Letter-kokoista paksua paperia, kuten kiiltävää paperia.)

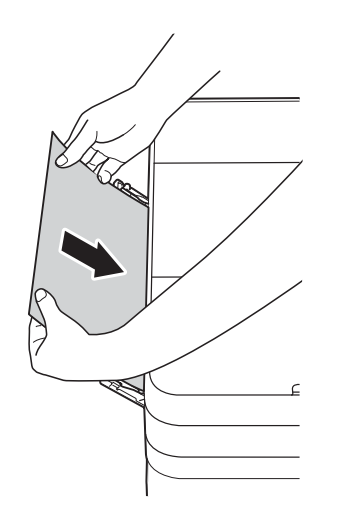

## **Langattoman lähiverkon asennuksen vianetsintä <sup>B</sup>**

## **Langattoman lähiverkon raportti <sup>B</sup>**

Kun olet määrittänyt laitteen langattoman lähiverkon asetukset, langattoman lähiverkon raportti tulostetaan automaattisesti.

Jos tulostettu raportti osoittaa, että yhteys epäonnistui, tarkista virhekoodi tulostetusta raportista seuraavien ohjeiden mukaisesti.

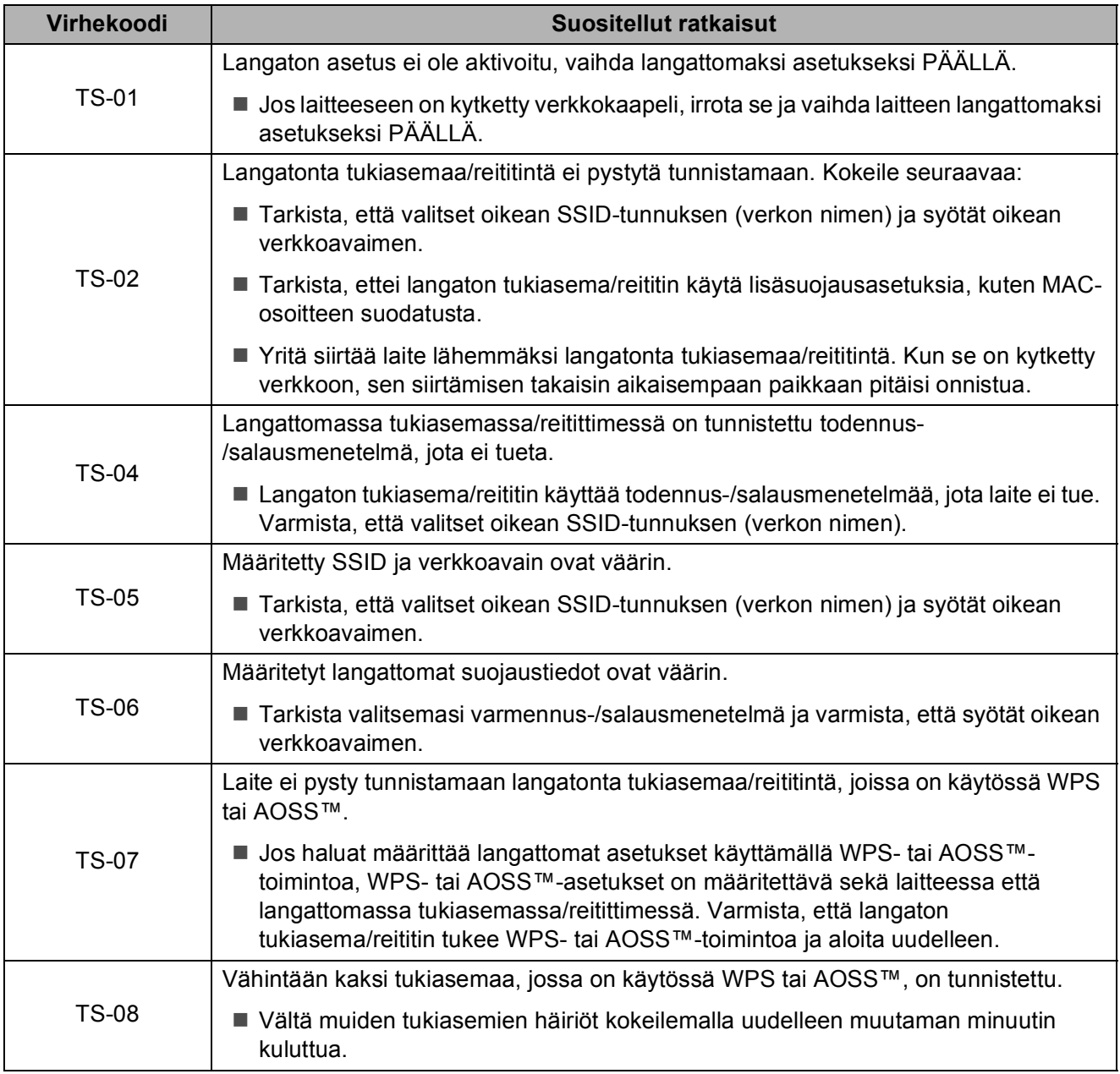

## <span id="page-61-0"></span>**Ongelmia laitteen toiminnassa <sup>B</sup>**

### **TÄRKEÄÄ**

Muiden kuin Brotherin valmistamien tarvikkeiden käyttö voi vaikuttaa tulostuslaatuun, laitteiston suorituskykyyn ja laitteen luotettavuuteen.

Jos vaikuttaa siltä, että laitteessa on vikaa, tarkista seuraavat vianetsintävinkkien taulukot. Voit korjata useimmat ongelmat itse.

Jos tarvitset lisäapua, Brother Solutions Center -sivustosta löytyvät uusimmat usein kysytyt kysymykset ja vianetsintävinkit.

Tutustu<http://support.brother.com>.

#### **VINKKI**

Ota yhteys Brotherin asiakastukeen, kun tarvitset teknistä tukea.

#### **Tulostusongelmat**

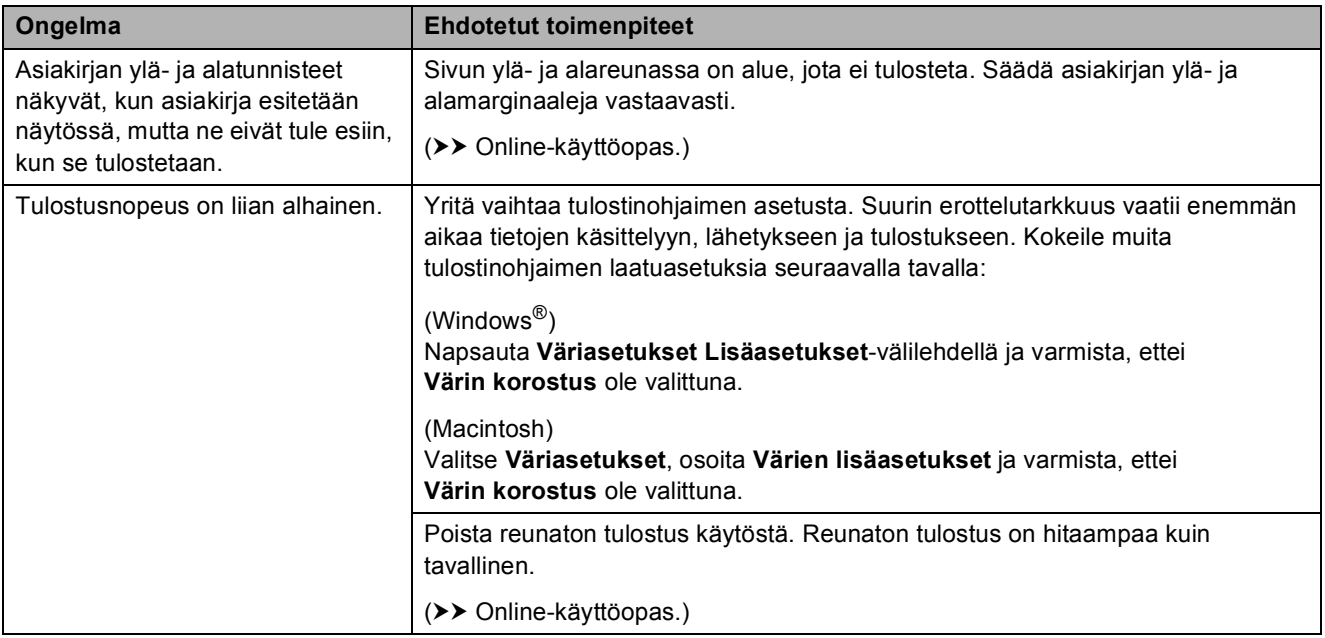

### **Tulostuslaadun ongelmat**

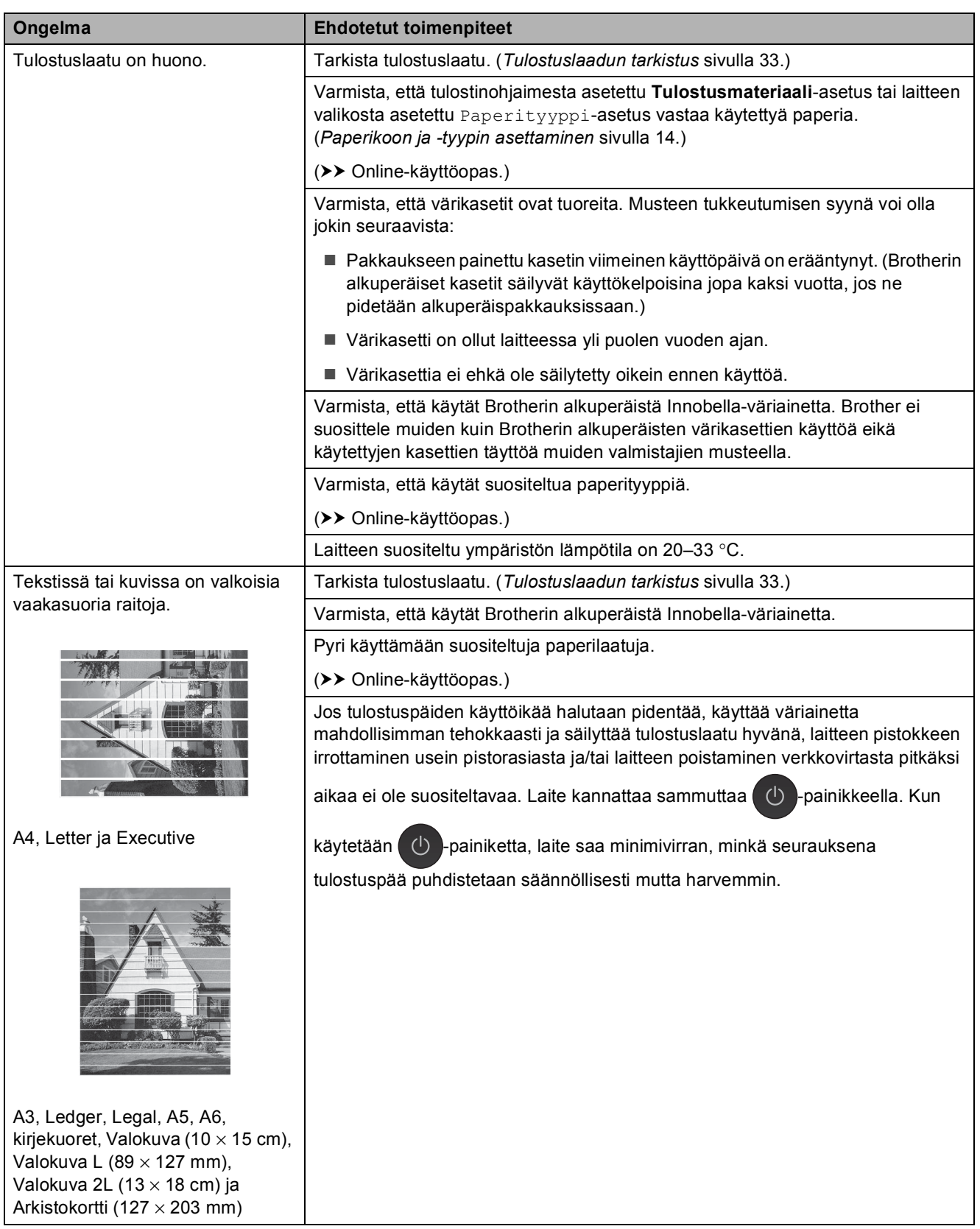

**B**

## **Tulostuslaadun ongelmat (Jatkuu)**

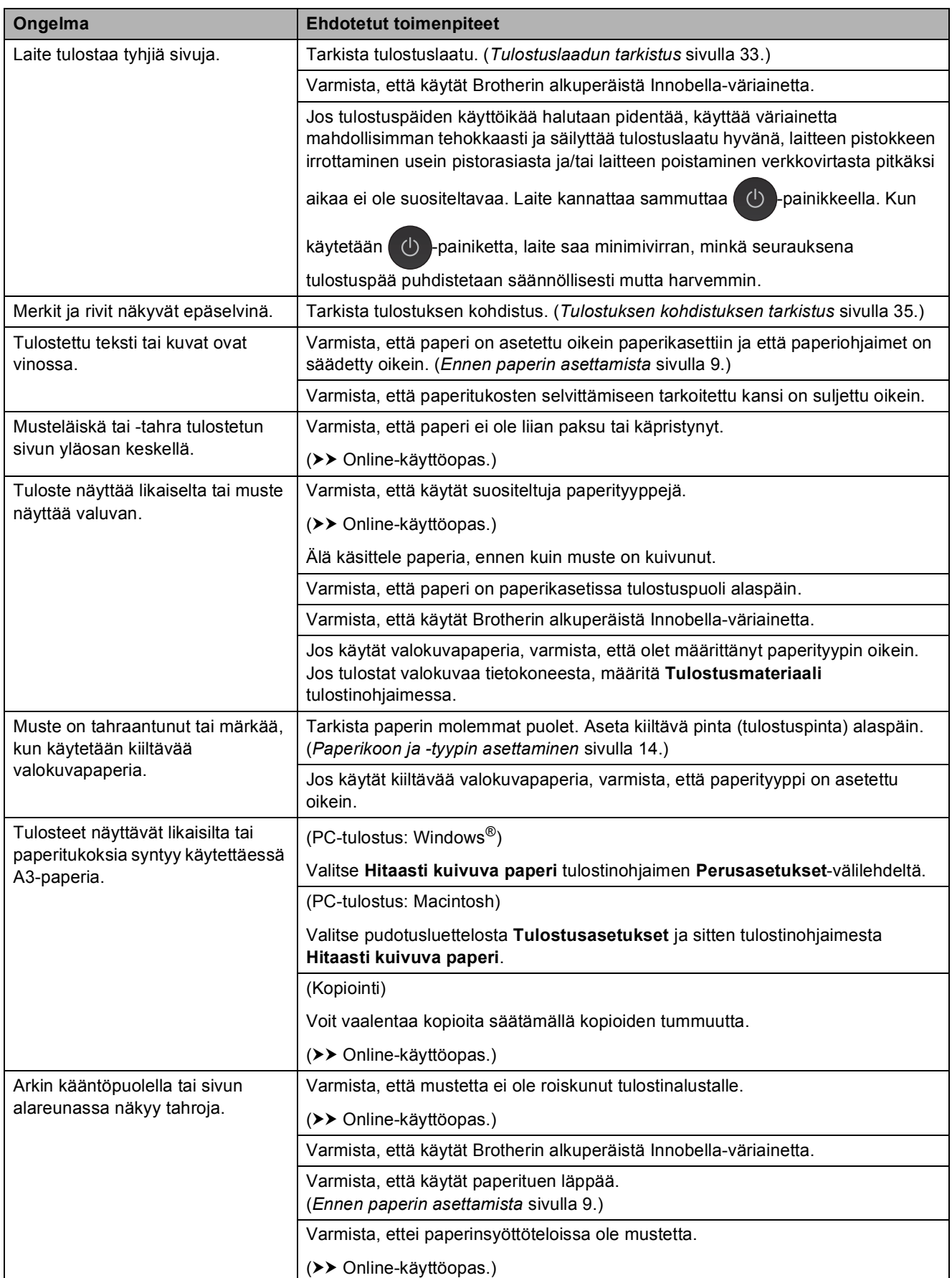

## **Tulostuslaadun ongelmat (Jatkuu)**

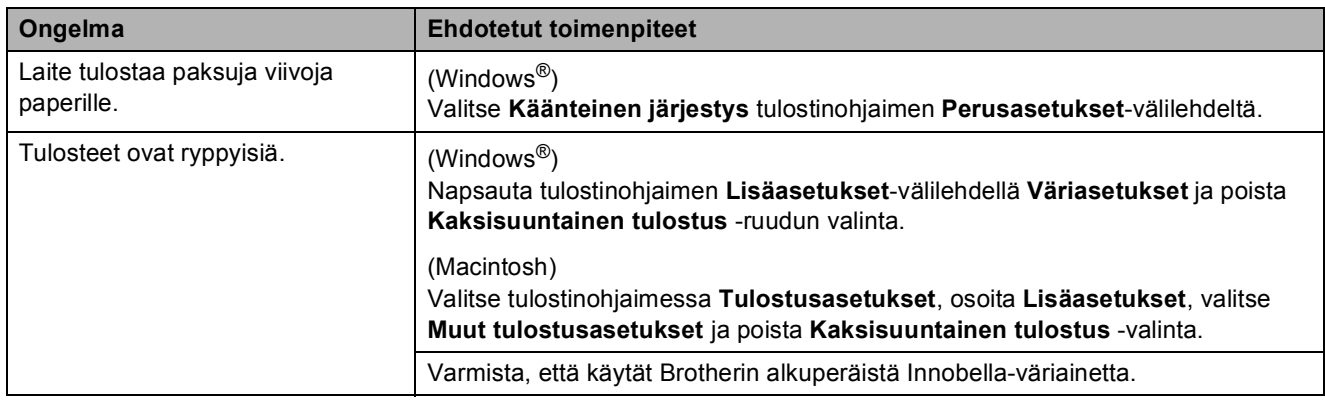

## **Paperin käsittelyongelmat**

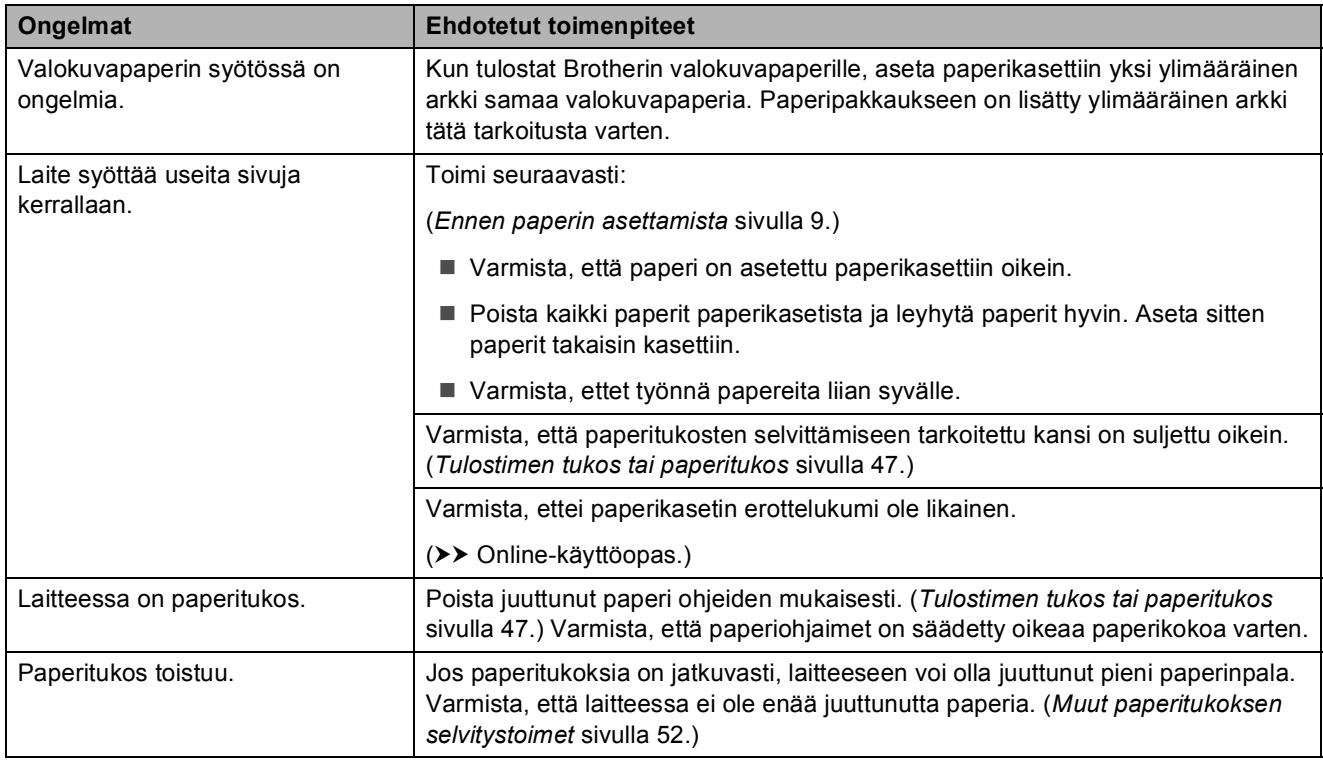

### **Vastaanotettujen faksien tulostus**

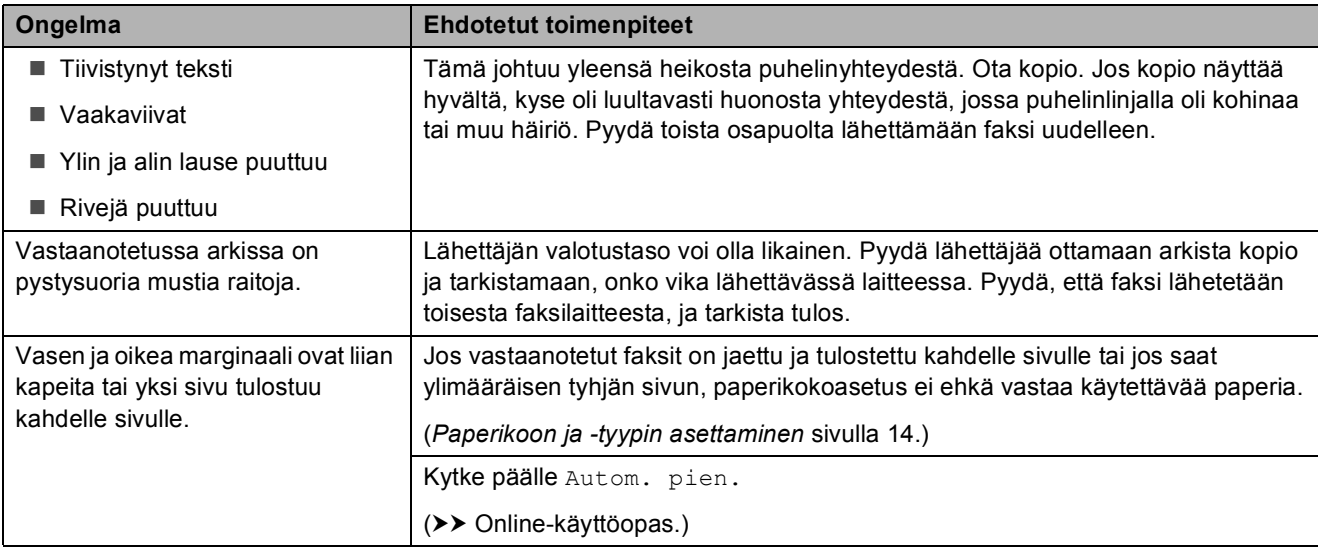

### **Puhelinlinja tai liitännät**

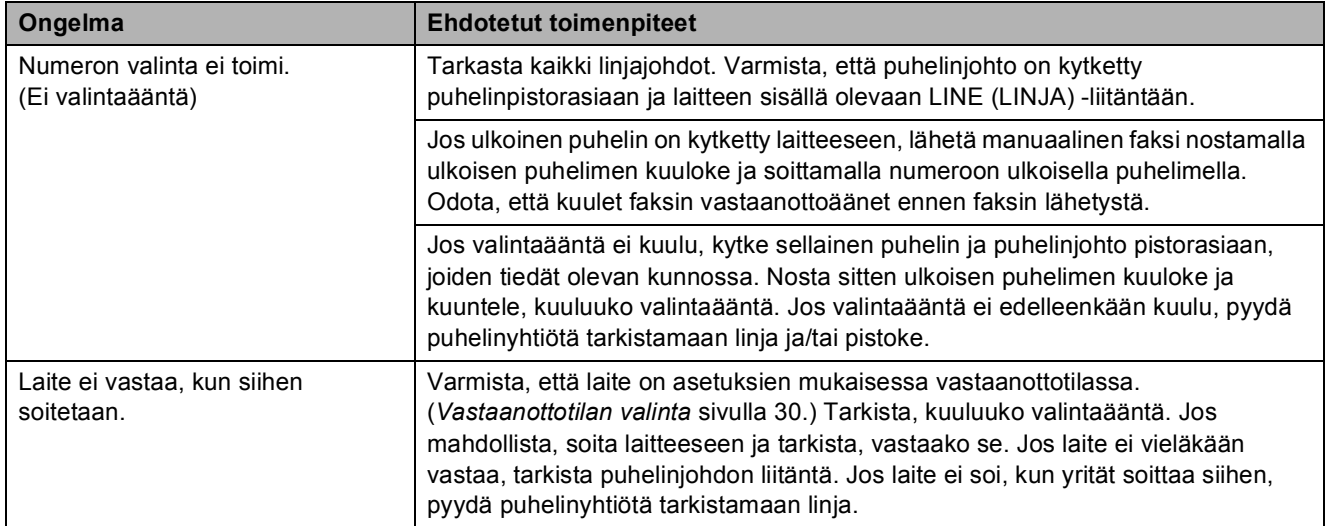

#### **Faksien vastaanotto**

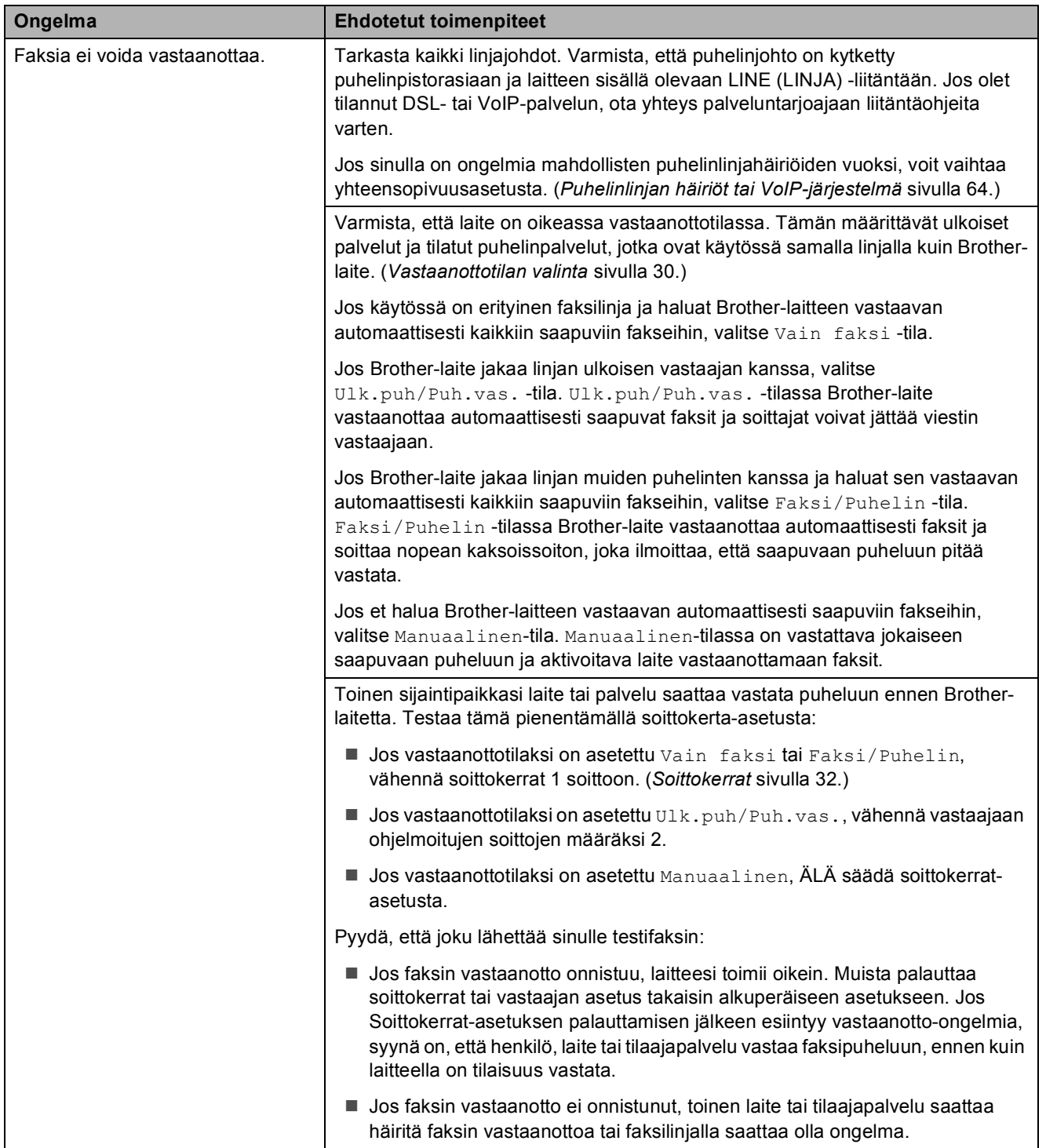

## **Faksien vastaanotto (Jatkuu)**

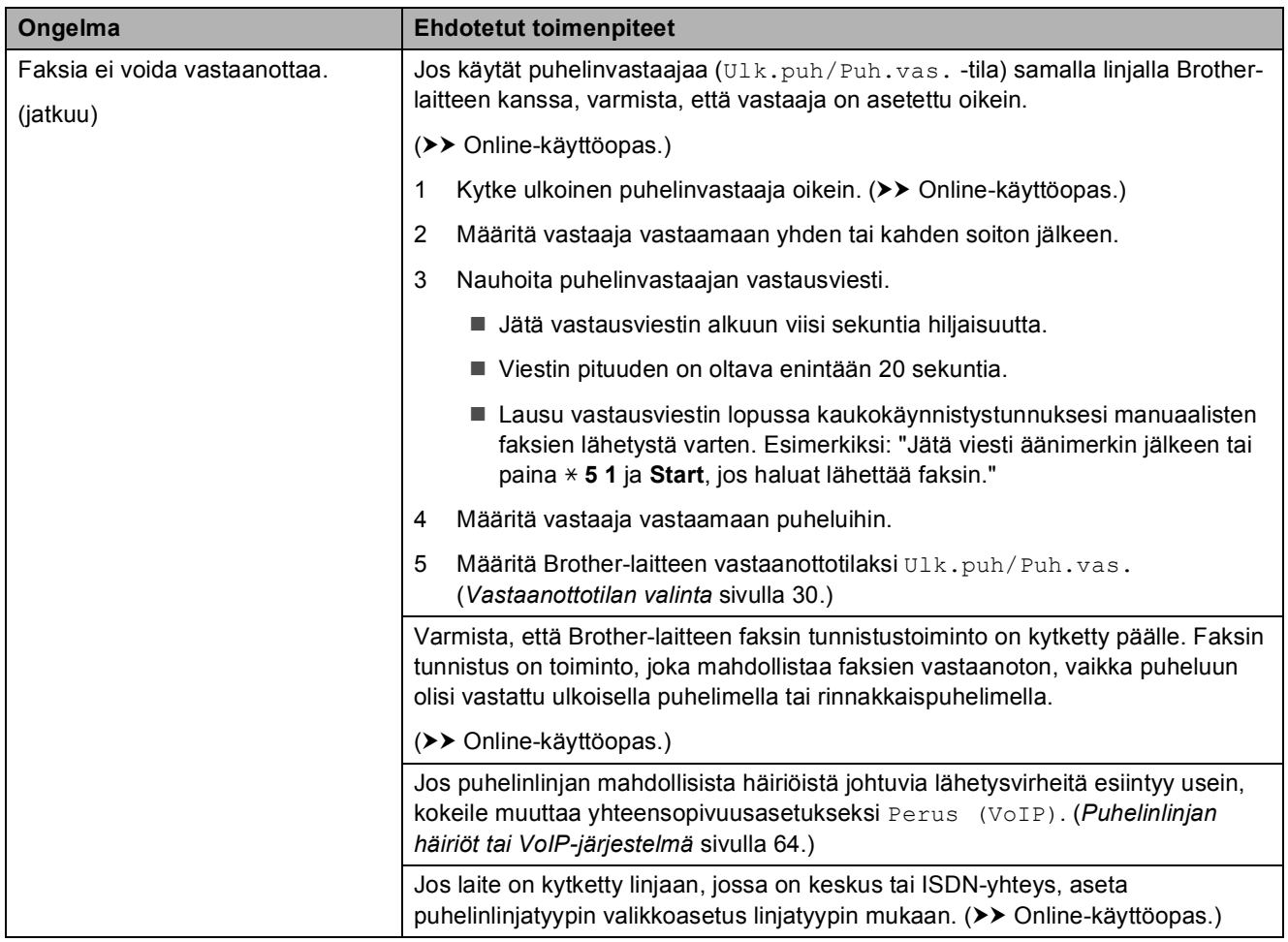

#### **Faksien lähettäminen**

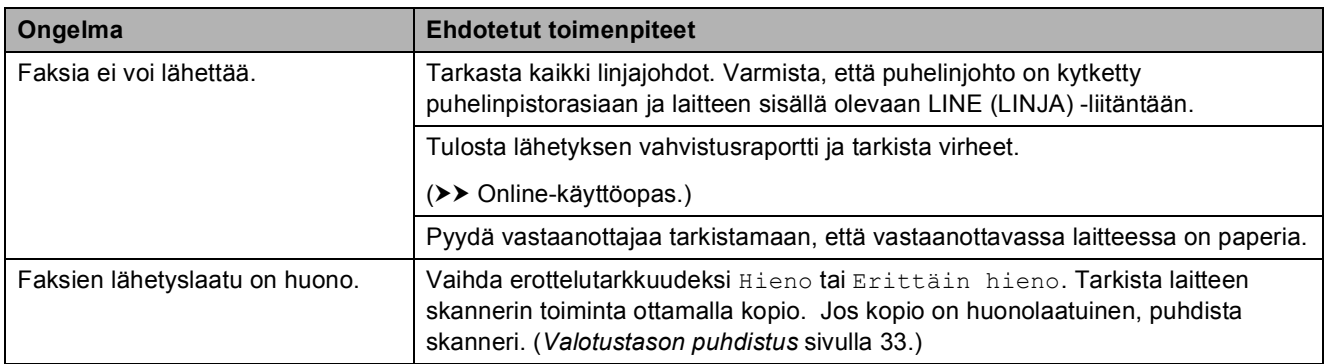

## **Faksien lähettäminen (Jatkuu)**

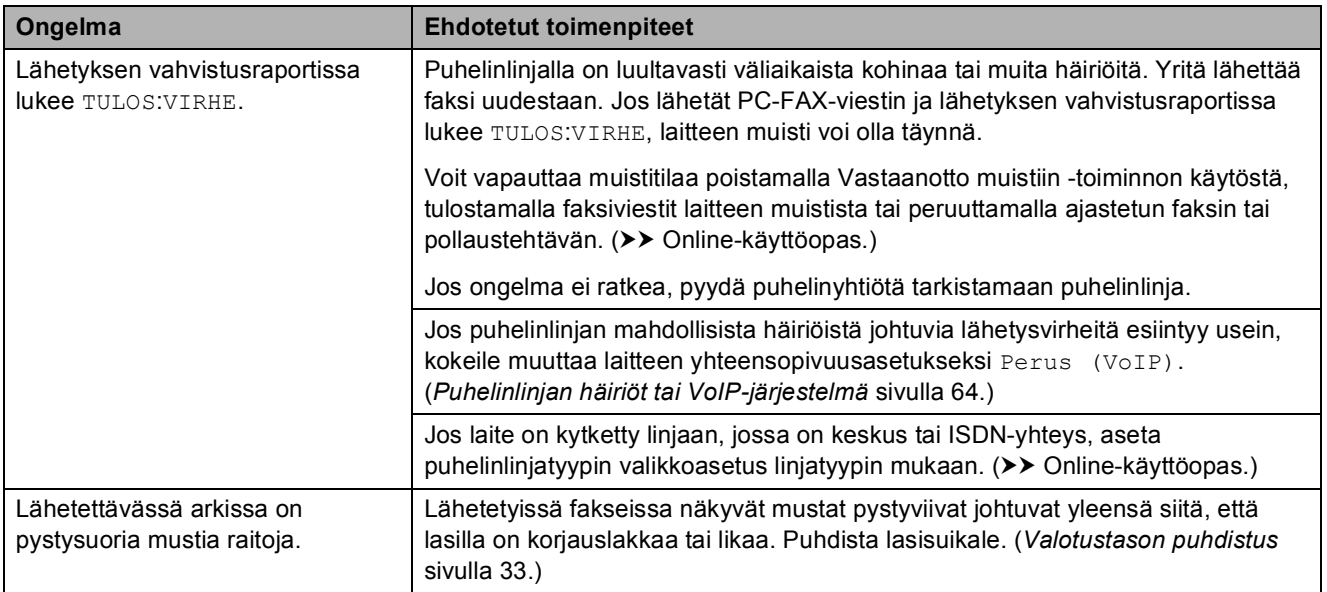

## **Saapuviin puheluihin vastaaminen**

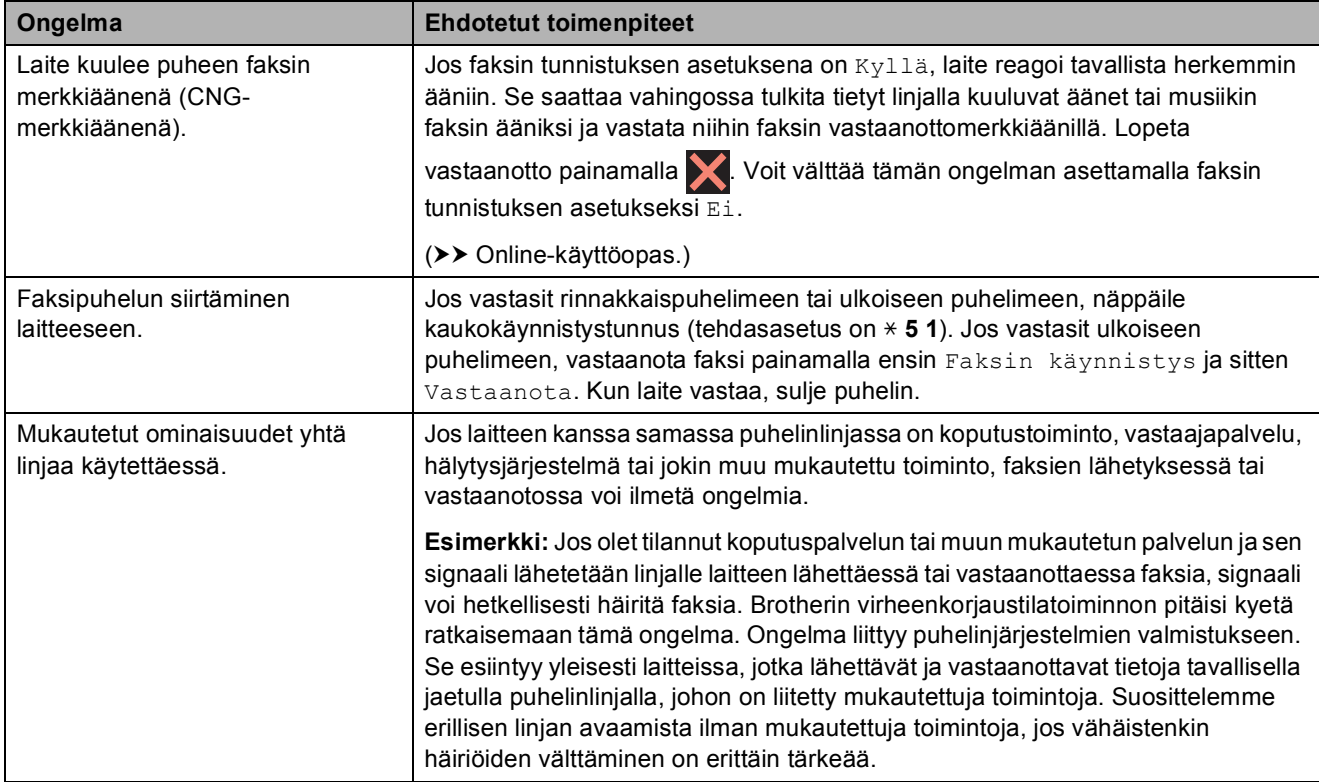

## **Kopiointiongelmat**

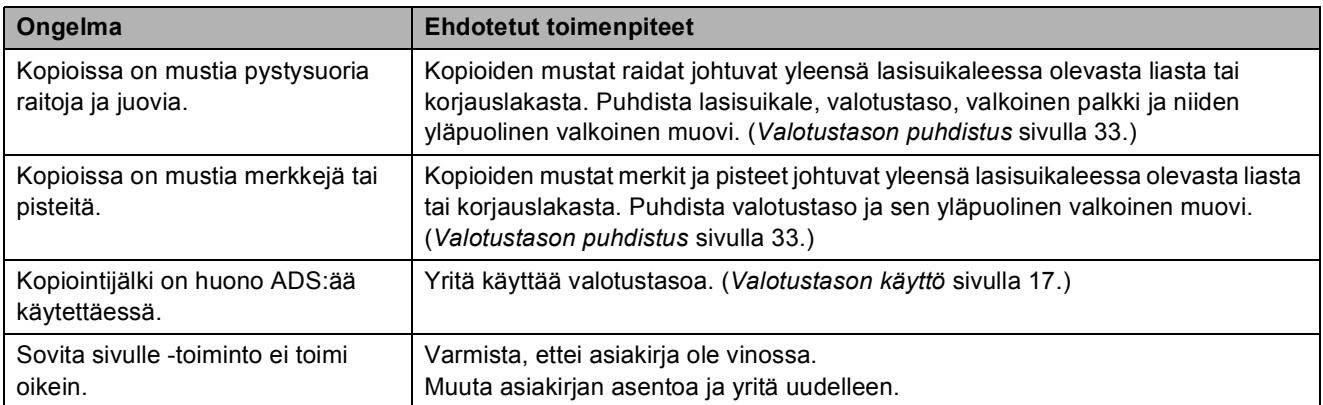

## **Skannausongelmat**

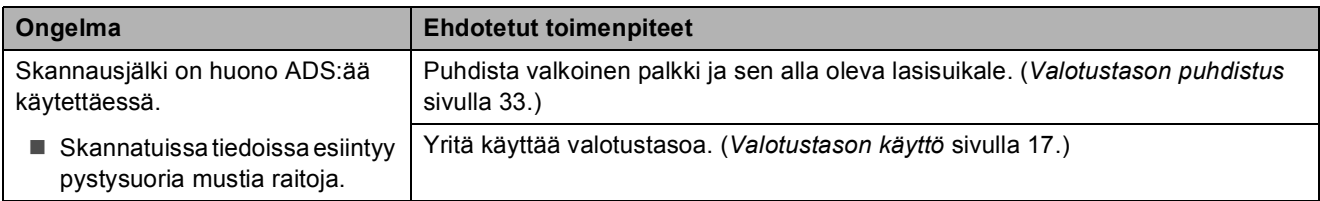

## **Suoratulostusongelmat**

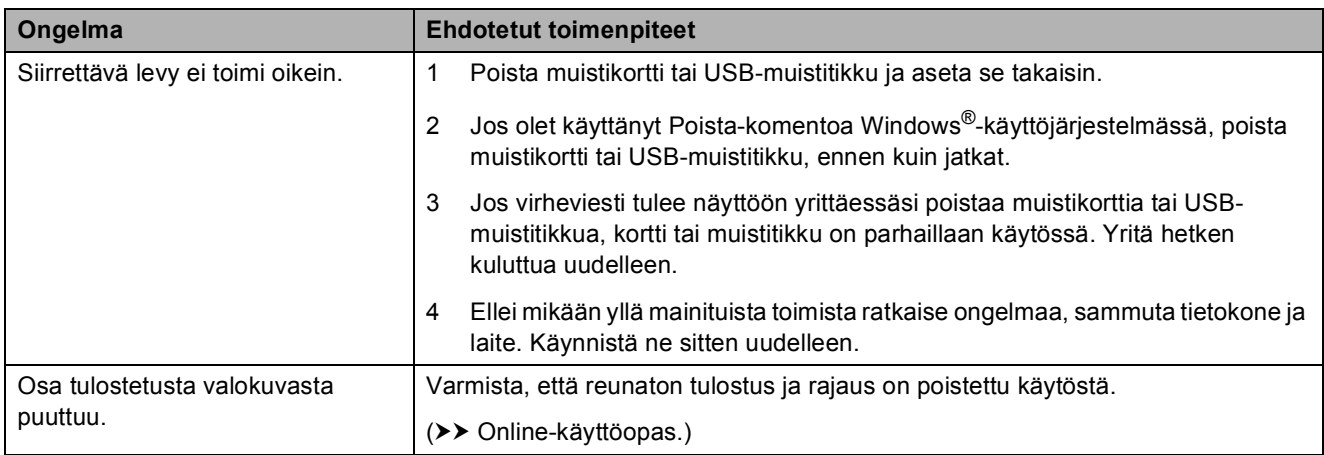

## **Ohjelmisto-ongelmat**

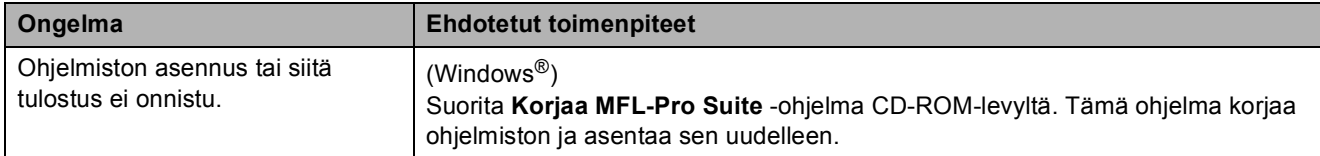

#### **Verkko-ongelmat**

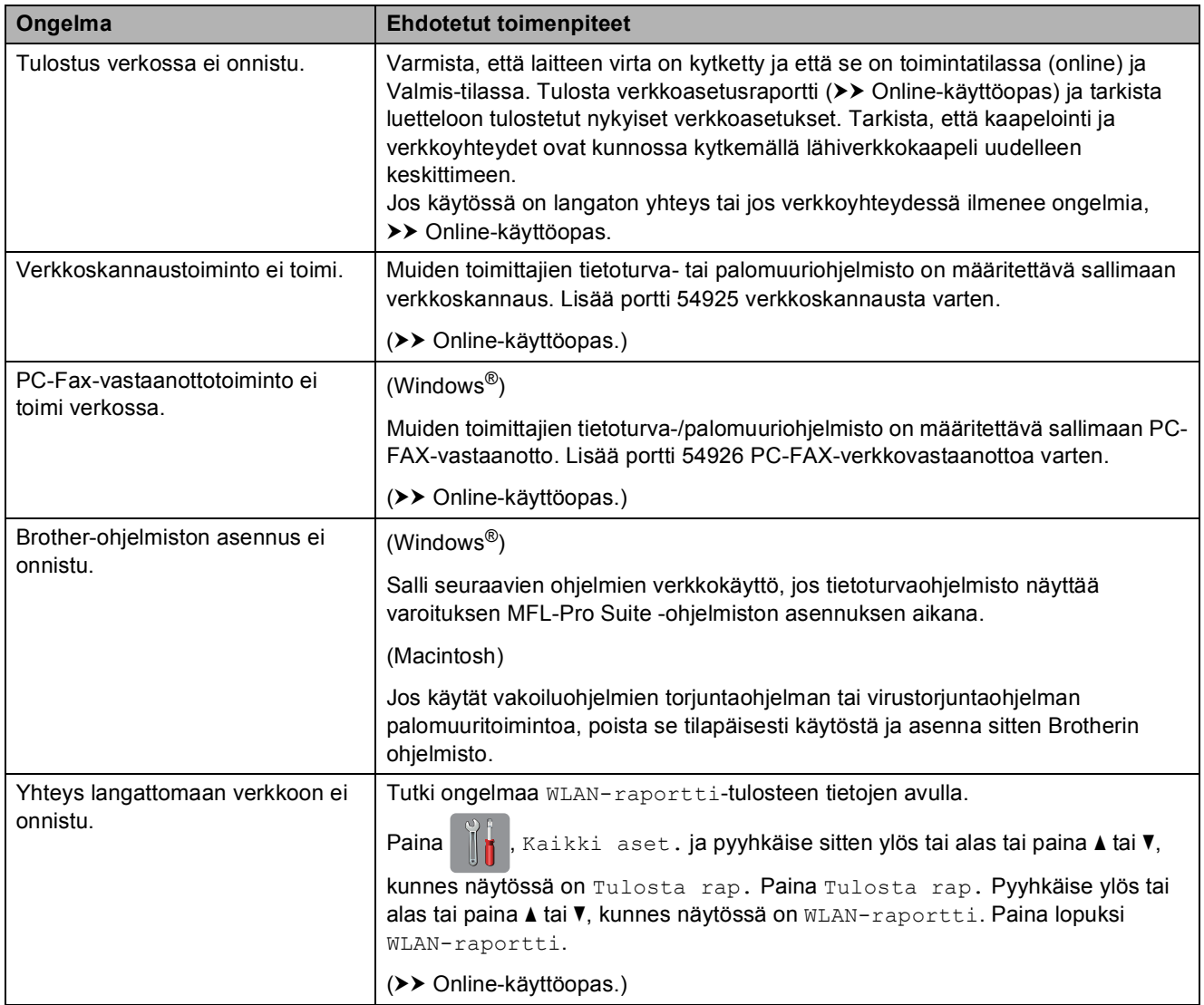

## **Valintaäänen tunnistus <sup>B</sup>**

Kun lähetetään faksi, oletusasetuksena on, että laite odottaa ennalta määrätyn ajan, ennen kuin numeron valinta alkaa. Jos vaihdat valintaäänen asetukseksi Tunnistus, laite valitsee numeron heti, kun se havaitsee valintaäänen. Näin säästetään hieman aikaa lähetettäessä faksi useisiin eri numeroihin. Jos muutat asetuksen ja numeron valinnassa alkaa ilmetä ongelmia, palauta asetukseksi Ei tunnistusta.

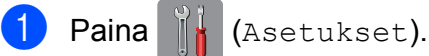

- - Paina Kaikki aset.
- **C** Pyyhkäise ylös tai alas tai paina  $\triangle$  tai  $\blacktriangledown$ , kunnes näytössä on Perusasetukset.
- **Paina** Perusasetukset.
- **5** Pyyhkäise ylös tai alas tai paina  $\triangle$  tai  $\blacktriangledown$ , kunnes näytössä on Valintaääni.
- Paina Valintaääni.
- **Paina** Tunnistus tai Ei tunnistusta.
- $\begin{array}{|c|c|c|c|c|}\n \hline\n 8 & \text{Paina} & \end{array}$ .

## <span id="page-71-0"></span>**Puhelinlinjan häiriöt tai VoIPjärjestelmä <sup>B</sup>**

Jos faksin lähetyksessä tai vastaanotossa on ongelmia mahdollisten puhelinlinjahäiriöiden vuoksi tai jos käytät VoIP-järjestelmää, suosittelemme modeeminopeuden muuttamista faksitoimintojen virheiden minimoimiseksi.

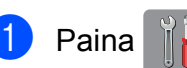

Paina | | (Asetukset).

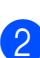

Paina Kaikki aset.

- **3** Pyyhkäise ylös tai alas tai paina  $\triangle$  tai  $\blacktriangledown$ , kunnes näytössä on Perusasetukset.
- 

Paina Perusasetukset.

- **b** Pyyhkäise ylös tai alas tai paina **A** tai  $\blacktriangledown$ , kunnes näytössä on Yhteensopivuus.
- 6 Paina Yhteensopivuus.

Paina Normaali tai Perus (VoIP).

 Perus (VoIP) vähentää modeemin nopeudeksi 9 600 bittiä sekunnissa. Se myös poistaa värifaksien vastaanoton ja virheenkorjaustilan (ECM) käytöstä värifaksien lähetystä lukuun ottamatta. Tätä asetusta suositellaan käytettäväksi vain tarvittaessa, elleivät häiriöt puhelinlinjassa ole toistuva ongelma.

Brother suosittelee yhteensopivuusasetuksen muuttamista asetukseksi Perus (VoIP), sillä se parantaa yhteensopivuutta useimpien VoIPpalveluiden kanssa.

 Normaali-asetus määrittää modeemin nopeudeksi 14 400 bittiä sekunnissa.

## $8$  Paina  $\blacksquare$

### **VINKKI**

VoIP (Voice over IP) on puhelinjärjestelmä, joka käyttää perinteisen puhelinlinjan sijasta internetyhteyttä.
# **Laitetiedot**

## **Sarjanumeron tarkistus**

Voit tarkistaa laitteen sarjanumeron kosketusnäytöstä.

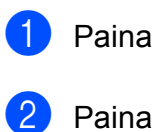

- Paina **(Asetukset)**.
- Paina Kaikki aset.
- Pyyhkäise ylös tai alas tai paina  $\blacktriangle$  tai  $\blacktriangledown$ , kunnes näytössä on Laitetiedot.
- Paina Laitetiedot.
- **Paina** Sarjanumero. Laitteen sarjanumero tulee näkyviin kosketusnäyttöön.
- $6$  Paina  $\blacksquare$

## **Laiteohjelmistoversion tarkistus <sup>B</sup>**

Voit tarkistaa laitteen laiteohjelmistoversion kosketusnäytöstä.

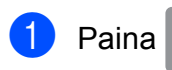

Paina | K (Asetukset).

- Paina Kaikki aset.
- **C** Pyyhkäise ylös tai alas tai paina **A** tai  $\blacktriangledown$ , kunnes näytössä on Laitetiedot.
- Paina Laitetiedot.
- Paina Laiteohjelmaver.
- 6 Paina Main-versio. Laitteen laiteohjelmistoversio tulee näkyviin kosketusnäyttöön.

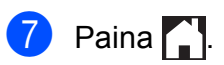

## **Nollaustoimintojen esittely <sup>B</sup>**

Seuraavat nollaustoiminnot ovat käytettävissä:

1 Koneen nollaus

Voit palauttaa kaikki muuttamasi laitteen asetukset, kuten päivämäärän ja ajan, puhelinlinjatyypin ja soittokerrat.

2 Verkko

Voit palauttaa tulostuspalvelimen alkuperäiset oletusasetukset, kuten salasana- ja IP-osoitetiedot.

3 Osoitekirja ja faksi

Osoitekirja ja faksi nollaa seuraavat asetukset:

■ Osoitekiria

(Osoitekirja ja ryhmäasetukset)

Muistissa olevat ohjelmoidut faksityöt

(Pollauslähetys, ajastettu faksi ja ajastettu keräyslähetys)

■ Nimitunnus

(Nimi ja numero)

■ Kaukofaksitoiminnot

(Faksien edelleenlähetys)

■ Raportin asetukset

(Lähetyksen vahvistusraportti, osoitekirja ja faksiraportti)

 $\blacksquare$  Historia

(Viimeksi valitut numerot)

- Muistissa olevat faksit
- 4 Kaikki aset.

Voit palauttaa kaikki asetukset tehdasasetuksiin.

Brother suosittelee ehdottomasti, että tätä toimintoa käytetään, ennen kuin laite luovutetaan muiden käyttöön tai ennen kuin se hävitetään.

**B**

#### **VINKKI**

Irrota liitäntäkaapeli, ennen kuin valitset Verkko tai Kaikki aset.

## **Laitteen asetusten nollaus**

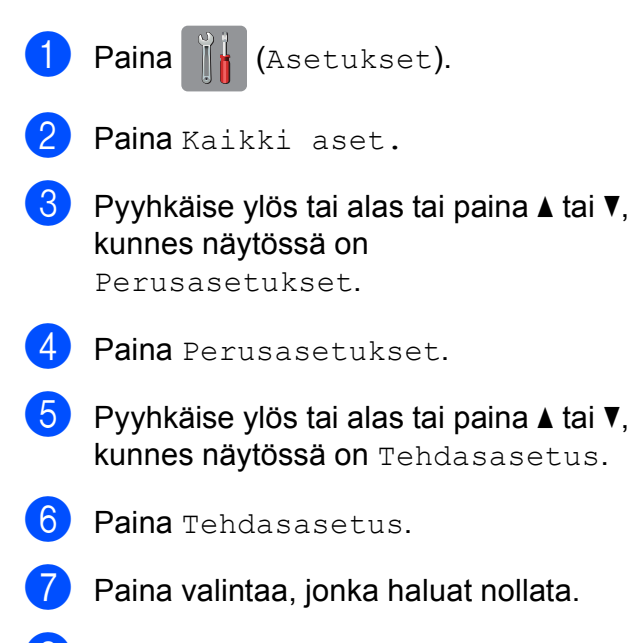

- $\delta$  Vahvista painamalla Kyllä.
- <sup>9</sup> Käynnistä laite uudelleen painamalla Kyllä kahden sekunnin ajan.

# **Hakemisto C**

## **A**

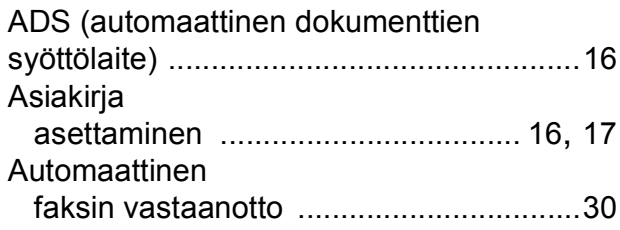

## **C**

**ControlCenter** >> Online-käyttöopas.

## **F**

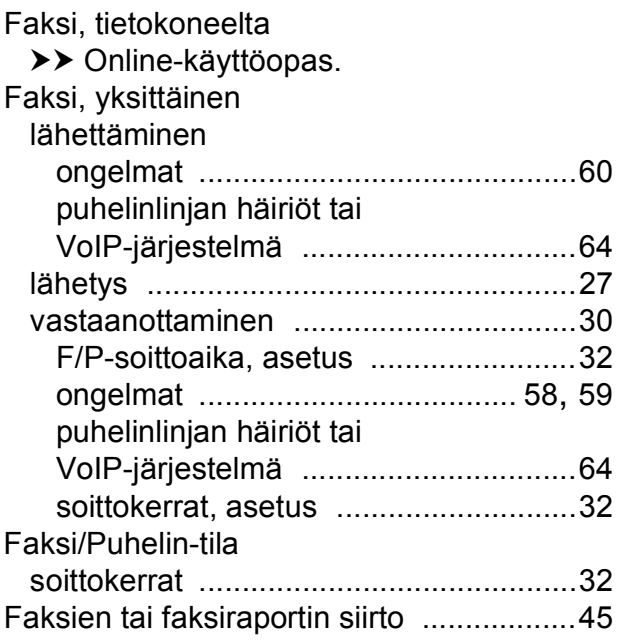

## **K**

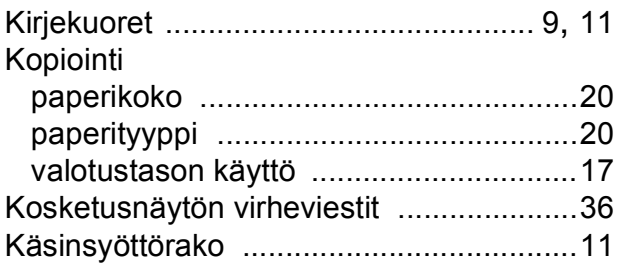

## **L**

Langaton verkko >> Pika-asennusopas ja Onlinekäyttöopas.

#### **M**

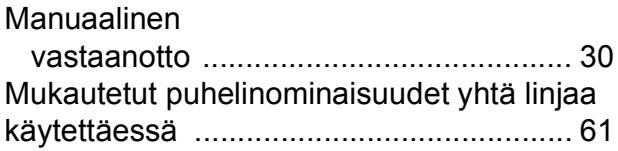

#### **N**

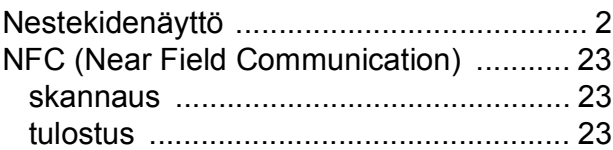

## **O**

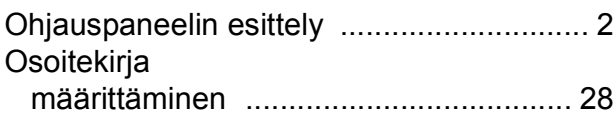

#### **P**

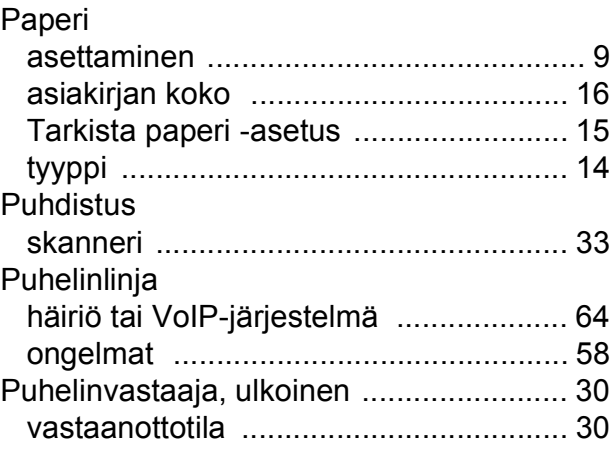

## **S**

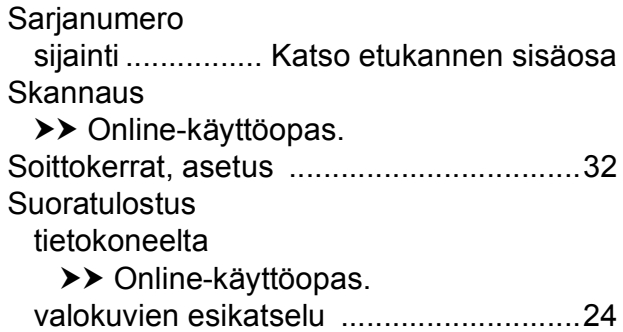

## **T**

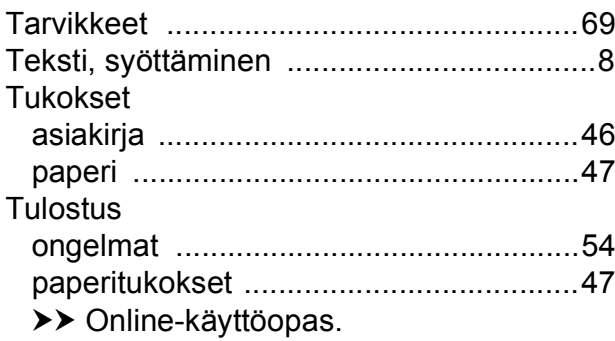

## **V**

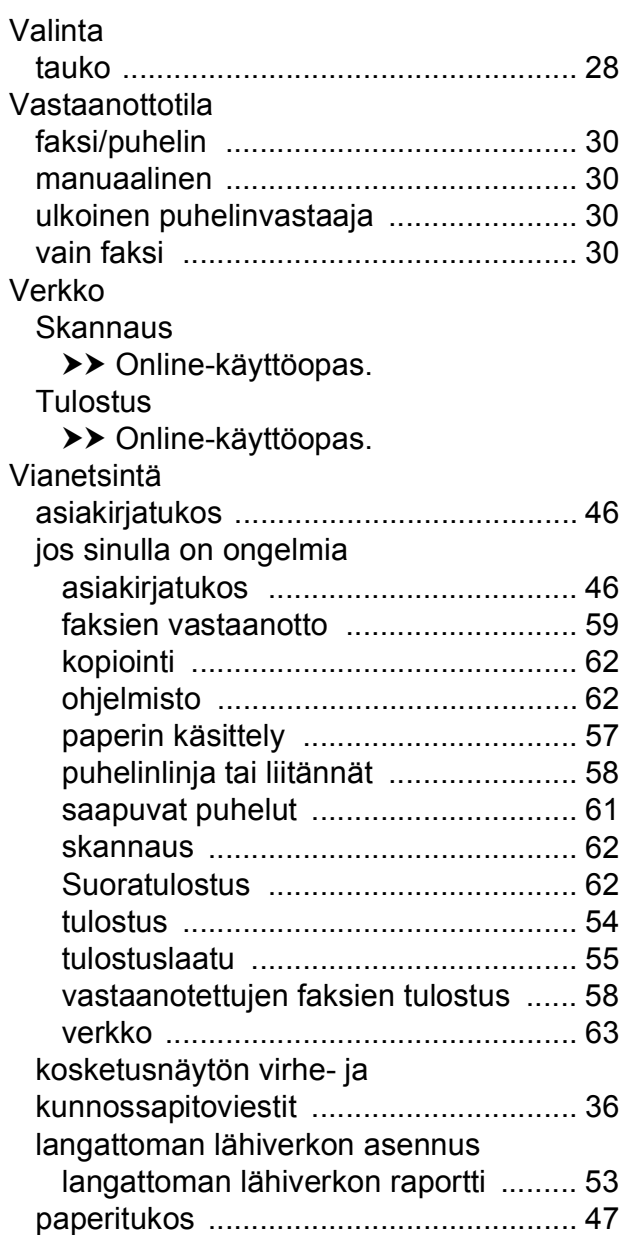

# <span id="page-76-0"></span>**Tarvikkeet**

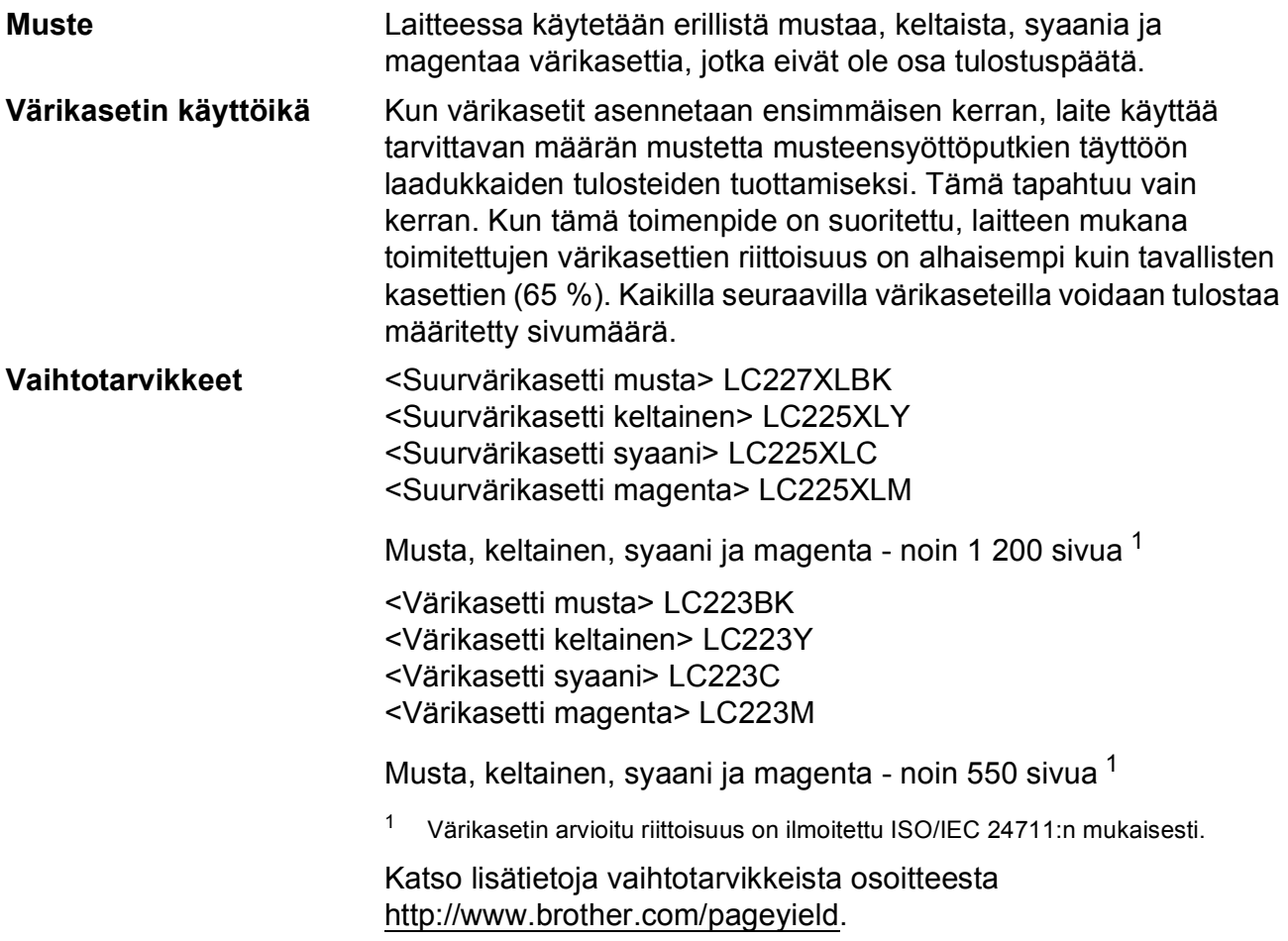

#### <span id="page-76-1"></span>**Mikä Innobella on?**

Innobella on alkuperäisten Brother-tarvikkeiden sarja. Nimi "Innobella" tulee sanoista "Innovation" (innovaatio englanniksi) ja "Bella" (kaunis italiaksi). Se edustaa innovatiivista teknologiaa, joka tuottaa kauniita ja kestäviä tulosteita.

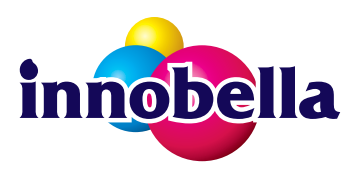

Kun tulostat valokuvia, Brother suosittelee kiiltävää Innobellavalokuvapaperia (BP71-sarja) korkean laadun aikaansaamiseksi. Innobella-väriaineella ja -papereilla saadaan loistavia tulosteita.

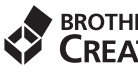

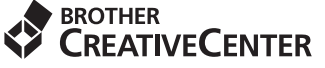

Jos käytössä on Windows®, kaksoisnapsauttamalla Brother CreativeCenter -kuvaketta siirryt resurssiksi tarkoitettuun **MAKSUTTOMAAN** verkkosivustoomme. Sen avulla voit luoda ja tulostaa kätevästi mukautettuja valokuvia ja tekstiä sisältäviä luovia materiaaleja liiketoimintaa varten tai kotikäyttöön.

Mac-käyttäjät voivat käyttää Brother CreativeCenter -resurssia tässä verkko-osoitteessa: <http://www.brother.com/creativecenter>

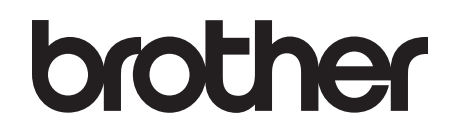

### **Käy WWW-sivustossamme osoitteessa <http://www.brother.com>**

Näiden laitteiden käyttö on sallittua vain siinä maassa, jossa ne on ostettu.

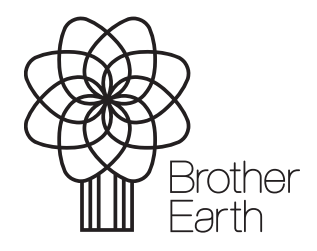

[www.brotherearth.com](http://www.brotherearth.com)